## 本書の構成

[本書をお読みになる前に](#page-1-0)

安全にお使いいただくための注意事項や、本書の表記について説明しています。必ず お読みください。

第1[章](#page-10-0) [名称と働き](#page-10-1)

[この章は、サーバ本体、キーボード、マウス、ベースボードの各部の名称と働きを解](#page-10-2) [説しています。](#page-10-2)

#### 第2[章](#page-18-0) [セキュリティについて](#page-18-1)

[この章は、本体内のハードウェアおよびソフトウェア資産を盗難などから守るための](#page-18-2) [セキュリティ設備について解説しています。](#page-18-2)

#### 第 3 [章](#page-22-0) [基本的な操作](#page-22-1)

[この章は、電源の入れ方や切り方、フロッピーディスクのセット方法や取り出し方法](#page-22-2) [など、本サーバを使用する上での基本的な操作を解説しています。](#page-22-2)

- 第4[章](#page-34-0) [内蔵オプションの取り付け](#page-34-1) [この章は、本サーバへの内蔵オプションの取り付け方法を解説しています。](#page-34-2)
- 第5[章](#page-58-0) [ハードウェアの設定について](#page-58-1) [この章は、本サーバを動かす上で必要となる環境設定の方法を解説しています。](#page-58-2)

#### 第6[章](#page-106-0) [保守について](#page-106-1)

[この章は、サーバ本体やキーボードなどの日常のお手入れの方法や、本サーバを使っ](#page-106-2) [ていて思うように動かないときに、どうすればよいかを解説しています。](#page-106-2)

#### 第 7 [章](#page-126-0) [技術情報](#page-126-1)

[この章は、サーバ本体の仕様および運用上の留意点について解説しています。](#page-126-2)

# <span id="page-1-0"></span>本書をお読みになる前に

#### 安全にお使いいただくために

このマニュアルには、本サーバを安全に正しくお使いいただくための重要な情報が記載されています。 本サーバをお使いになる前に、このマニュアルを熟読してください。特に、添付の『安全上のご注意』をよくお読みになり、理 解されたうえで本サーバをお使いください。 また、『安全上のご注意』およびマニュアルは、本サーバの使用中にいつでもご覧になれるよう大切に保管してください。

注 意

この装置は、情報処理装置等電波障害自主規制協議会(VCCI)の基準に基づくクラス A 情報技術装置です。この装置を家庭<br>環境で使用すると電波妨害を引き起こすことがあります。この場合には使用者が適切な対策を講ずるよう要求されることがあ ります。

本装置は、社団法人電子情報技術産業協会のサーバ業界基準(PC-11-1988)に適合しております。

#### 本製品のハイセイフティ用途での使用について

本製品は、一般事務用、パーソナル用、家庭用、通常の産業用等の一般的用途を想定して設計・製造されているものであり、原 子力施設における核反応制御、航空機自動飛行制御、航空交通管制、大量輸送システムにおける運行制御、生命維持のための 医療器具、兵器システムにおけるミサイル発射制御など、極めて高度な安全性が要求され、仮に当該安全性が確保されない場 合、直接生命・身体に対する重大な危険性を伴う用途(以下「ハイセイフティ用途」という)に使用されるよう設計・製造さ<br>れたものではございません。お客様は、当該ハイセイフティ用途に要する安全性を確保する措置を施すことなく、本製品を使 用しないでください。ハイセイフティ用途に使用される場合は、弊社の担当営業までご相談ください。

本装置は、落雷などによる電源の瞬時電圧低下に対し不都合が生じることがあります。電源の瞬時電圧低下対策としては、交 流無停電電源装置などを使用されることをお勧めします。 (社団法人電子情報技術産業協会のパーソナルコンピュータの瞬時電圧低下対策ガイドラインに基づく表示)

当社のドキュメントには「外国為替および外国貿易管理法」に基づく特定技術が含まれていることがあります。特定技術が含 まれている場合は、当該ドキュメントを輸出または非居住者に提供するとき、同法に基づく許可が必要となります。

高調波ガイドライン適合品

### PRIMERGY マニュアルについて

本サーバのマニュアルには、以下の種類があります。本書は、内蔵オプション装置の取り付 け、ハードウェアの設定、およびトラブルシューティングについての情報の提供を目的として おり、本サーバ全体の情報は解説しておりません。したがって、本サーバ全体の情報が知りた い場合は、以下のマニュアルも併せてお読みください。

『梱包物一覧』を除く各マニュアルは、PRIMERGY ドキュメント & ツール CD の以下からご参 照いただけます。

[CD-ROM ドライブ]:¥MANUAL¥index.htm

- 安全上のご注意 本サーバを正しくお使いいただくための重要な情報を記載しています。 本サーバをお使いになる前に熟読し、理解されたうえで本サーバをお使いください。
- 梱包物一覧 本サーバの梱包物/添付品の一覧を記載しています。
- はじめにお読みください 本サーバの開梱から運用までの流れを説明しています。 電源を入れる前にお読みください。
- ハードウェアガイド(本書) 内蔵オプション装置の取り付け、ハードウェアの設定、およびトラブルシューティングに ついて説明しています。
- ソフトウェアガイド OS インストール方法、クライアントセットアップ方法、および運用支援ツールについて説 明しています。
- ServerView ユーザーズガイド ServerView の使用方法を説明しています。
- ServerView WebExtension ユーザーズガイド ServerView WebExtension の使用方法を説明しています。
- REMCS エージェント運用ガイド REMCS エージェントの使用方法を説明しています。
- プレインストールドライバ情報 OS インストールタイプにインストールされているドライバ情報を記載しています。

### 本書の表記

#### ■ 警告表示

本書では、いろいろな絵表示を使っています。これは装置を安全に正しくお使いいただき、 あなたや他の人々に加えられるおそれのある危害や損害を、未然に防止するための目印とな るものです。その表示と意味は次のようになっています。内容をよくご理解のうえ、お読み ください。

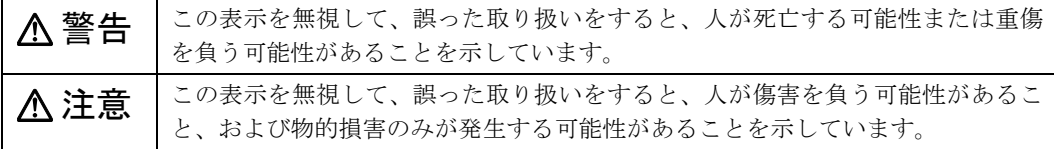

また、危害や損害の内容がどのようなものかを示すために、上記の絵表示と同時に次の記号 を使っています。

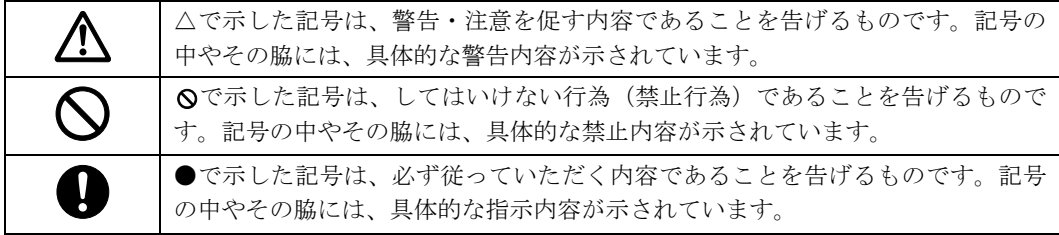

### ■ 本文中の記号

本文中に記載されている記号には、次のような意味があります。

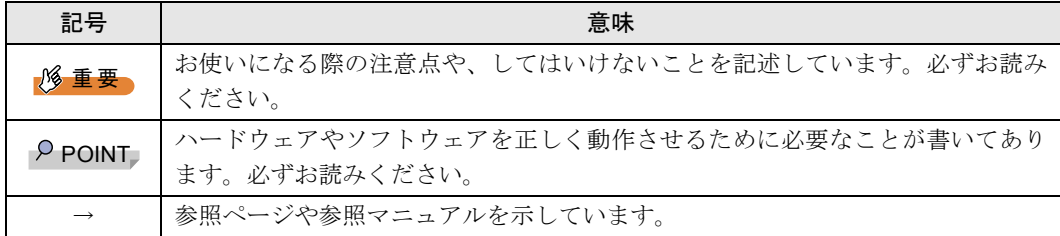

### ■ キーの表記と操作方法

本文中のキーの表記は、キーボードに書かれているすべての文字を記述するのではなく、説 明に必要な文字を次のように記述しています。

例: 【Ctrl】 キー、【Enter】 キー、【→】 キーなど

- また、複数のキーを同時に押す場合には、次のように「+」でつないで表記しています。
	- **例:【Ctrl】+【F3】キー、【Shift】+【↑】キーなど**

### ■ コマンド入力 (キー入力)

本文中では、コマンド入力を次のように表記しています。

diskcopy a: a:  $\uparrow$   $\uparrow$ 

• ↑の箇所のように文字間隔を空けて表記している部分は、【Space】キーを 1 回押してくだ さい。

また、上記のようなコマンド入力を英小文字で表記していますが、英大文字で入力しても かまいません。

• CD-ROM ドライブのドライブ名を、[CD-ROM ドライブ]で表記しています。入力の際は、 お使いの環境に合わせて、ドライブ名を入力してください。

[ CD-ROM ドライブ] :¥ setup.exe

#### ■ 画面例およびイラストについて

表記されている画面およびイラストは一例です。お使いの機種によって、実際に表示される 画面やイラスト、およびファイル名などが異なることがあります。また、このマニュアルに 表記されているイラストは説明の都合上、本来接続されているケーブル類を省略しているこ とがあります。

#### ■ 連続する操作の表記

本文中の操作手順において、連続する操作手順を、「→」でつないで表記しています。

- 例: 「スタート」ボタンをクリックし、「プログラム」をポイントし、「アクセサリ」をク リックする操作 ↓
	- 「スタート」ボタン→「プログラム」→「アクセサリ」の順にクリックします。

#### ■ 製品の呼び方

本文中の製品名称を、次のように略して表記します。

なお、本書ではお使いの OS 以外の情報もありますが、ご了承ください。

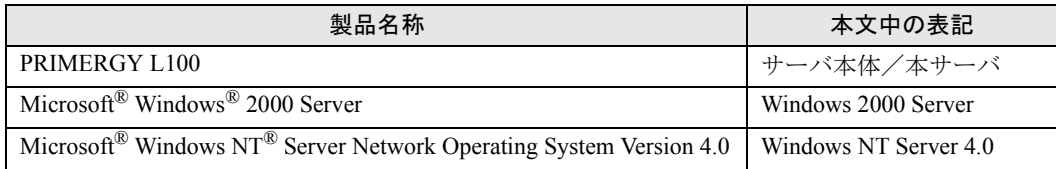

#### ■ サーバのタイプの呼び方

本文中のタイプ名を次のように略して表記します。

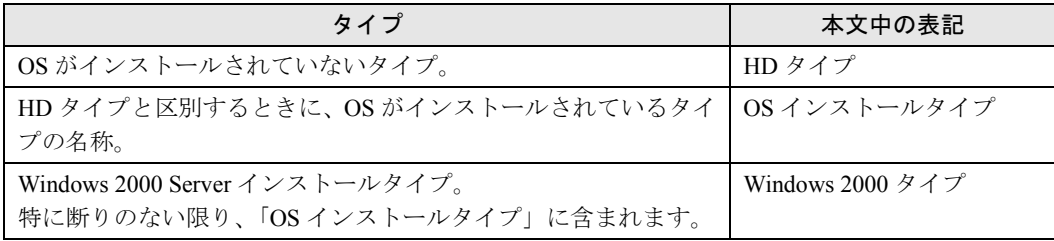

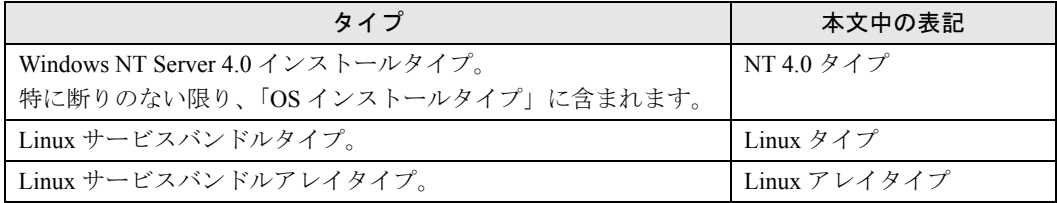

### 警告ラベル/注意ラベル

本サーバには警告ラベルおよび注意ラベルが貼ってあります。 警告ラベルや注意ラベルは、絶対にはがしたり、汚したりしないでください。

### リサイクルについて

#### ■ サーバ本体の廃棄について

本サーバを廃却する場合、担当営業員または担当保守員に相談してください。本サーバは 産業廃棄物として処理する必要があります。

なお、サーバを使用していた状態のまま廃棄すると、ハードディスク内の情報を第三者に 見られてしまう恐れがあります。廃棄するときは、すべてのドライブをフォーマットする ことをお勧めします。

ただし、フォーマットやファイルを削除しただけでは、悪意を持った第三者によってデー タが復元される可能性があります。機密情報や見られたくない情報を保存していた場合に は、市販のデータ消去ソフトなどを利用して、データを消去し、復元されないようにする ことをお勧めします。

#### ■ 液晶ディスプレイの廃棄について

液晶ディスプレイを廃棄する場合は、産業廃棄物の扱いとなりますので、産業廃棄物処分 業の許可を取得している会社に処分を委託する必要があります。

#### ■ 使用済乾電池の廃棄について

使用済電池を廃棄する場合は、産業廃棄物の扱いとなりますので、産業廃棄物処分業の許 可を取得している会社に処分を委託してください。

VGA、PS/2 は、米国 IBM の米国での登録商標です。 Microsoft、Windows、MS、Windows NT は、米国 Microsoft Corporation の米国およびその他の国における登録商標です。 Intel、Pentium、Celeron は、米国インテル社の商標です。 Linux は、Linus Torvalds 氏の米国およびその他の国における登録商標あるいは商標です。 その他の各製品名は、各社の商標、または登録商標です。 その他の各製品は、各社の著作物です。

All Rights Reserved, Copyright© FUJITSU LIMITED 2002

画面の使用に際して米国 Microsoft Corporation の許諾を得ています。

# [目次](#page-10-3)

### 第1[章](#page-10-3) [名称と働き](#page-10-4)

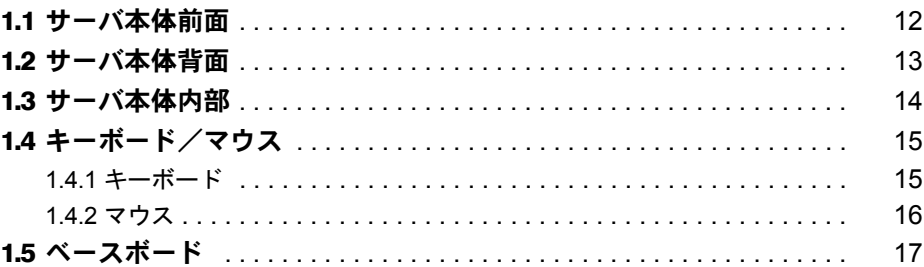

### 第2[章](#page-18-3) [セキュリティについて](#page-18-4)

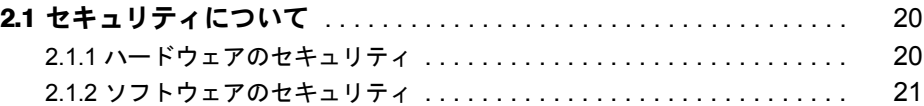

### 第 3 [章](#page-22-3) [基本的な操作](#page-22-4)

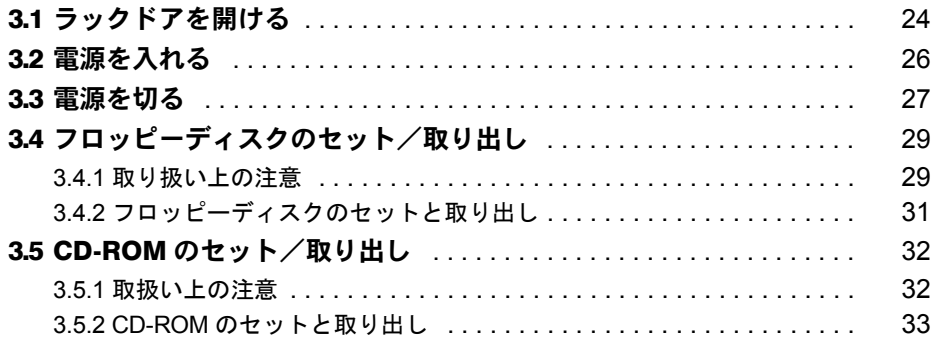

## 第 4 [章](#page-34-3) [内蔵オプションの取り付け](#page-34-4)

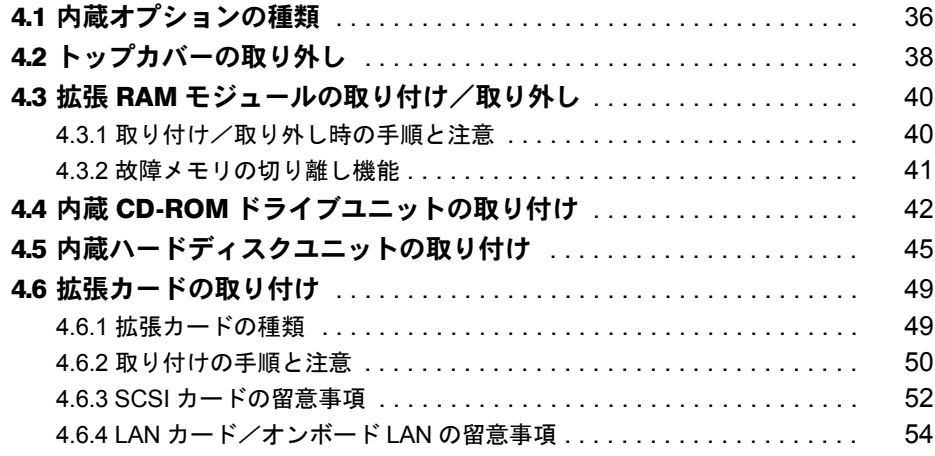

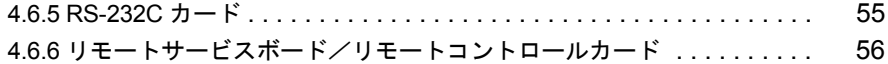

## 第 5 [章](#page-58-3) [ハードウェアの設定について](#page-58-4)

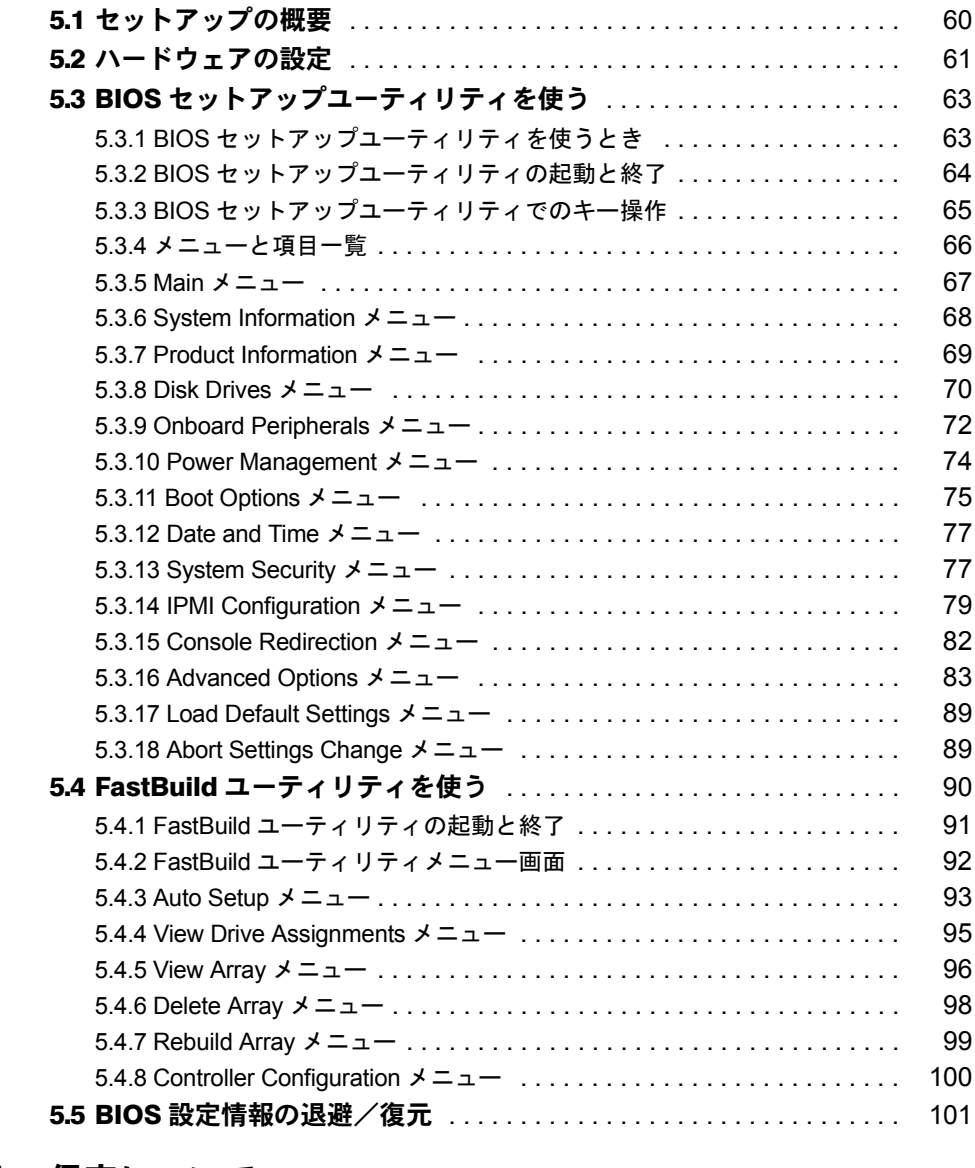

## 第6[章](#page-106-3) [保守について](#page-106-4)

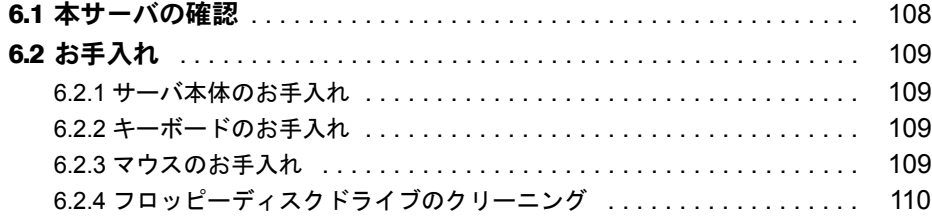

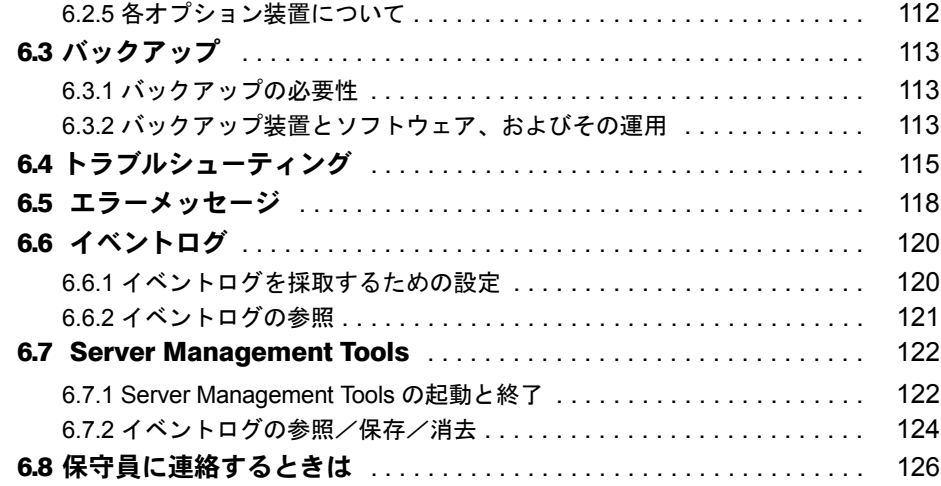

## 第 7 [章](#page-126-3) [技術情報](#page-126-4)

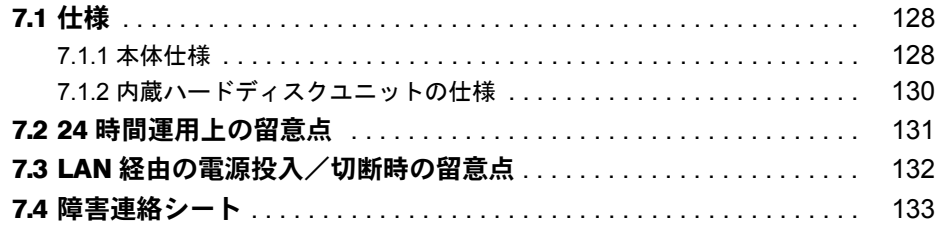

## <span id="page-10-0"></span>第 1 章

# <span id="page-10-1"></span>名称と働き

<span id="page-10-4"></span><span id="page-10-3"></span><span id="page-10-2"></span>この章は、サーバ本体、キーボード、マウス、 ベースボードの各部の名称と働きを解説してい ます。

#### 章目次

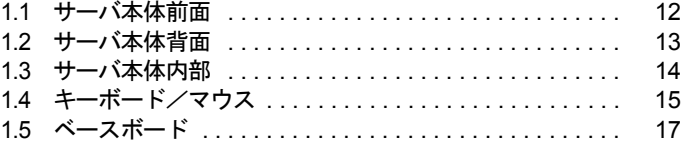

# <span id="page-11-0"></span>1.1 サーバ本体前面

サーバ本体前面の名称は以下のとおりです。

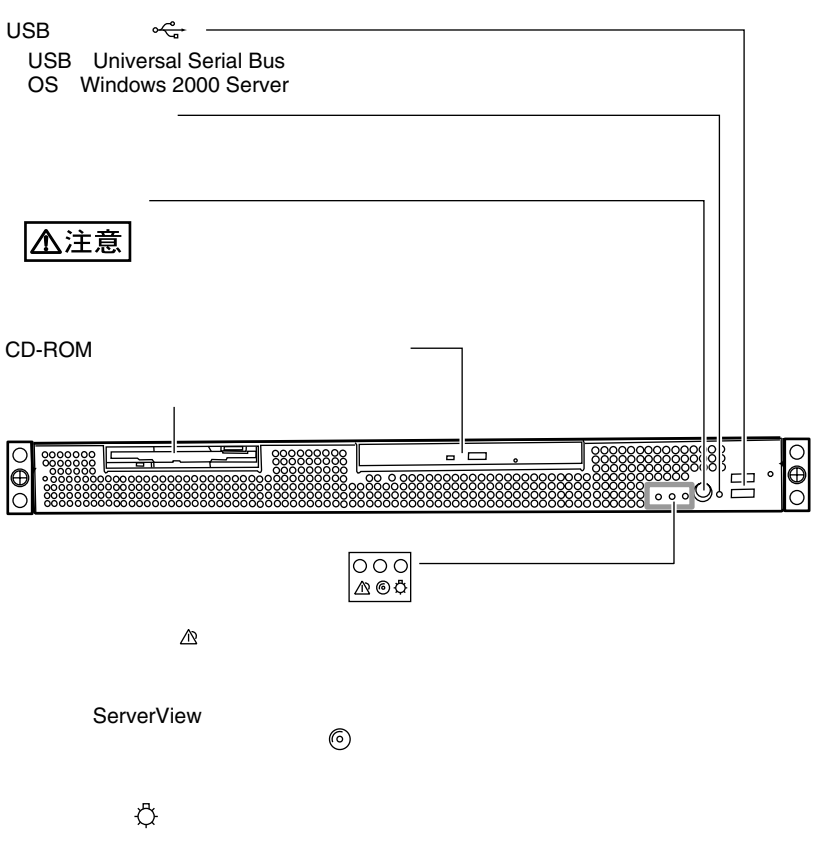

# <span id="page-12-0"></span>1.2 サーバ本体背面

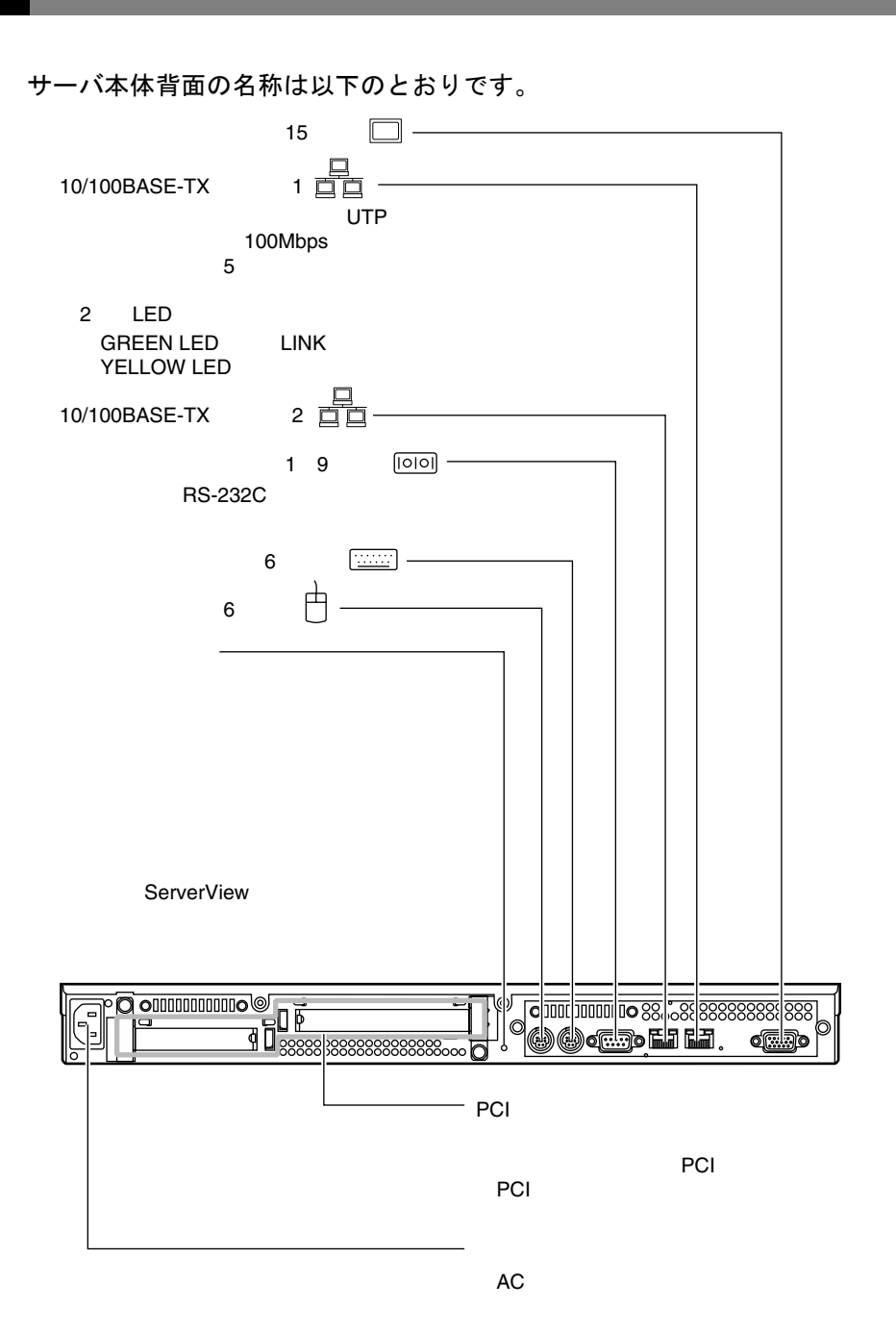

名称と働き 名称と働き

*1*

# <span id="page-13-0"></span>1.3 サーバ本体内部

サーバ本体内部の名称は以下のとおりです。

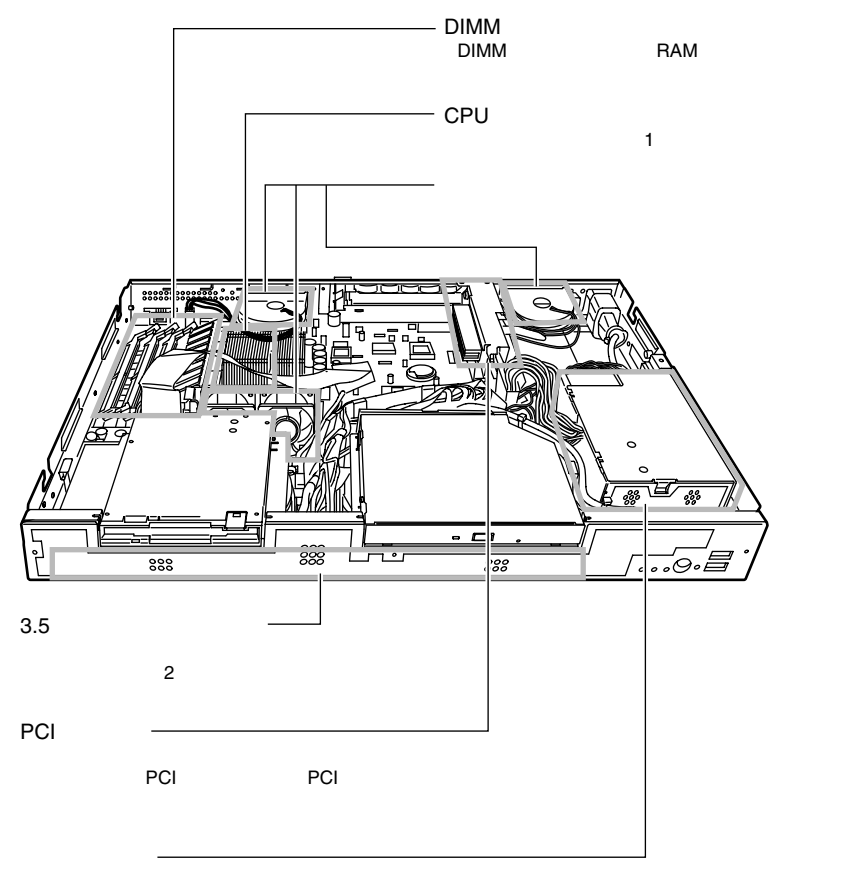

# <span id="page-14-0"></span>1.4 キーボード/マウス

本サーバには、オプションとして次のキーボードとマウスを用意しています。 キーボードの各種機能キーは、アプリケーションによって機能が異なります。

### <span id="page-14-1"></span>1.4.1 キーボード

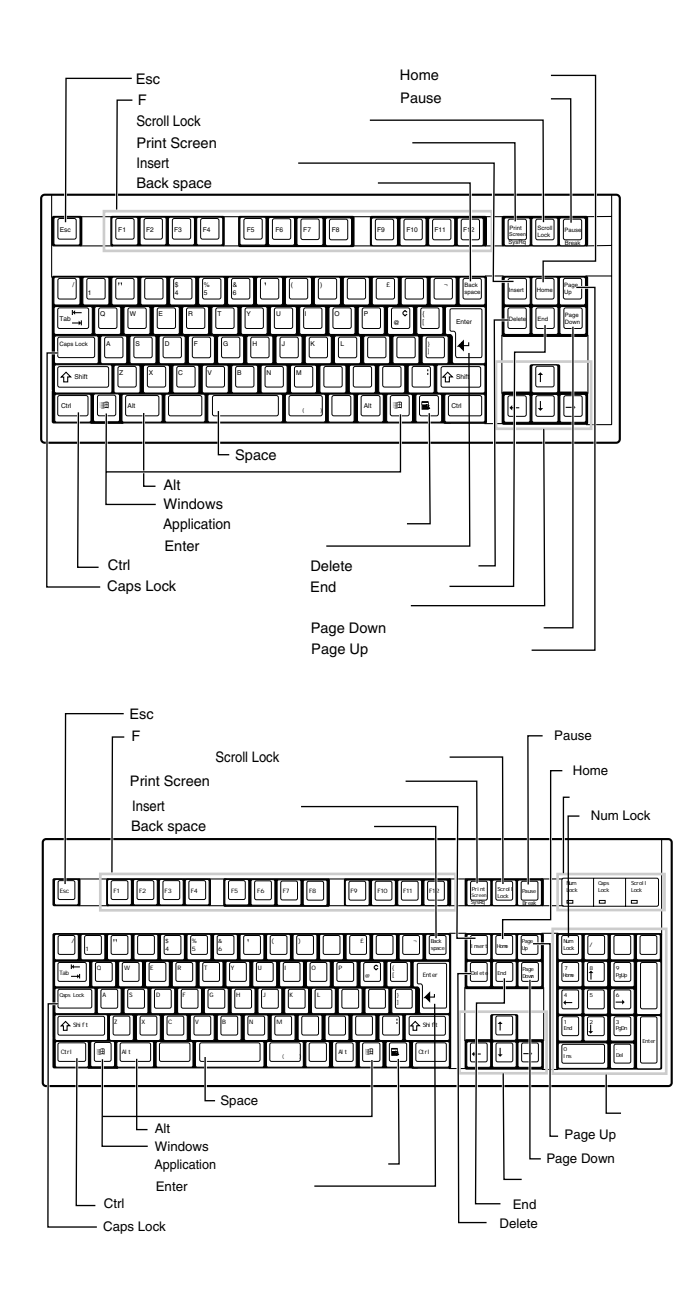

## <span id="page-15-0"></span>1.4.2 マウス

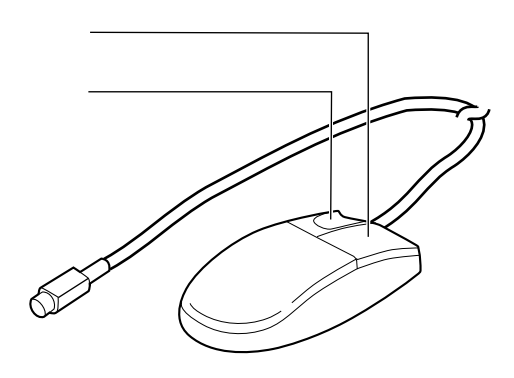

# <span id="page-16-0"></span>1.5 ベースボード

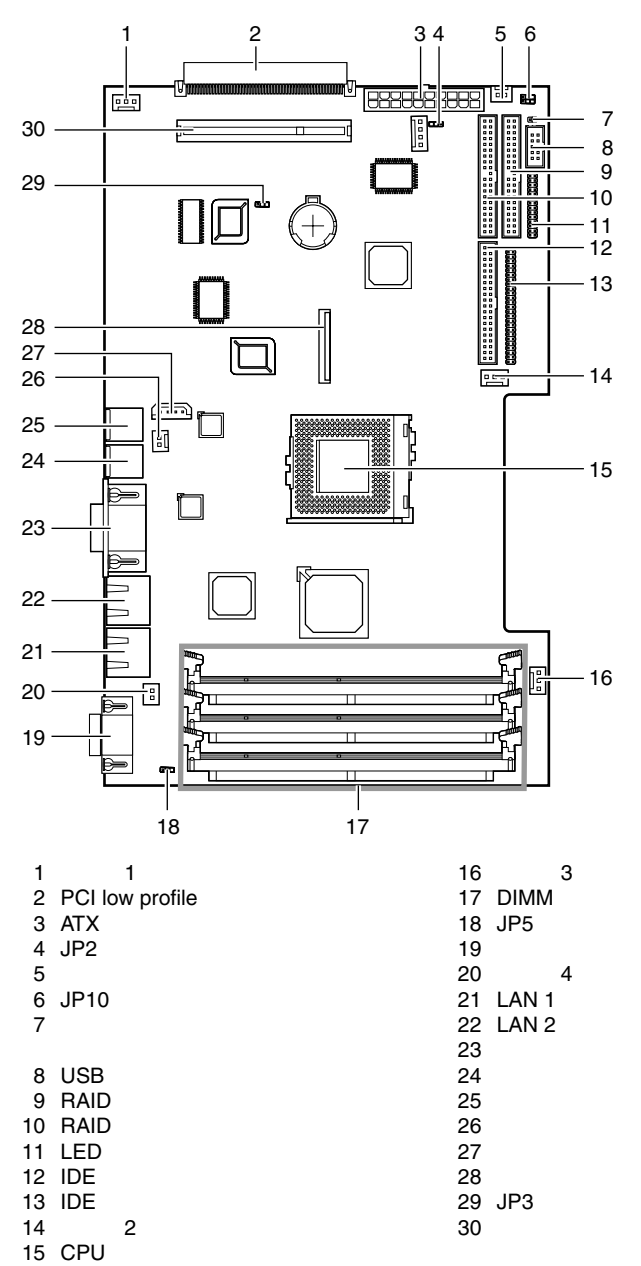

ベースボード各部の名称は以下のとおりです。

第 1 章 名称と働き

## <span id="page-18-0"></span>第 2 章

# <span id="page-18-1"></span>セキュリティについて

<span id="page-18-4"></span><span id="page-18-3"></span><span id="page-18-2"></span>この章は、本体内のハードウェアおよびソフトウェア資 産を盗難などから守るためのセキュリティ設備について 解説しています。

章目次 2.1 セキュリティについて ............................. 20

# <span id="page-19-0"></span>2.1 セキュリティについて

本サーバでは、本体内のハードウェアおよびソフトウェア資産を盗難などから守る ための機械的なセキュリティ設備を用意しています。同時に、BIOS セットアップ ユーティリティなどによるセキュリティ機能も準備しており、より信頼度の高い データセキュリティを実現します。

## <span id="page-19-1"></span>2.1.1 ハードウェアのセキュリティ

ラックドアを施錠すると、ラック内部のハードウェアの盗難を防ぐことができます。 ラックドアを閉める場合は、ラックドアを閉じてラックハンドルを戻し、ラックキーを回しま す。

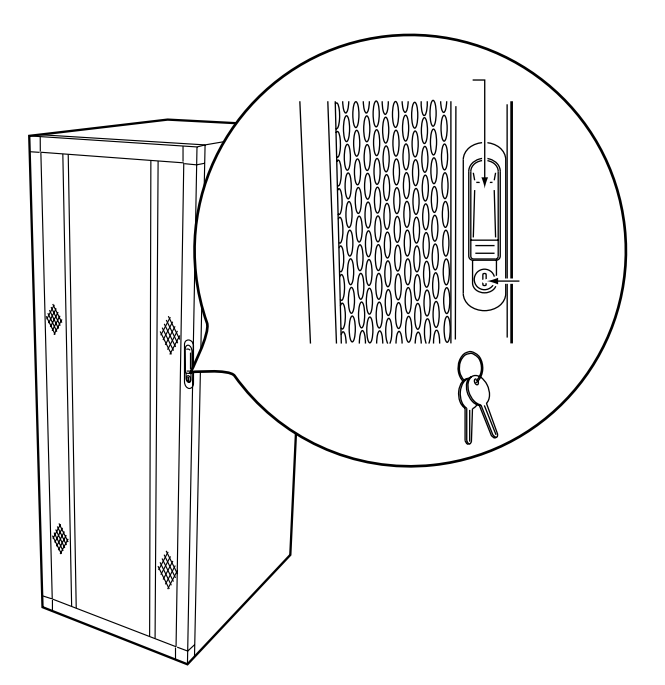

#### $P$  POINT

- ▶ ラックキーは紛失しないように注意してください。紛失した場合は担当営業員に連絡してください。
- ▶ ラックドアを開ける手順は 24 [ページの「ラックドアを開ける」を参照し](#page-23-1)てください。
- ▶ その他のラックの詳細については、ラックに添付の取扱説明書を参照してください。

### <span id="page-20-0"></span>2.1.2 ソフトウェアのセキュリティ

本サーバのデータを守るためのパスワード機能を説明します。

本サーバは、他人による不正使用を防止するために、パスワードを設定できます。

パスワードを設定すると、正しいパスワードを知っている人以外は本サーバを使えなくなりま す。

パスワードの設定は BIOS セットアップユーティリティで行います。BIOS セットアップユー ティリティについては、「5.3 BIOS [セットアップユーティリティを使う」\(→](#page-62-2) P.63)を参照して ください。

### ■ パスワードの種類

本サーバで設定できるパスワードは次の 2 つです。 入力するパスワードにより、本サーバ操作の権限が区別されます。

- 管理者用パスワード(Supervisor Password) 特定の人だけが、BIOS セットアップを行えるようにするためのパスワードです。設定した パスワードを入力しないと、BIOS セットアップおよび OS を起動できないようにします。
- ユーザー用パスワード(User Password) 特定の人だけが、本サーバを使えるようにするためのパスワードです。設定したパスワー ドを入力しないと、一部の BIOS セットアップおよび OS を起動できないようにします。

#### ■ Supervisor Password および User Password のパスワードの設定方法

User Password を設定する場合には、同時に Supervisor Password を設定する必要があります。

- *1* BIOS セットアップユーティリティを起動します。  $\rightarrow$  [5.3.2 BIOS [セットアップユーティリティの起動と終了」\(→](#page-63-1) P.64)
- *2* メインメニューから【↑】【↓】キーで「System Security」を選択して、【Enter】 キーを 押します。 System Security メニューが表示されます。
- *3* 【↑】【↓】キーで「Supervisor Password」、または「User Password」にカー ソルを合わせ、【→】【←】キーを押します。 パスワード入力用の画面が表示されます。

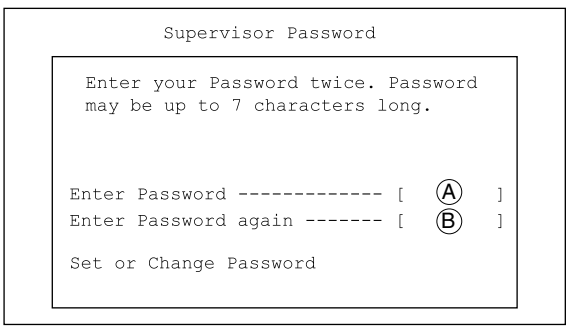

- *4* A に 7 桁までのパスワードを入力します。 入力できる文字種はアルファベットと数字です。入力した文字は表示されず、ブロック のみが表示されます。
- *5* パスワードを入力したら【Enter】キーを押します。 パスワードの設定を中止するときは、【Esc】キーを押します。
- *6* B に手順 2 で入力したパスワードを再び入力して【Enter】キーを押します。 「Set or Change Password」でもう一度【Enter】キーを押すと、設定値が Present になりま す。再入力したパスワードが手順 2 で入力したものと一致しない場合は、再び手順 2 と 同じ画面が表示されます。再びパスワードを入力してください。

#### $P$  POINT

- ▶ 誤ったパスワードを3回入力すると、システムが停止します。その場合は、本サーバの電源をいった ん切ってから、再び電源を入れ、その後正しいパスワードを再入力してください。
- ▶ パスワードを忘れてしまい、本サーバを起動できなくなった場合は、ベースボード上のジャンパピン の設定によりパスワードを解除できます(「5.2 [ハードウェアの設定」\(→](#page-60-1) P.61))。 そのあと、ジャンパの設定を戻してから、本ユーティリティでパスワードを設定してください。

#### ■ Supervisor Password / User Password の削除/変更方法

Supervisor Password および User Password の削除や変更は、System Security メニューで行いま す。パスワード入力用の画面で削除するには、【→】【←】キーで設定値を「None」に戻します。 変更するには、【→】【←】キーで設定値を「None」に戻したあと、再び【→】【←】キーでパ スワード入力用の画面を表示させて、新しいパスワードを入力します。

## <span id="page-22-0"></span>第 3 章

# <span id="page-22-1"></span>基本的な操作

<span id="page-22-4"></span><span id="page-22-3"></span><span id="page-22-2"></span>この章は、電源の入れ方や切り方、フロッピー ディスクのセット方法や取り出し方法など、本 サーバを使用する上での基本的な操作を解説し ています。

#### 章目次

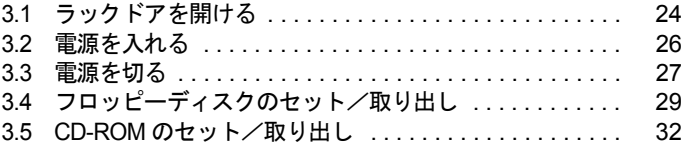

# <span id="page-23-1"></span><span id="page-23-0"></span>3.1 ラックドアを開ける

ここでは、ラックのフロントドアおよびリアドアを開ける方法について説明します。 なお、40U のスリムラックを元に説明しています。その他のラックについては、ラッ クに添付の取扱説明書を参照してください。

### ■ フロントドアの開け方

*1* ラックキーを回し、ラックハンドルの下部(図中の矢印部)を押します。 ラックハンドルが前に上がります。

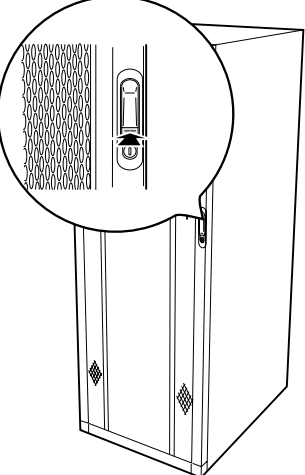

*2* ラックハンドルを矢印方向に回して、手前に引きます。

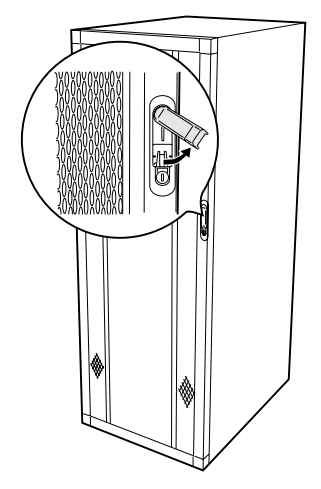

### ■ リアドアの開け方

*1* ラックキーを回し、ラックハンドルの下部(図中の矢印部)を押します。 ラックハンドルが前に上がります。

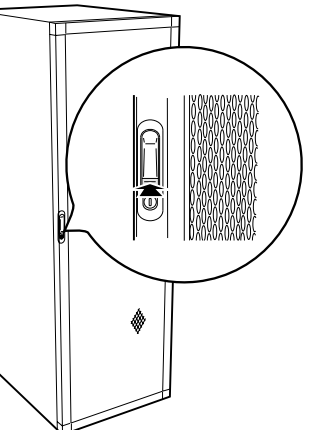

*2* ラックハンドルを矢印方向に回して、手前に引きます。

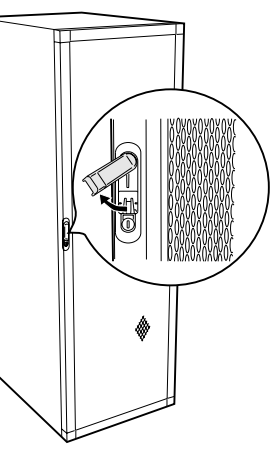

 $P$  POINT

- ▶ 通常の使用時(媒体の出し入れ、電源の ON/OFF 以外)には、ラックドアを閉めた状態でご使用くだ さい。携帯電話などの外部からの電波を防ぎます。
- ▶ ラックキーは、紛失しないように注意してください。紛失した場合は、担当営業員に連絡してくださ い。

## <span id="page-25-0"></span>3.2 電源を入れる

△注意<br>トキー<br>〇 ● 電源を入れたまま、持ち運んだり、衝撃や振動を与えたりしないでください。サーバ内部の ハードディスクを損傷し、データを消失する原因となります。 ● サーバ本体環境条件の温度条件(10 ~ 35 ℃)の範囲内で電源の投入を行ってください。サー バ本体の環境条件については『はじめにお読みください』を参照してください。 サーバの保証温度範囲内で使用しないと「データの破損」や「動作が不安定になる」などの 問題が発生する場合があります。 サーバ本体を動作保証温度範囲外で使用した場合に破損や故障が発生しても当社は一切の責 任を負いません。 ● 本サーバの電源投入直後にファンが高速回転しますが、故障ではありません。 サーバ本体環境条件の温度条件(10~35℃)の範囲内であれば、しばらくしてから、通常 の回転になります。 ● 電源を切ったあと、すぐに電源を入れる場合は、必ず 10 秒以上待ってから電源を入れてく ださい。

- *1* ラックドアを開けます。
- *2* フロッピーディスクドライブおよび CD-ROM ドライブなどに媒体が挿入され ていないことを確認します。
- *3* ディスプレイや周辺装置の電源スイッチを押します。

*4* サーバ本体前面の電源スイッチを押します。 サーバ本体の電源ランプが緑色に点灯しま す。 電源が入ると、本サーバはサーバ本体の装 置をチェックする「POST (Power On Self Test: パワーオンセルフテスト)」を行いま す。POST の結果、異常があればエラーメッ セージが表示されます(「第 6 章 [保守につ](#page-106-1) [いて」](#page-106-1)-「6.5 [エラーメッセージ」\(→](#page-117-1)P.118))。

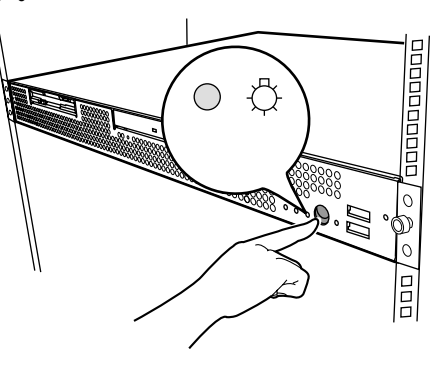

### $P$  POINT

▶ 添付の ServerView を使って、サーバ本体の電源の投入/切断時刻を設定できます。 詳細は『ServerView ユーザーズガイド』および Hints.txt を参照してください。

## <span id="page-26-1"></span><span id="page-26-0"></span>3.3 電源を切る

## 注意

● 以下の操作手順で電源を切ってください。操作手順に反すると、データが破壊されるおそれ があります。

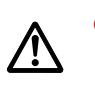

発煙、発火などの異常が発生した場合は、ただちに電源プラグをコンセントから抜いてくだ さい。 火災・感電の原因となります。

- *1* フロッピーディスクドライブおよび CD-ROM ドライブなどに媒体が挿入され ていないことを確認します。
- *2* OS を終了します。

以下の場合は、OS 終了後サーバ本体の電源が切れます(手順3の操作は必要ありませ  $\lambda$ )。

・OS が Windows 2000 Server の場合

・ServerView がインストールされている場合

その他の場合は、OS を終了し、フロッピーディスクとハードディスクのアクセス表示 ランプが消えていることを確認します。

#### *3* サーバ本体前面の電源スイッチを押します。

サーバ本体の電源ランプがオレンジ色に点 灯します。

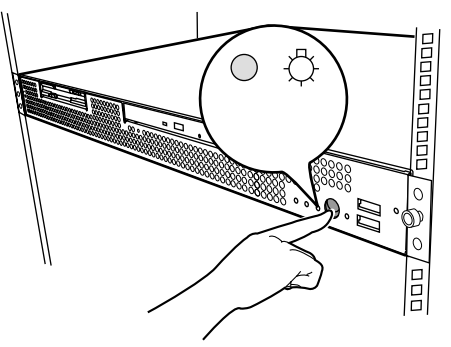

*4* ディスプレイや周辺装置の電源スイッチを押します。

注意

● 電源を切ったあと、すぐに電源を入れる場合は、必ず 10 秒以上待ってから電源を入れてく ださい。

#### $P$  POINT

▶ 添付の ServerView を使って、サーバ本体の電源の投入/切断時刻を設定できます。 詳細は『ServerView ユーザーズガイド』および Hints.txt を参照してください。

*3*

#### ■ 電源操作の注意事項について (OS が Windows 2000 Server の場合)

電源スイッチの動作モードは、OS の設定により「スタンバイ」、「休止状態」、「電源オフ」の 指定ができます(通常は「電源オフ」)。

本サーバでは、スタンバイ/休止状態に相当する機能は、BIOS /ハードウェアの機能として サポートしていますが、本サーバに搭載される一部のドライバ/ソフトウェアでは、当機能を サポートしていません。このため「スタンバイ」と「休止状態」に相当する機能については、 本サーバでは使用できません。

なお、動作モードを「スタンバイ状態」または「休止状態」に設定した場合、システムが不安 定になったり、ハードディスクのデータが破壊されたりするおそれがあります。 動作モードの設定については、OS に添付のマニュアルを参照してください。

# <span id="page-28-0"></span>3.4 フロッピーディスクのセット/取り出し

フロッピーディスクのセット方法・取り出し方法は、以下のとおりです。

### <span id="page-28-1"></span>3.4.1 取り扱い上の注意

フロッピーディスクを取り扱うときは、以下の点にご注意ください。

- コーヒーなどの液体がかからないようにしてください。
- シャッタを開いて中のディスクに触らないでください。
- 曲げたり、重いものをのせたりしないでください。
- 磁石など磁気を帯びたものを近づけないでください。
- 固い床などに落とさないでください。
- 高温/低温の場所に保管しないでください。
- ラベルを何枚も重ねて貼らないでください。

### ■ フロッピーディスクの外観

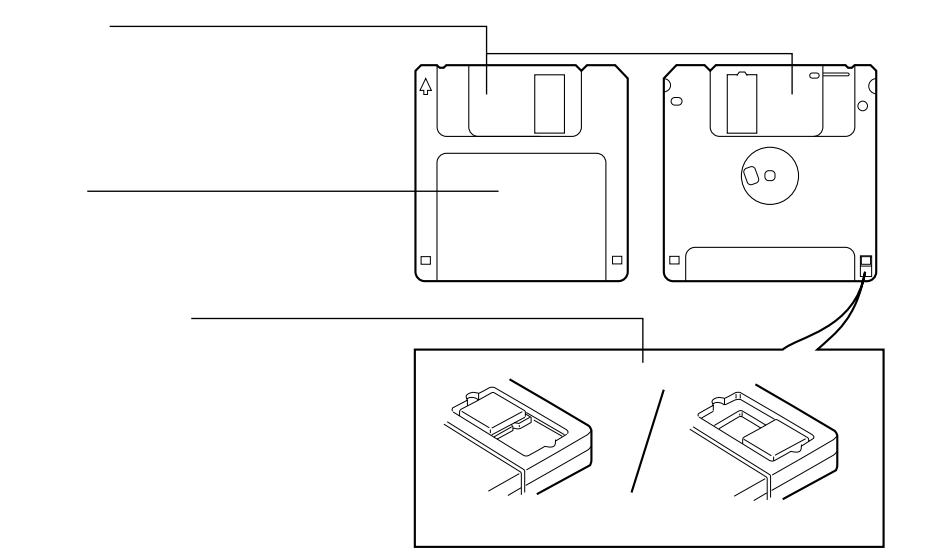

基本的な操作

## $\rho$  point

▶ フロッピーディスクについて 本サーバでは以下の 2 種類のフロッピーディスクを使用できます。 ・2HD(記憶容量 1.44MB) ・2DD(記憶容量 720KB)

2 種類の外見上の違いは、図のとおりです。

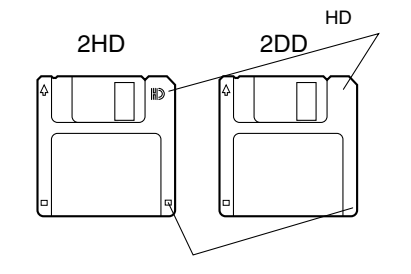

## <span id="page-30-0"></span>3.4.2 フロッピーディスクのセットと取り出し

### ■ フロッピーディスクのセット

*1* ラベルを上側に向け、シャッタのある側から、フロッピーディスクドライブに 差し込みます。

カシャッと音がし、フロッピーディスク 取り出しボタンが出てきます。

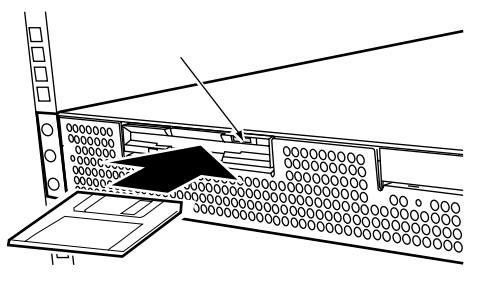

### ■ フロッピーディスクの取り出し

*1* フロッピーディスクアクセス表示ランプが消えていることを確認して、フロッ ピーディスク取り出しボタンを押します。 フロッピーディスクが出てきます。

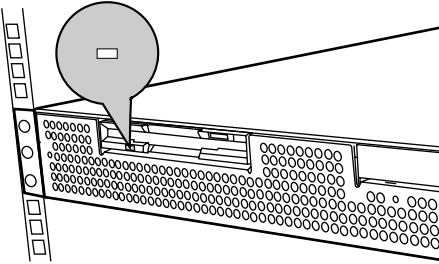

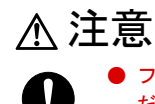

フロッピーディスクアクセス表示ランプの点灯中にフロッピーディスクを取り出さないでく ださい。フロッピーディスク内部のデータが破壊されるおそれがあります。

*3*

# <span id="page-31-0"></span>3.5 CD-ROM のセット/取り出し

CD-ROM のセット方法・取り出し方法は、以下のとおりです。 本サーバではオプションとして、CD-ROM ドライブユニットを用意しています。

### <span id="page-31-1"></span>3.5.1 取扱い上の注意

故障などを防ぐため、内蔵 CD-ROM ドライブユニットや CD-ROM を取り扱うときは、以下の 点にご注意ください。

#### ■ 内蔵 CD-ROM ドライブユニット

- 湿気やほこりなど、浮遊物の少ないところで使用してください。また、内部に水などの液 体やクリップなどの金属類が入ると、感電や故障の原因となります。
- 衝撃や振動の加わる場所では使用しないでください。
- トレイには規定のCD-ROM以外のディスクおよびディスク以外の物をセットしないでくだ さい。
- トレイは、力を入れて引き出したり、強く押しつけたりしないでください。
- CD-ROM ドライブユニットは絶対に分解しないでください。
- トレイは使用前にきれいにしておいてください。清掃時は乾いたやわらかい布をご使用く ださい。
- 長期間ご使用にならないときは、万一の事故を防ぐために CD-ROM ドライブユニットから CD-ROM を取り出しておいてください。また、CD-ROM ドライブユニットにほこりやゴミ が入りこまないように、トレイを閉じた状態(ロード状態)にしておいてください。

#### ■ CD-ROM

• ケースから取り出すときは、下図のように、ケースのセンターホルダーを押さえながら持 ち上げてください。

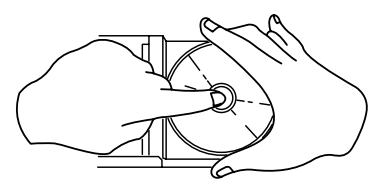

- CD-ROM の縁を持つようにして、表面に触れないように扱ってください。
- CD-ROM の表面に指紋、油、ゴミなどをつけないでください。汚れた場合には、乾いた柔 らかい布で CD-ROM の内側から外側へ向けて拭いてください。ベンジン、シンナー、水、 レコードスプレー、静電気防止剤、シリコンクロスなどで拭かないでください。
- CD-ROM の表面に傷をつけないように十分注意してください。
- 熱を加えないでください。
- 曲げたり、重いものをのせたりしないでください。
- レーベル面(印刷側)にボールペンや鉛筆などで文字を書かないでください。
- レーベル面にラベルなどを貼り付けないでください。編芯によって、異常振動が発生する 場合があります。
- 屋外などの寒い場所から急に暖かい場所に移すと、表面に水滴がついて、CD-ROM ドライ ブユニットがデータを読み込めないことがあります。このときは、乾いた柔らかい布で水 滴を拭いてから、自然乾燥させてください。ヘアードライヤーなどで乾燥させないでくだ さい。
- ほこり、傷、変形などを避けるため、使用しないときはケースに入れて保管してください。
- 直射日光が長時間あたるところや暖房器具などの熱があたるところなど、高温になる場所 での保管は避けてください。

## <span id="page-32-0"></span>3.5.2 CD-ROM のセットと取り出し

*1* サーバ本体の電源が入っていることを確認して、CD-ROM 取り出しボタン (EJECT)を押します。 トレイが少し出ます。

*2* 出てきたトレイを引き出します。

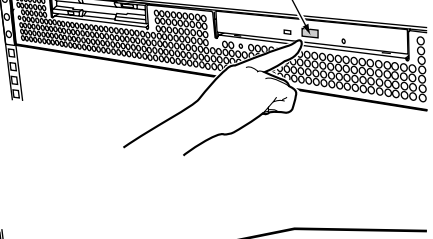

CD-ROM

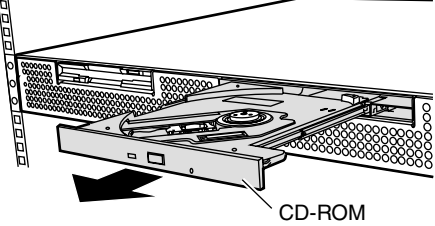

*3* CD-ROM のレーベル面を上にして、トレイ中央に置きます。 トレイの下側を手で支えて、CD-ROM を「カ チッ」と音がするまではめ込みます。

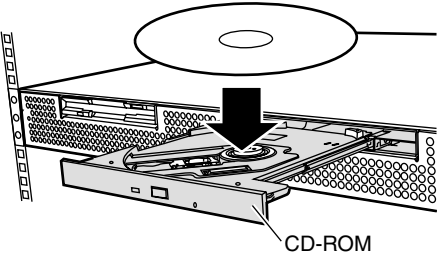

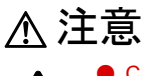

● CD-ROM のセットが不十分なまま CD-ROM トレイを閉めると、CD-ROM ドライブや CD-ROM の破損となるおそれがありますので注意してください。

● CD-ROM セット時には、レンズに触れないよう注意してください。

*3*

基本的な操作

基本的な操作

*4* トレイを戻します。 トレイが「カチッ」と音がするまで静かに押 し込みます。

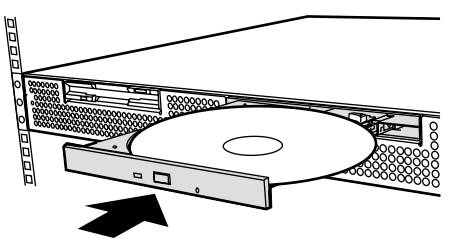

取り出しも、上記のように CD-ROM 取り出しボタン (EJECT) を押して行います。

### $P$  POINT

▶ 本サーバの内蔵 CD-ROM ドライブユニットでは、下図のマークがついた CD-ROM をご利用になれま す。

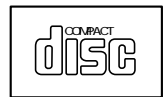

## <span id="page-34-0"></span>第 4 章

# <span id="page-34-4"></span><span id="page-34-3"></span><span id="page-34-1"></span>内蔵オプションの取り付け

<span id="page-34-2"></span>この章は、本サーバへの内蔵オプションの取り 付け方法を解説しています。 内蔵オプションの取り付け/取り外しを行う場 合は、担当保守員に依頼してください。

#### 章目次

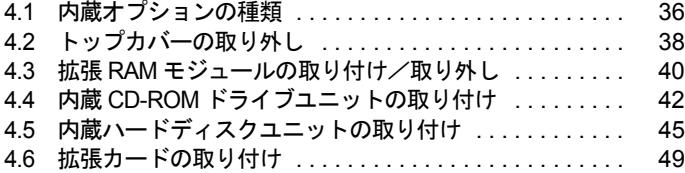

# <span id="page-35-0"></span>4.1 内蔵オプションの種類

本サーバには、以下の内蔵オプションを取り付けることができます。

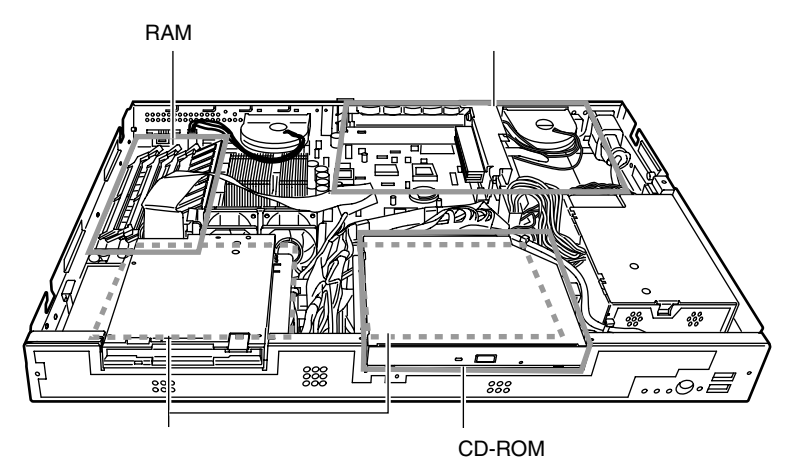

#### $P$  POINT

- ▶ 内蔵オプションの取り付けや取り外し作業で取り外したネジは、必ず同じ装置/場所に取り付けてく ださい。異なる種類のネジを使用すると、装置の故障の原因となります。
- ▶ 本書に記載されている取り付け可能なオプションの種類は予告なく変更される場合があります。あら かじめ、ご了承ください。

## 警告

 $\overline{\bigotimes^\ast}$ 

 $\bigotimes^\ast$ 

- 内蔵オプションの取り付けや取り外しを行う場合は、サーバ本体および接続している周辺装 感電 置の電源を切り、電源ケーブルをサーバ本体から抜いたあとに行ってください。感電の原因 /h となります(「3.3 [電源を切る」\(→](#page-26-1) P.27))。
- 電源ユニットは分解しないでください。感電の原因となります。 感電  $\mathbb{A}$ 
	- 弊社の純正品以外のオプションは取り付けないでください。故障・火災・感電の原因となり ます。
	- 内部のケーブル類や装置を傷つけたり、加工したりしないでください。故障・火災・感電の 原因となります。
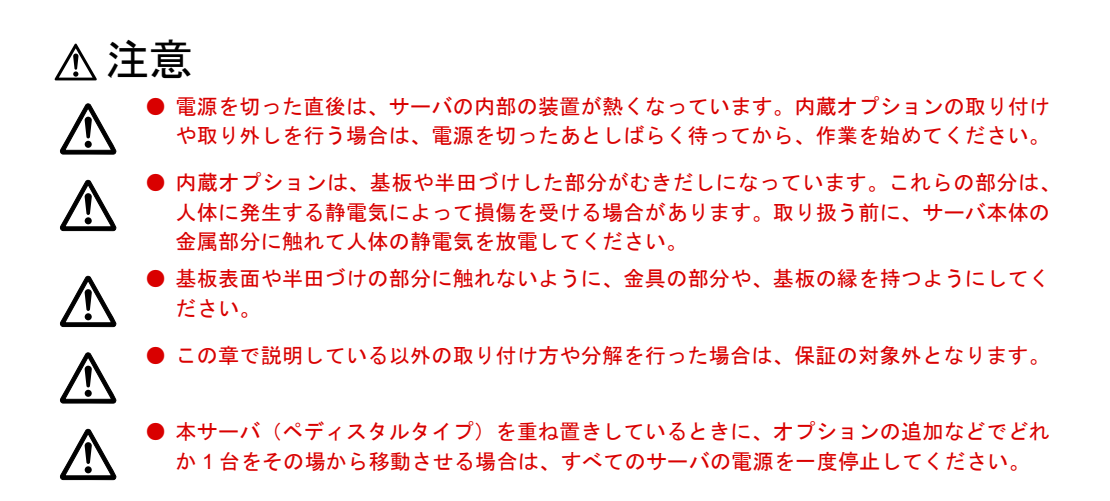

*4*

# <span id="page-37-1"></span><span id="page-37-0"></span>4.2 トップカバーの取り外し

ここでは、トップカバーの取り外しについて説明します。

#### 警告 ● 各カバーの取り外し、取り付けを行うときは、サーバ本体および周辺装置の電源を切り、電 感電 源ケーブルをサーバ本体から取り外してください。感電の原因となります(「3.3 [電源を切る」](#page-26-0) /4  $(\rightarrow P.27)$ )。 注意

● 内蔵オプションを取り扱う場合には、サーバ本体の金属部分に触れて人体の静電気を放電し てください。

また、基板表面、半田付け部、およびコネクタ部には触れないように、金具の部分や基板の 縁を持つようにしてください。

#### ■ 取り外し手順

- *1* サーバ本体に接続されているケーブル類(SCSI ケーブル、LAN ケーブルなど) をすべて取り外します。 本サーバをラックへ搭載している場合は手順 2 へ、ペディスタルとしてご使用の場合は 手順 4 へ進みます。
- *2* サーバ本体とラックを固定している 2 箇所のネジを外します(ラックマウント タイプのみ)。

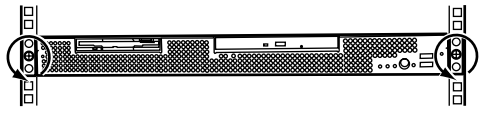

```
3 サーバ本体をスライドさせます(ラックマウントタイプのみ)。
取っ手を持ち、サーバ本体をカチッと音が
するまで手前にスライドさせると、両側の
レール部でロックがかかります。
                                           こうしょう しょうしょう しょうしょう しょうしょう しょうしょう
```
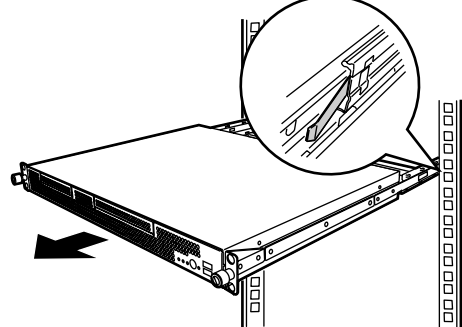

*4* サーバ本体のトップカバーを固定しているネジを外します。 ネジはサーバ本体の背面に2箇所あります。

 $\overline{=(}$   $\widehat{v}$ di: **Q** .<br>08338888888<br>**30日日** d

*5* トップカバーをゆっくりと後方にスライドさせ持ち上げて、サーバ本体から取 り外します。

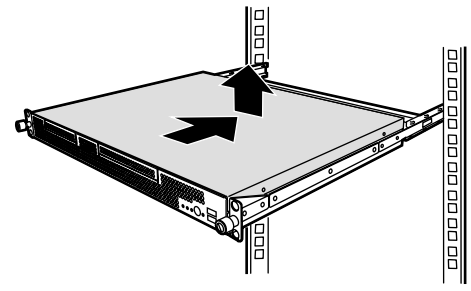

#### ■ 取り付け手順

- トップカバーの取り付けは、取り外し手順と逆の手順で行います。
- トップカバーを取り付けるときに、サーバ本体内部に不要な部品や工具を置き忘れたまま にしないようにご注意ください。

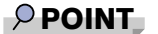

▶ サーバ本体に電源を入れるときは、必ずトップカバーを取り付けた状態で行ってください。

*4*

## 4.3 拡張 RAM モジュールの取り付け/取り 外し

拡張 RAM モジュールは、ベースボードの DIMM (Dual In-Line Memory Modules) ス ロットに取り付けます。

## 警告 ● 取り付けや取り外しをするときは、サーバ本体および周辺装置の電源を切り、電源ケーブル をサーバ本体から取り外してください。感電の原因となります(「3.3 [電源を切る」\(→](#page-26-0) P.27))。 /小 注意

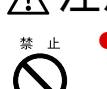

弊社純正の拡張 RAM モジュール以外は取り付けないでください。故障の原因となる場合が あります。

## <span id="page-39-0"></span>4.3.1 取り付け/取り外し時の手順と注意

### ■ 取り付ける前に

- 本サーバの拡張 RAM モジュールは、DIMM 1 枚で構成されており、1 枚ずつ増設します。
- 本サーバに使用できる拡張 RAM モジュールは以下の種類があります。

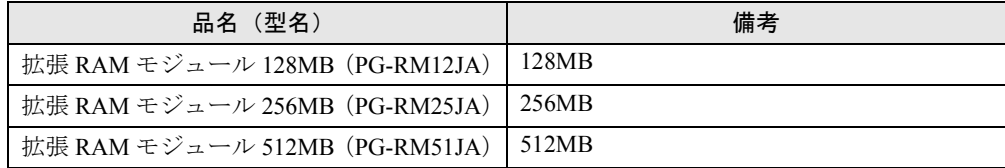

• 拡張モジュールは、スロット番号順に搭載してください。

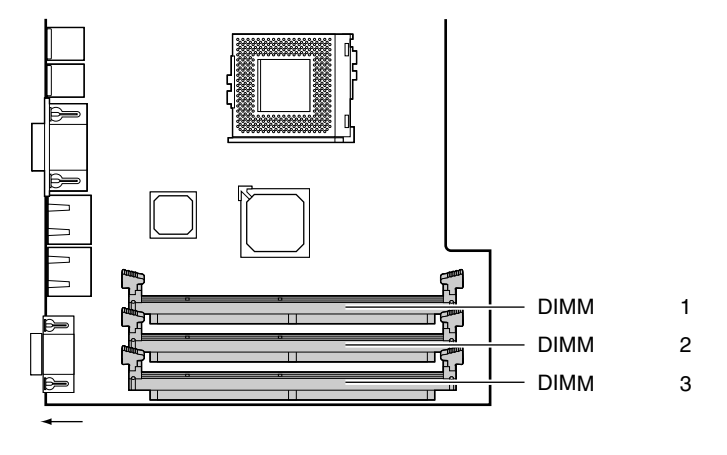

#### ■ 取り付け/取り外し手順

- *1* 電源を切り、トップカバーを取り外します。 → 「4.2 トップカバーの取り外し」 (→ P.38)
- *2* サーバ本体の金属部分に触れて人体の静電気を放電します。
- *3* 拡張 RAM モジュールの取り付け/取り外しをします。

取り付けるときは、コンタクト部分の切り 込みで向きを判断して、DIMM スロットに 正しく挿入してください。レバーが閉じま す。レバーが完全に閉じない場合は、指で 押してください。 取り外すときは、メモリの実装されてい 両端のレバーを開きます。

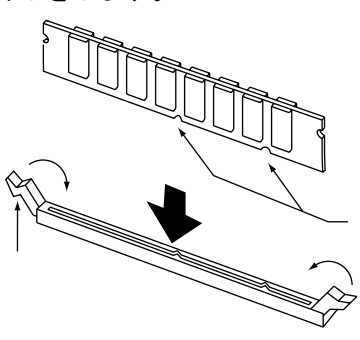

- *4* 拡張 RAM モジュールが奥まで完全に挿し込まれたのを確認します。
- *5* トップカバーを取り付けます。 → 「4.2 トップカバーの取り外し」 (→ P.38)

## 4.3.2 故障メモリの切り離し機能

本サーバには、故障メモリ(RAM モジュール)の切り離し機能があります。 この機能は、POST (Power On Self Test)実行中に故障(異常)と判断したメモリ (DIMM 1 枚)を切り離して本サーバを起動します。POST 時に画面に表示されるメモリ容量が実装した メモリ容量より小さくなっている場合は、故障メモリが存在する可能性があります。 故障メモリのスロット位置は、POST 時またはシステムイベントログで確認できます。 故障メモリが存在する場合はメモリを交換して、本サーバを再起動してください。

#### ■ 故障したメモリの取り外し

故障したメモリは、「4.3.1 [取り付け/取り外し時の手順と注意」\(→](#page-39-0) P.40)に従って新しいメ モリに交換します。

#### $P$  POINT

▶ メモリの交換後は、必ず BIOS セットアップユーティリティを起動して、Boot Options メニューの Release All Blocked Memory を「Disabled」から「Enabled」に変更してください。 これによって、次のサーバ起動時に故障メモリのステータスが解除され、新しいメモリを使用できま す。

「Enabled」に変更しないと、故障と認識されたまま常に切り離されて本サーバは起動してしまいます (「[5.3.11 Boot Options](#page-74-0)  $\tan \zeta = -1$  | [Release All Blocked Memory](#page-75-0)」( $\rightarrow$  P.76))。

## 4.4 内蔵 CD-ROM ドライブユニットの取り 付け

ここでは、内蔵CD-ROM ドライブユニット(オプション)の取り付け方を説明します。

本サーバに取り付けられる内蔵 CD-ROM ドライブユニットは、内蔵 CD-ROM ドライブユニッ ト(PG-CD314)です。

## 警告

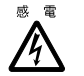

● 取り付けや取り外しをするときは、サーバ本体および周辺装置の電源を切り、電源ケーブル をサーバ本体から取り外してください。感電の原因となります(「3.3 [電源を切る」\(→](#page-26-0) P.27))。

## 注意

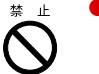

● 内蔵 CD-ROM ドライブユニットを取り付けるときは、CD-ROM ドライブユニットの側面を 持ってください。

上面に力が加わると、故障の原因になります。

## ■ 取り付け/取り外し手順

*1* Windows NT Server 4.0 をご使用の場合で、内蔵 CD-ROM ドライブユニットの 取り付け/取り外しを行う場合には、あらかじめ「viadsk」デバイスドライバ の「スタートアップ」の設定を変更する必要があります。

以下の設定を行わなかった場合、内蔵 CD-ROM ドライブユニットが認識されなかった り、以下のエラーメッセージが OS のシステムイベントログにログされることがありま す。

次のブート スタートアップまたはシステム スタートアップ ドライバを読み込め ませんでした:

viadsk

## $P$  POINT

- ▶ 「viadsk」デバイスドライバは、VIA チップセットドライバと同時にインストールされます。VIA チッ プセットドライバをインストールしていない場合は、『ソフトウェアガイド 第 7 章 ハードウェア増 設時の操作』をご覧になり、先に VIA チップセットドライバをインストールしてください(ServerStart を使用して Windows NT Server 4.0 をセットアップした場合は、VIA チップセットドライバは自動で インストールされます)。
	- 1.「コントロールパネル」から「デバイス」をダブルクリックします。
	- 2.「viadsk」を選択し、「スタートアップ」をクリックします。
	- 3.「スタートアップの種類」を、以下のように設定します。 [内蔵 CD-ROM ドライブユニットを取り付ける場合] 「ブート」に設定します。
		- [内蔵 CD-ROM ドライブユニットを取り外す場合] 「手動」に設定します。
	- 4.[OK]をクリックします。
	- 5. [閉じる] をクリックします。
- *2* 電源を切り、トップカバーを取り外します。 → 「4.2 [トップカバーの取り外し」\(→](#page-37-0)P.38)
- *3* サーバ本体の金属部分に触れて人体の静電気を放電します。
- *4* CD-ROM /ハードディスクコンボを取り外します。

サーバ本体とコンボを固定している 1 本の ネジを取り外します(図中1)。 コンボに接続されているケーブルをすべて 取り外します。 コンボレバーを上げ(図中 2)、コンボを後 方にスライドさせ持ち上げて取り外します (図中 3、4)。

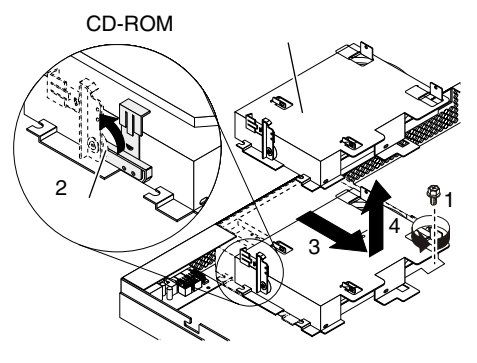

*5* CD-ROM/ハードディスクコンボに、内蔵CD-ROMドライブユニットを取り付 けます。

CD-ROM /ハードディスクコンボと内蔵 CD-ROM ドライブユニットを、4 本のネジ で固定します。

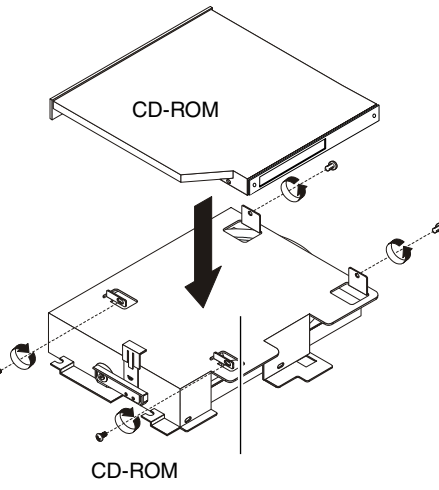

*6* 内蔵 CD-ROM ドライブユニットに IDE ケーブルを接続します。 IDE ケーブルは内蔵 CD-ROM ドライブユニッ トに添付されています。

*7* CD-ROM/ハードディスクコンボに手順4で取り外したケーブルをすべて接続 し、コンボを元に戻します。

*4*

 $DF$ 

*8* IDE ケーブルをベースボードに接続します。

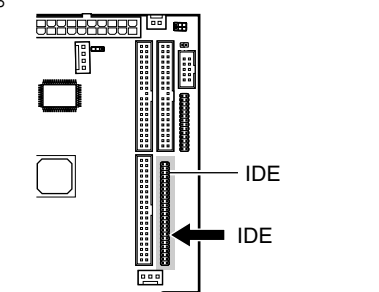

*9* サーバ本体にトップカバーを取り付け、元の位置に戻します。 → 「4.2 トップカバーの取り外し」 (→ P.38)

## $\rho$  point

▶ 取り外しは、上記と逆の手順で行います。

# 4.5 内蔵ハードディスクユニットの取り付け

ここでは、内蔵ハードディスクユニットの接続形態、ジャンパスイッチの設定およ び取り付け方法について説明します。

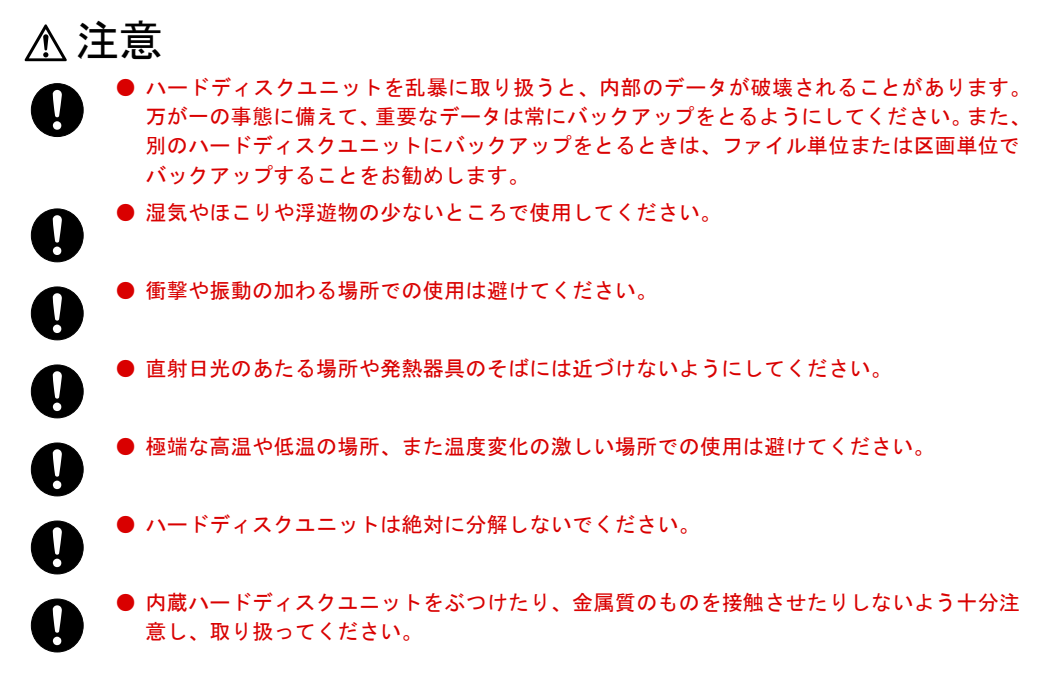

本サーバに搭載できる内蔵ハードディスクユニットを以下に示します。

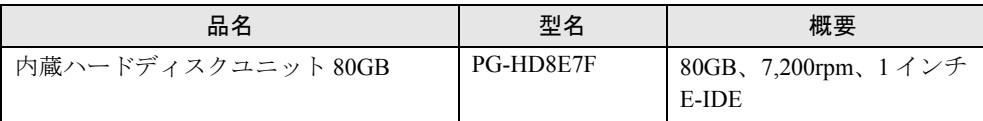

## ■ オンボード IDE アレイコントローラご使用時の注意事項

• Windows 2000 Server または Windows NT Server 4.0 を手動でインストールする場合は、イン ストールの前にオンボード IDE アレイコントローラ配下にアレイ構成が作成されているこ とが必要です。ハードディスクユニットを 1 台だけ搭載している場合は、RAID 0 のアレイ を構成してください。RAID 1 のアレイを構成する場合は、アレイを構成したあと、かなら ずハードディスクの初期化を行ってください。ハードディスクの初期化はバックグラウン ド処理で行うこともできます。

アレイ構成の作成方法およびハードディスクの初期化については、「[5.4 FastBuild](#page-89-0) ユーティ [リティを使う」\(→](#page-89-0) P.90)を参照してください。

• HD タイプで Windows 2000 Server または Windows NT Server 4.0 をインストールする場合は、 ベースボード上のジャンパピン JP2 を「1-2」に設定してください(「5.2 [ハードウェアの設](#page-60-0) [定」\(→](#page-60-0) P.61))。本設定を変更しないと、オンボード IDE アレイコントローラ配下にアレイ 構成を作成できません。

*4*

### ■ ハードディスクの接続形態

以下に、ハードディスクの接続形態を示します。

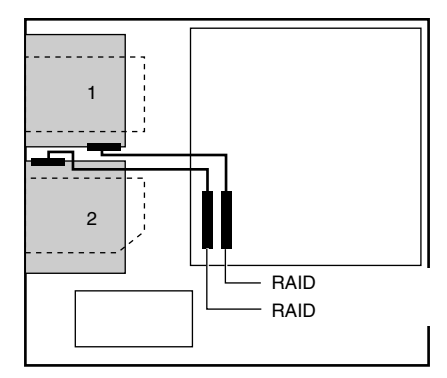

### ■ 取り付ける前に

内蔵ハードディスクユニットを取り付ける前に、新しく取り付ける内蔵ハードディスクユニッ トのマスタ/スレーブの設定が必要です。

マスタ/スレーブの設定は、取り付けるベイによって、確認および変更する必要があります。 次の表に示すとおりに設定してください。

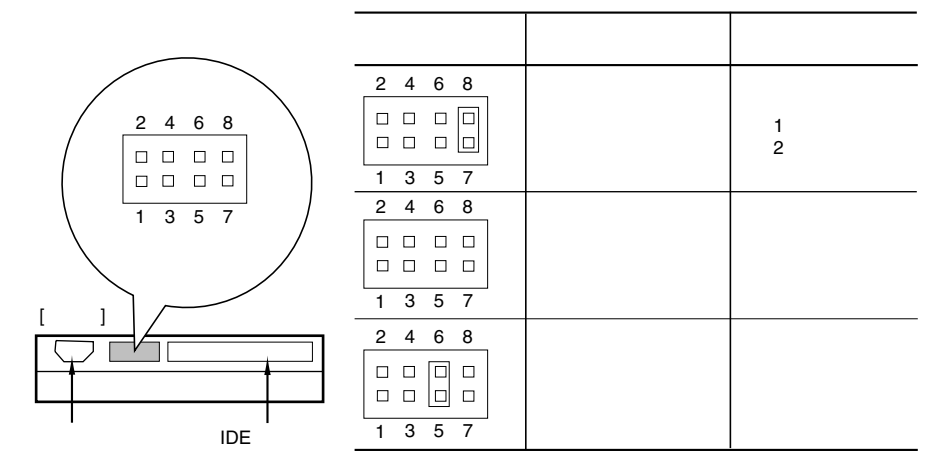

#### ■ 取り付け/取り外し手順

- *1* 電源を切り、トップカバーを取り外します。 → 「4.2 トップカバーの取り外し」 (→ P.38)
- *2* サーバ本体の金属部分に触れて人体の静電気を放電します。

*3* ファンユニットを取り外します。 フロッピーディスク/ハードディスクコンボ を取り外す場合は、ファンユニットを取り外し ます。 ファンユニットに接続されているケーブルを すべて取り外し、ファンケーブルを持ち上げて 取り外します。

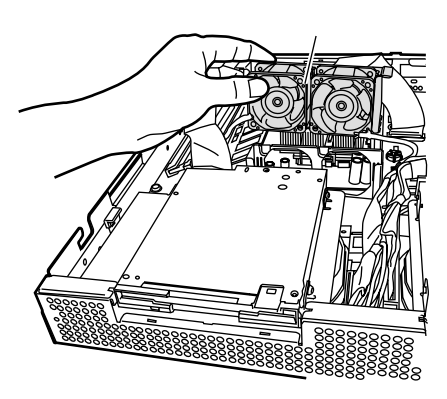

*4* フロッピーディスク/ハードディスクコンボ、またはCD-ROM/ハードディス クコンボを取り外します。

サーバ本体とコンボを固定している1本のネジを取り外します(図中1)。 コンボに接続されているケーブルをすべて取り外します。 コンボレバーを上げ (図中 2)、コンボを後方にスライドさせ持ち上げて取り外します (図中 3、4)。

CD-ROM

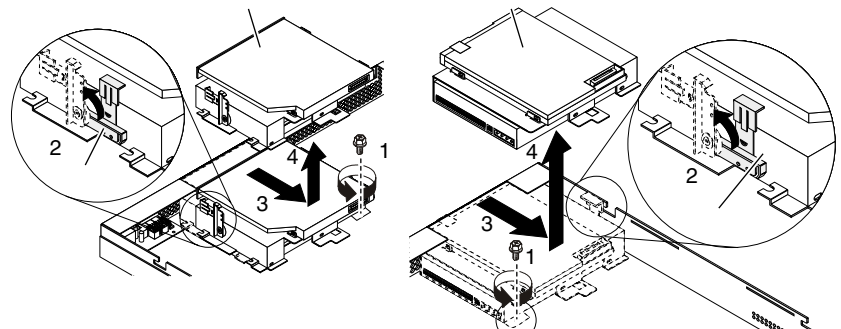

*5* コンボに内蔵ハードディスクユニットが取り付けてある場合、内蔵ハードディ スクユニットを取り外します。

コンボと内蔵ハードディスクを固定している 4 本のネジを取り外して、内蔵ハードディ スクを取り外します。

CD-ROM

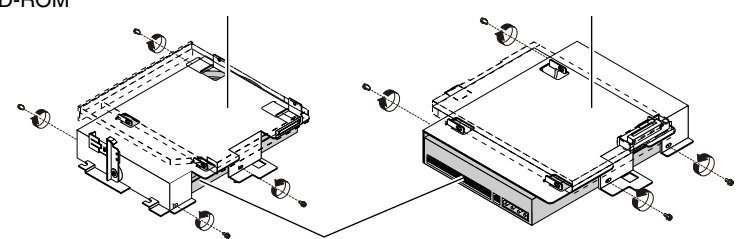

*4*

内蔵オプションの取り付け

内蔵オプションの取り付け

*6* コンボにハードディスクユニットを取り付けます。 4 本のネジを使ってコンボにハードディスクユニットを取り付けます。

CD-ROM

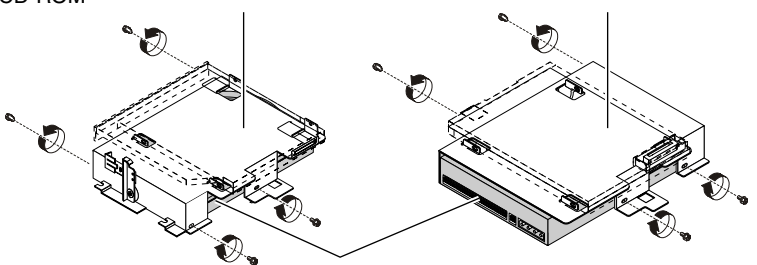

- *7* ハードディスクユニットにIDEケーブル、電源ケーブルおよび手順4で取り外し たケーブルをすべて接続し、コンボを元に戻します。
- *8* ファンユニットを取り付けます。 手順 3 で取り外したファンユニットを取り付け、ケーブルを接続します。
- *9* サーバ本体にトップカバーを取り付け、元の位置に戻します。 → 「4.2 トップカバーの取り外し」 (→ P.38)

# 4.6 拡張カードの取り付け

ここでは、拡張カードの種類、取り付けの手順、および各拡張カードに関する留意 事項について説明します。

## 4.6.1 拡張カードの種類

本サーバは、PCI スロットを 2 スロット備えており、PCI カードを最大 2 枚搭載できます。

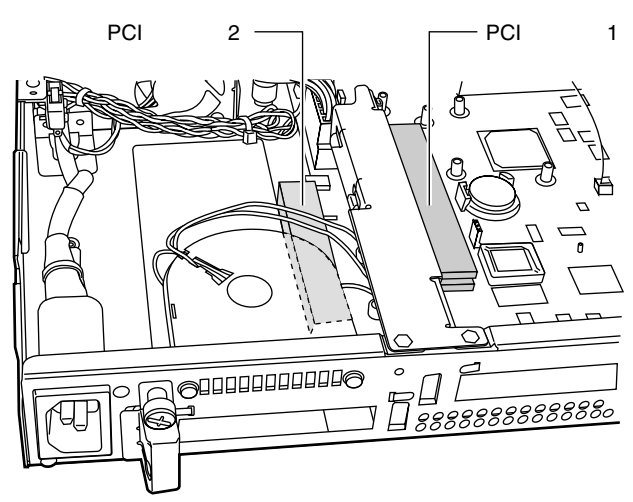

## ■ 各 PCI スロットの仕様について

- PCI スロット 1 と 2 はともに 32 ビット 33MHz の PCI スロットです。 PCI スロット 2 は Low Profile PCI カード専用です。
- PCI スロットは、PCI ローカルバス仕様(第2.1版)に準拠しています。

#### ■ 搭載可能な拡張カードと搭載位置

本サーバに搭載可能な拡張カード、および搭載可能位置を以下に示します。 なお、次の表のとおりに搭載しないと、拡張カードが正常に動作しません

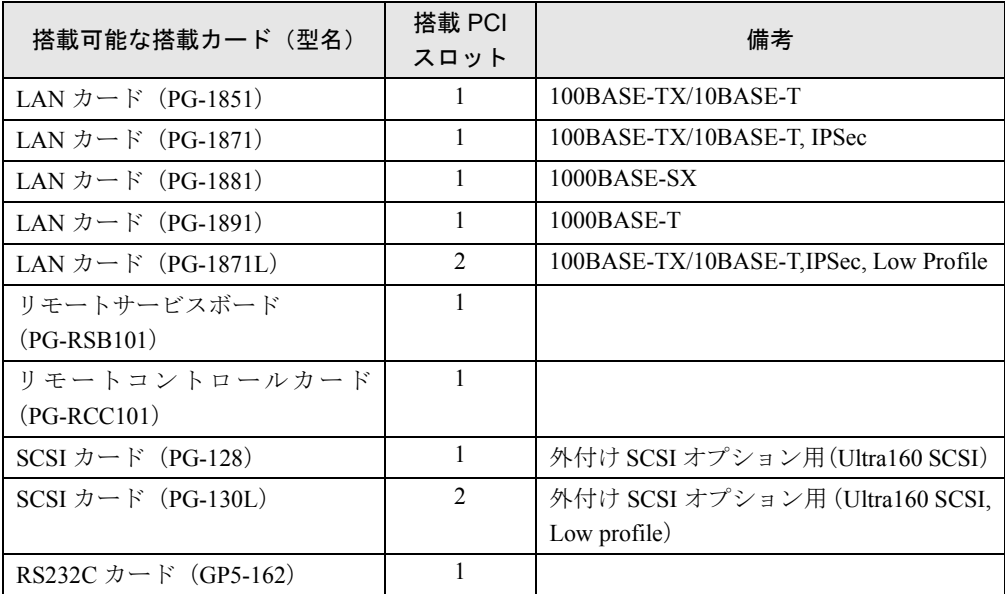

## 4.6.2 取り付けの手順と注意

ここでは、拡張カードの取り付け手順と注意事項について説明します。

## 警告 ● 取り付けるときは、サーバ本体および周辺装置の電源を切り、電源ケーブルをコンセントか 感電 ら取り外してください。感電の原因となります(「3.3 [電源を切る」\(→](#page-26-0) P.27))。 /կ\ 注意 ● 拡張カードは静電気の影響を受けやすいので、伝導パッドなどの上に置くか、取り扱う直前  $\mathbf{V}$ まで梱包袋に入れておいてください。

*1* 電源を切り、トップカバーを取り外します。 → 「4.2 トップカバーの取り外し」 (→ P.38)

*2* サーバ本体の金属部分に触れて人体の静電気を放電します。

*3* スロットカバーを取り外します。 拡張カードを搭載する側のスロットカ バーを取り外します。 ネジを外してカードストッパーを取り外 し、スロットカバーを取り外します。

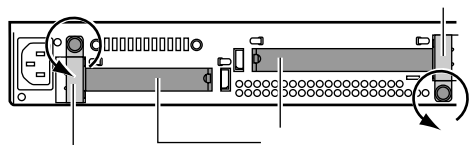

*4* 拡張カードをコネクタに取り付けます。 拡張カードをコネクタにしっ かりと取り付けます。

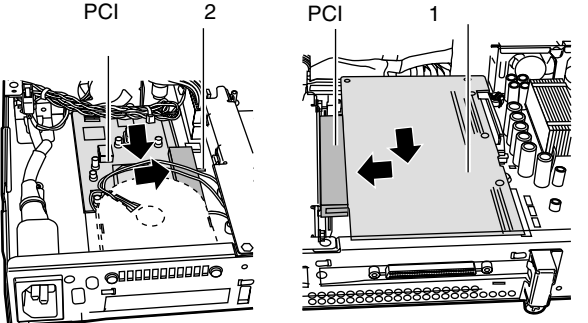

*5* カードストッパーで固定します。 カードストッパーをサーバ本体にしっか りと取り付けます。 手順3でゆるめたネジをしめて、拡張カー ドを固定します。

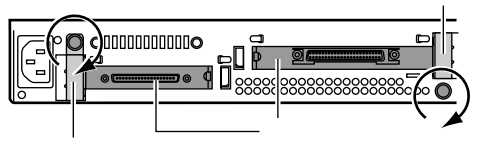

*6* トップカバーを取り付け、サーバを元の位置に戻します。 システム資源情報を設定/確認します。 BIOS セットアップユーティリティの「[5.3.16 Advanced Options](#page-82-0) メニュー」の「■ [PnP/](#page-84-0) PCI Options [サブメニュー」](#page-84-0)で、「PCI IRQ Setting」が「Auto」であることを確認してく ださい(「[5.3.16 Advanced Options](#page-82-0) メニュー」- 「■ PnP/PCI Options [サブメニュー」\(→](#page-84-0) [P.85](#page-84-0)))。

## $P$  POINT

- ▶ 取り外したスロットカバーは大切に保管しておいてください。
- ▶ 取り外しは、上記と逆の手順で行います。

## 4.6.3 SCSI カードの留意事項

ここでは、SCSI カードに関する留意事項について説明します。なお、拡張カード固有の留意 事項については、拡張カードに添付の取扱説明書、およびサーバ本体に添付されている注意事 項をよくお読みください。

本サーバで使用できる SCSI カードを以下に示します。

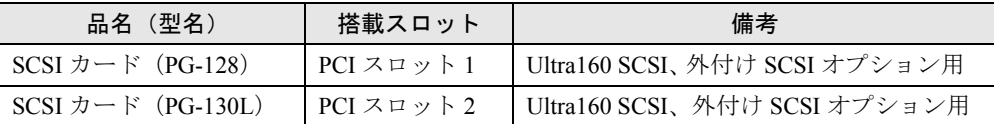

#### ■ SCSI カードご使用時の注意事項

- SCSI カードには、本サーバがサポートしている SCSI 装置を接続してください。 サポートしていない SCSI 装置の動作は保証しません。
- SCSI カードの BIOS 設定は「Disabled」に設定して下さい。 SCSI カードの BIOS 設定については、カードに添付の取扱説明書をご覧ください。

#### ■ SCSI カードを使用した接続形態

SCSI カードを使用して、外付けにデバイスを増設するには、次の形態があります。 個々に接続条件がありますので、各項目を参照してください。

- 1. バックアップキャビネットを接続する形態
- 2. 外付 SCSI オプションを接続する形態

#### 1 バックアップキャビネットを接続する形態

バックアップキャビネットは、以下の図のように接続します。

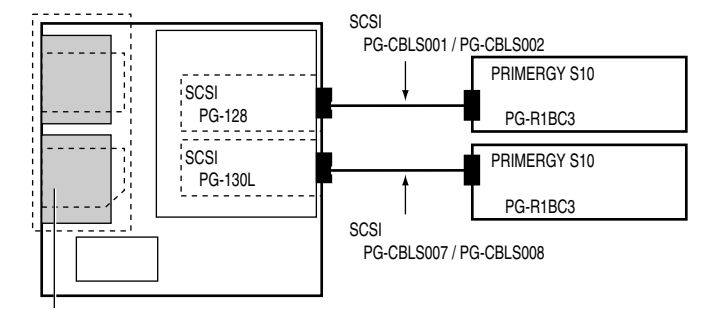

 $\sim$  100  $\sim$  7  $\sim$  100  $\sim$  100  $\sim$  100  $\sim$  100  $\sim$ 

#### 2 外付け SCSI オプションを接続する形態

外付け SCSI オプションは、SCSI ID を重複しないように設定し、以下の図のように数珠 つなぎに接続します。

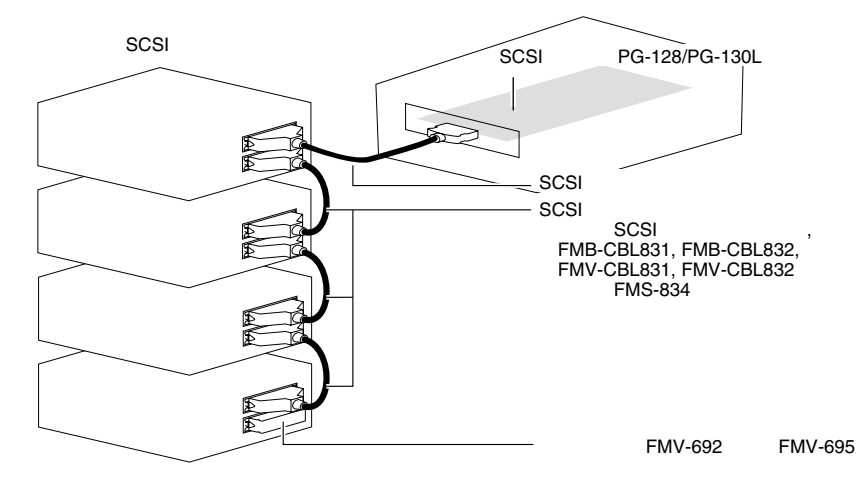

## ■ 外付け SCSI オプションの注意事項

• SCSI-ID の設定

各機器の設定が重複しないよう注意してください。

• 終端抵抗

外付け SCSI オプション接続時は、最終端に終端抵抗を取り付けてください。この終端抵抗 は SCSI オプションのコネクタにより異なりますので、ご注意ください。

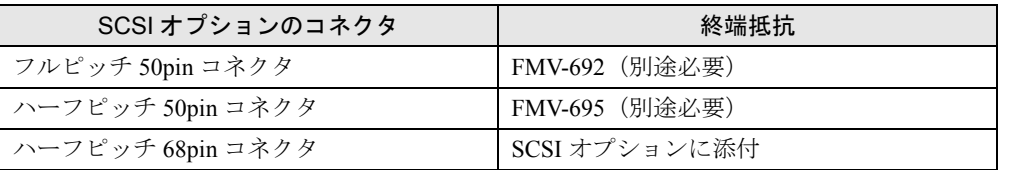

注) SCSI オプションに添付されてきた終端抵抗は、必ず当該の装置でのみ使用してくだ さい。

• SCSI ケーブル

SCSI オプションを接続するための SCSI ケーブルは、使用用途に応じたものを選択してく ださい。

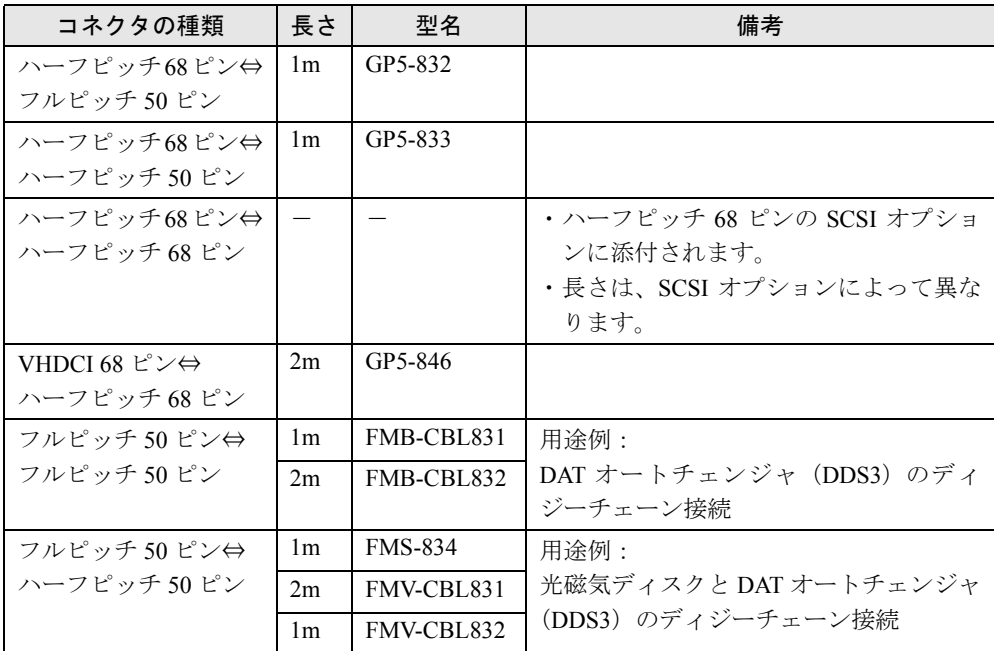

• ディジーチェーン接続について 各装置の SCSI インタフェース形式が異なる場合には、ディジーチェーン接続(数珠つなぎ 接続)はできません。SCSI カードを別途用意して接続してください。 また、DLT ライブラリ装置はディジーチェーン接続できません。

## 4.6.4 LAN カード/オンボード LAN の留意事項

ここでは、LAN カード/オンボード LAN に関する留意事項について説明します。なお、拡張 カード固有の留意事項については、拡張カードに添付の取扱説明書、およびサーバ本体に添付 されている注意事項をよくお読みください。

本サーバで使用できる LAN カードを以下に示します。

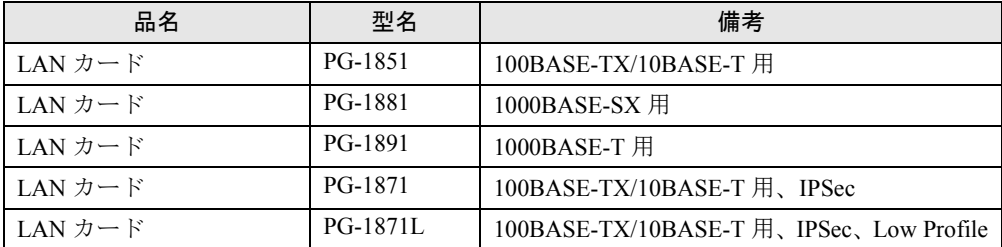

## ■ LAN カード/オンボード LAN ご使用時の注意事項

他のサーバで使用していた LAN カードは、本サーバに搭載しないでください。

## 4.6.5 RS-232C カード

本サーバで使用できる RS-232C カードを以下に示します。

なお、拡張カード固有の留意事項については、拡張カードに添付の取扱説明書、およびサーバ 本体に添付されている注意事項を参照してください。

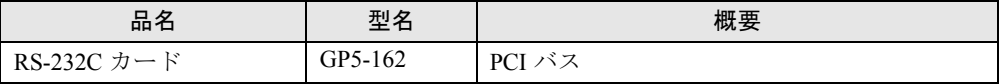

RS-232C カードご使用時の注意事項を以下に示します。

- RS-232C カード (GP5-162) の外部接続用コネクタは形状が大きく装着しにくいため、次の ようにして取り付けてください。
	- 1. 本体にカードを取り付けます(カードストッパーは取り付けません)。
	- 2. ケーブルを取り付けます。
	- 3. カードストッパーを取り付けます。
- RS-232C カード(GP5-162)を Windows NT Server 4.0 で使用する場合

Windows NT 4.0 Service Pack を適用したあとに、カード添付のドライバをインストールして ください。

## 4.6.6 リモートサービスボード/リモートコントロールカード

ここでは、リモートサービスボード/リモートコントロールカードに関する留意事項について 説明します。なお、拡張カード固有の留意事項については、拡張カードに添付の取扱説明書、 およびサーバ本体に添付されている注意事項をよくお読みください。

本サーバで使用できるリモートサービスボード/リモートコントロールカードを以下に示し ます。

## 注意

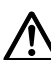

**● リモートサービスボードの AC アダプタは、リモートサービスボードを本サーバに搭載し、** 本サーバのトップカバーを閉じるまで絶対に接続しないでください。故障や火災、感電の原 因となります。

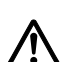

● リモートサービスボードの交換、またはその他のオプション装置の増設などを行う場合は、 作業を開始する前に、必ずリモートサービスボードの AC アダプタの電源ケーブルをコンセ ントから抜いてください。 故障や火災、感電の原因となります。

本サーバで使用できるリモートサービスボード/リモートコントロールカードを以下に示し ます。

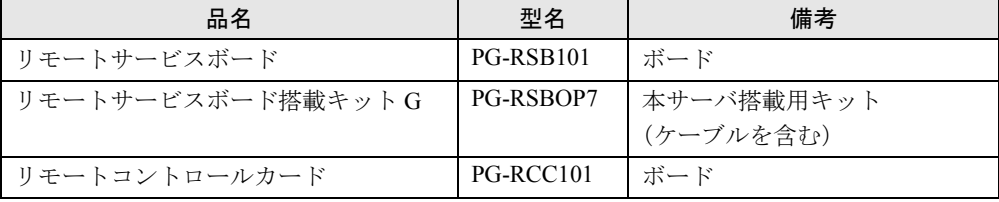

リモートサービスボード/リモートコントロールカードの取り付け時の注意事項を次に示し ます。

#### ■ リモートサービスボード/リモートコントロールカード搭載前に

リモートサービスボード/リモートコントロールカード搭載時の準備、および取り付け作業に ついては、リモートサービスボード/リモートコントロールカード、およびリモートサービス ボード搭載キット G に添付の取扱説明書を併せてお読みください。

## ■ リモートサービスボード制御ケーブルの取り付け位置

リモートサービスボード搭載キット G に添付されているサーバ制御ケーブルおよび電源ケー ブルを、以下の図に示すサーバ制御コネクタとサーバ制御ボード用電源コネクタに接続しま す。

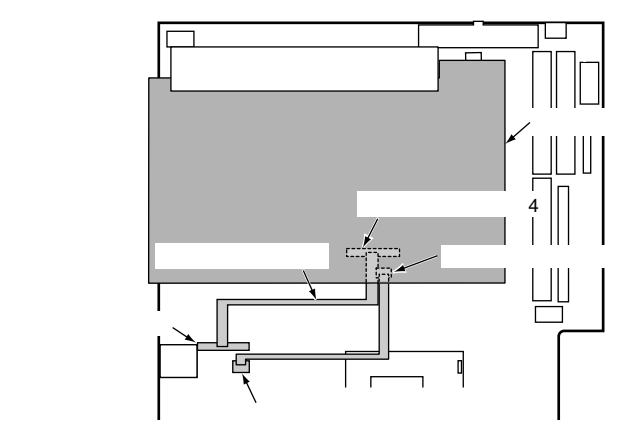

## ■ リモートサービスボード/リモートコントロールカード搭載時の留意事項

- リモートサービスボード/リモートコントロールカードを本サーバに搭載する場合は、リ モートサービスボード搭載キット G が必要です。
- リモートサービスボードを使用するためには、ファームウェアのアップデートが必要です。 ファームウェアのアップデート方法については、リモートサービスボード搭載キット G に 添付の取扱説明書を参照してください。
- リモートサービスボードを使用するには、必ず ServerView をインストールしてください。

*4*

第 4 章 内蔵オプションの取り付け

## 第 5 章

# ハードウェアの設定について

この章は、本サーバを動かす上で必要となる環 境設定の方法を解説しています。

#### 章目次

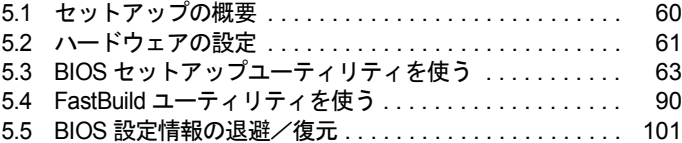

# <span id="page-59-0"></span>5.1 セットアップの概要

本サーバを正常に機能させるためには、以下に示す作業を正しく行う必要がありま す。

#### ■ ハードウェアの設定

サーバ本体や本体に装着するオプション装置、拡張カードのスイッチやジャンパピンなどの物 理的な設定を実施し、確認します。このセットアップに誤りがあると、サーバが動作しない、 または正しく機能しません。本章では、ベースボードのジャンパピンの設定について説明しま す。サーバ本体に内蔵するハードディスクドライブ、ドライブユニットおよび拡張カードの設 定については、「第 4 章 [内蔵オプションの取り付け」\(→](#page-34-0) P.35)、および各オプション装置に添 付の取扱説明書をご覧になり、正しく設定してください。

→ **「5.2 [ハードウェアの設定」\(→](#page-60-1) P.61)** 

#### ■ BIOS セットアップユーティリティ

BIOS (Basic Input Output System) は、キーボードやディスプレイなどの入出力装置を制御する 基本的なソフトウェアです。BIOS セットアップユーティリティは、ハードウェアの設定を行 う場合に使用します。本ユーティリティで設定したオプションパラメータは、サーバ本体内の CMOS RAM (以下、CMOS) および NVRAM に書き込まれます。

 $\rightarrow$  「5.3 BIOS [セットアップユーティリティを使う」\(→](#page-62-0) P.63)

#### ■ FastBuild ユーティリティ

本サーバのオンボード IDE アレイコントローラに関する各種設定ができます。アレイシステ ムを構築する場合に使用します。

 $\rightarrow$  「5.4 FastBuild [ユーティリティを使う」\(→](#page-89-1) P.90)

# <span id="page-60-1"></span><span id="page-60-0"></span>5.2 ハードウェアの設定

ジャンパピンの設定は以下のとおりです。

#### ■ ジャンパピンの設定手順

- *1* 電源を切り、トップカバーを取り外します。 → 「4.2 トップカバーの取り外し」 (→ P.38)
- *2* サーバ本体の金属部分に触れて人体の静電気を放電します。
- *3* ジャンパピンの設定を変更します。
- *4* トップカバーを取り付けます。 → 「4.2 トップカバーの取り外し」 (→ P.38)

### ■ ジャンパピン

ベースボード上のジャンパピン (「1.5 [ベースボード」\(→](#page-16-0) P.17) の 4、6、18、29) の設定につ いて説明します。

• JP3 (「1.5 [ベースボード」\(→](#page-16-0) P.17) の 29) CMOS をクリアするかどうかを設定します

## 1 2 3

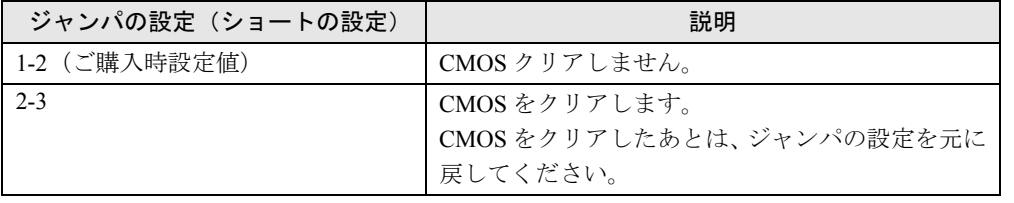

• JP2  $(\lceil 1.5 \times - \times \mathbb{R} - \lceil \cdot \rceil \ (\rightarrow P.17) \ \mathcal{O} \ 4)$ 内蔵ハードディスクをアレイ構成で使用するか ATA 接続で使用するかを設定します。 HD タイプで Windows 2000 Server または Windows NT Server 4.0 をご使用になる場合は、本 設定を「1-2」に設定してください。Linux をアレイ構成でご使用になる場合は、本設定を 「1-2」に設定してください。

## $\begin{array}{c} \boxed{\phantom{0}} \\ 1 \ 2 \ 3 \end{array}$

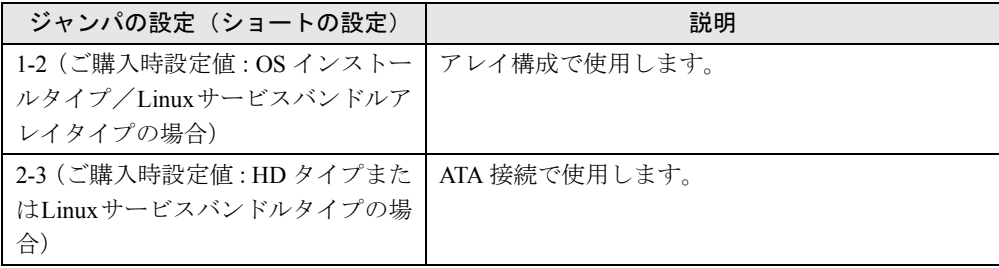

• JP5 (変更禁止) (「1.5 ベースボード」 (→ P.17) の 18)

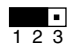

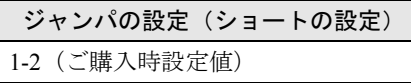

• JP10 (変更禁止) (「1.5 ベースボード」 (→ P.17) の 6)

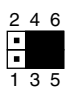

ジャンパの設定(ショートの設定)

3-5 と 4-6(ご購入時設定値)

# <span id="page-62-0"></span>5.3 BIOS セットアップユーティリティを使う

BIOS セットアップユーティリティの概要や始め方について説明します。

## 5.3.1 BIOS セットアップユーティリティを使うとき

BIOS セットアップユーティリティとは、メモリやハードディスク、フロッピーディスクドラ イブなどのハードウェア環境を設定するためのプログラムです。

- BIOS セットアップユーティリティによる設定は、以下の場合に行います。 • PCI カードの設定を行う場合
	- →「[5.3.16 Advanced Options](#page-82-1) メニュー」-「■ PnP/PCI Options [サブメニュー」\(→](#page-84-1) P.85)
- パスワードの設定をする場合 →「2.1.2 [ソフトウェアのセキュリティ」-](#page-20-0)「■ [Supervisor Password](#page-20-1) および User Password の [パスワードの設定方法」\(→](#page-20-1) P.21)

また、POST 中にエラーメッセージが表示されたときの対処として、BIOS セットアップユー ティリティの設定内容を確認する必要があります。 →「第6章[保守について」](#page-106-0)- 「6.5 [エラーメッセージ」\(→](#page-117-0) P.118)

1%重要

- ▶ BIOSセットアップユーティリティで設定した内容は、サーバ本体内部のCMOS RAM(以下、CMOS) および NVRAM に記録されます。この CMOS は、内蔵バッテリによって情報を保持しています。 セットアップを正しく行っても、POST でセットアップに関するメッセージが表示される場合は、 CMOS に設定内容が保存されていないおそれがあります。原因としてバッテリが消耗していること が考えられますので、担当保守員に連絡してください。
- 「変更禁止」と書かれた項目は、変更しないでください。 装置が正しく動作しないことがあります。

## 5.3.2 BIOS セットアップユーティリティの起動と終了

BIOS セットアップユーティリティの起動方法と終了の方法は、以下のとおりです。

#### ■ BIOS セットアップユーティリティの起動方法

BIOS セットアップユーティリティの起動方法は以下のとおりです。

- *1* サーバ本体の電源を入れます。
- *2* POST のメモリカウント終了後、画面に「<F2>:Enter Setup」と表示されたら 【F2】キーを押します。

メインメニュー画面が表示されます。

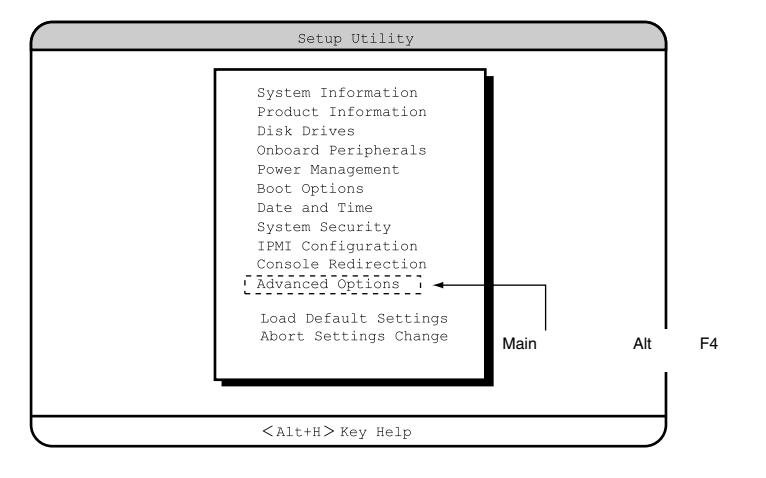

## ■ BIOS セットアップユーティリティの終了方法

BIOS セットアップユーティリティの終了方法は、以下のとおりです。

- *1* Main メニューから【Esc】キーを押します。次のメッセージが表示されます。
	- ・設定内容を変更しないで終了した場合 Do you really want to exit SETUP? ・設定内容を変更して終了した場合 Setting have been changed.
		- Do you want to save CMOS settings?

#### **2** 【→】【←】キーで「Yes」か「No」にカーソルを合わせて【Enter】キーを押します。

- ・設定内容を変更しないで終了した場合 そのまま終了するときには、「Yes」を選択します。本サーバが再起動されます。 終了せずに BIOS セットアップユーティリティに戻るときには、「No」を選択します。
- ・設定内容を変更して終了した場合 設定内容を保存するには、「Yes」を選択します。保存しない場合は、「No」を選択しま す。本サーバが再起動されます。

## 5.3.3 BIOS セットアップユーティリティでのキー操作

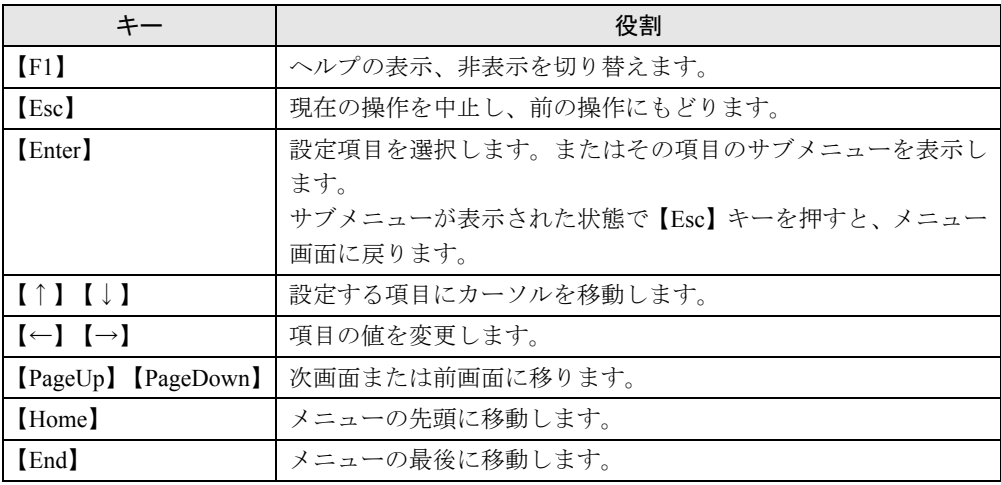

BIOS セットアップユーティリティの設定時に使用するキーの役割は、以下のとおりです。

ノードウェアの認定について

ハードウェアの設定について

## 5.3.4 メニューと項目一覧

BIOS セットアップユーティリティは、13 個のメニューから構成されています。 ここでは、メニューと設定項目を一覧で説明します。

[Main ]

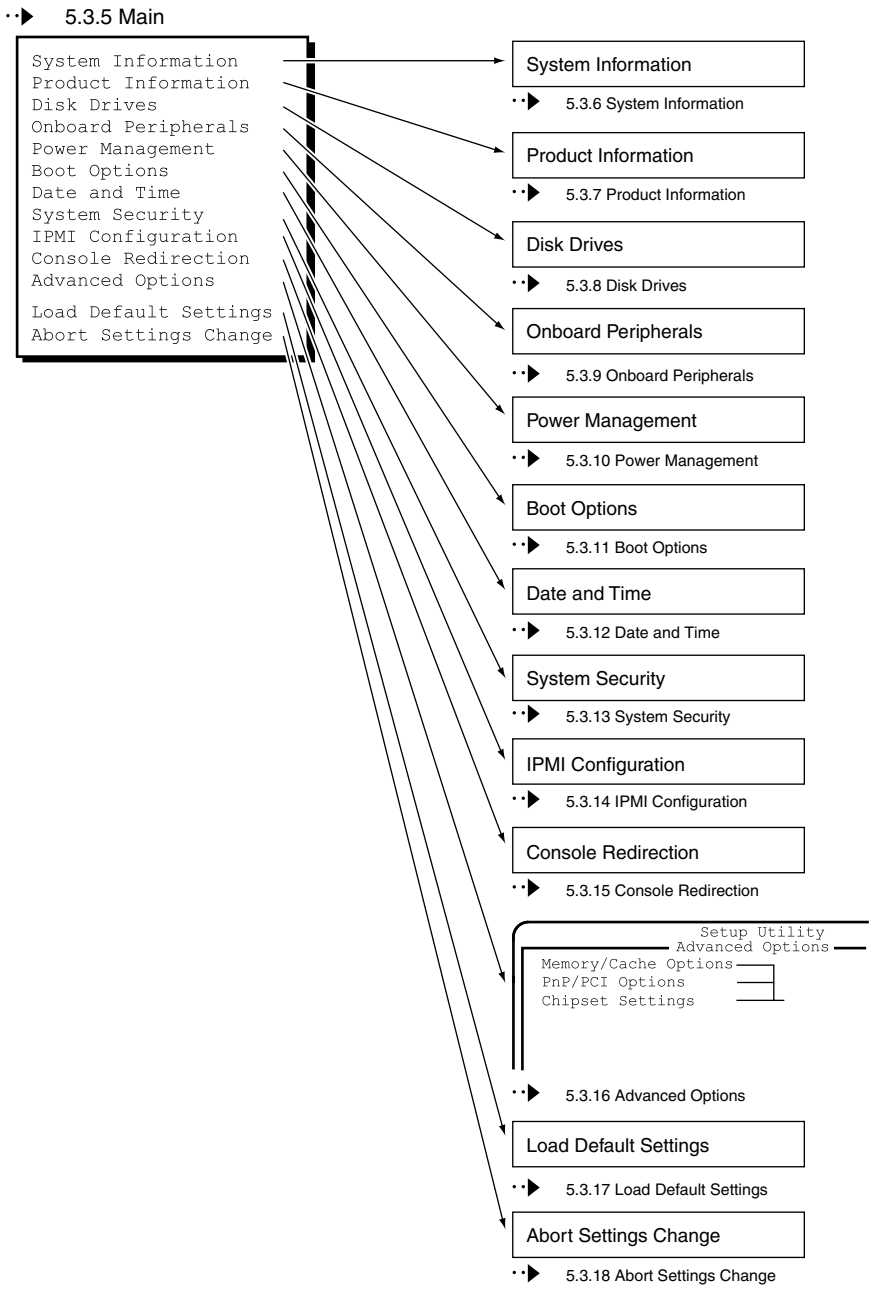

## 5.3.5 Main メニュー

ここでは、Main メニューについて説明します。

BIOS セットアップユーティリティを起動すると、最初にこのメニューが表示されます。

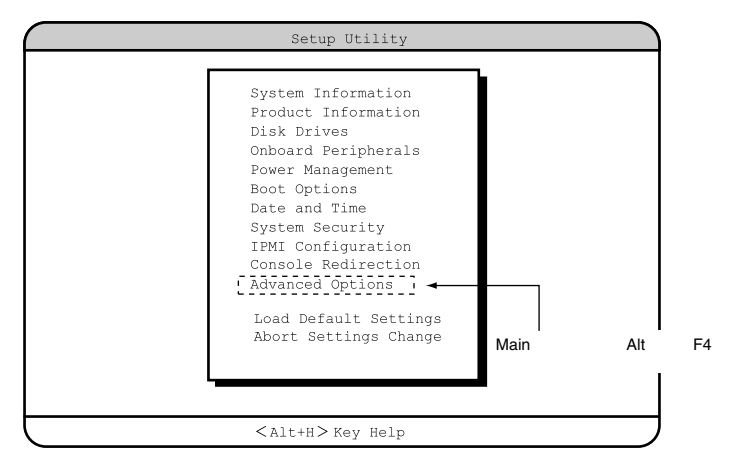

【↑】【↓】キーを押して、設定を変更したいメニューにカーソルを合わせ、【Enter】キーを押 すと、メニューが表示されます。

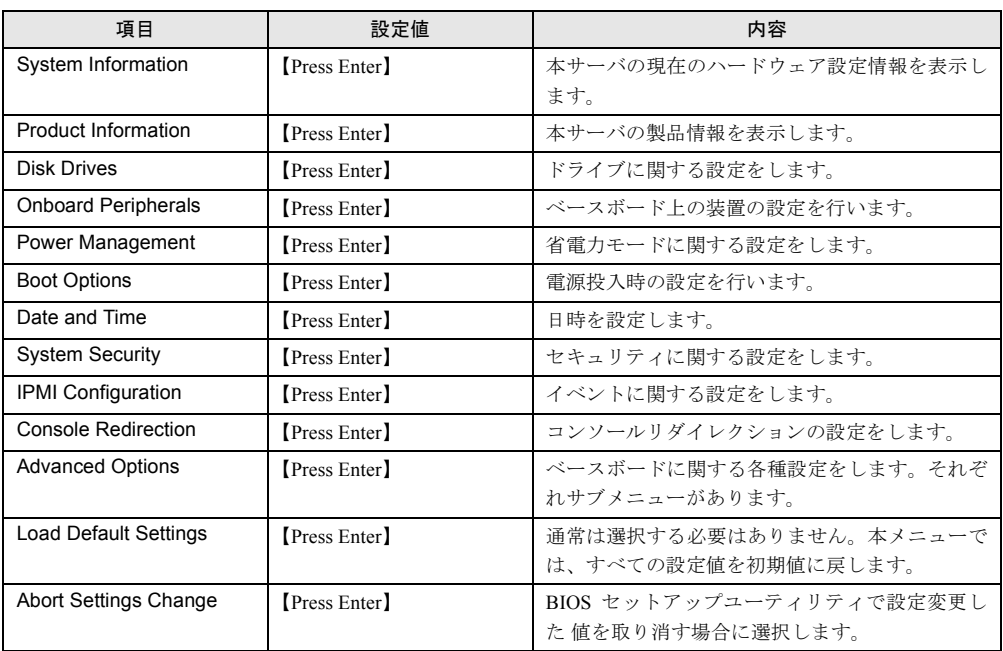

## 5.3.6 System Information メニュー

System Information メニューは、本サーバの現在のハードウェア設定情報を表示します。 設定を変更することはできません。

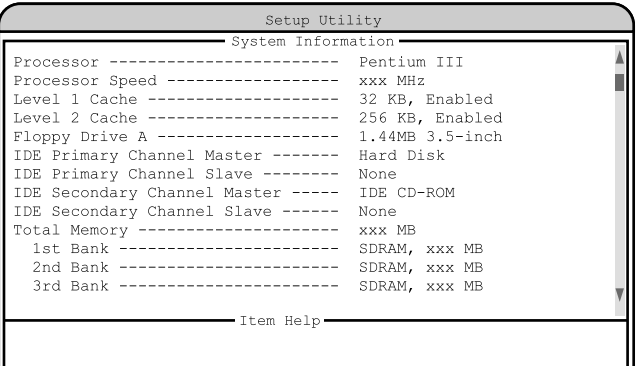

 $\overline{\text{Kalt} + \text{H}$  Key Help

 $\overline{\text{Kalt} + \text{H}}$  Key Help Setup Utility System Information Serial Port -------------------- 3F8h, IRQ4 PS/2 Mouse ----------------------- Installed Item Help

各メニューの詳細のマークは、次の意味です。

□:設定項目 ◎:ご購入時設定値 ■:変更禁止

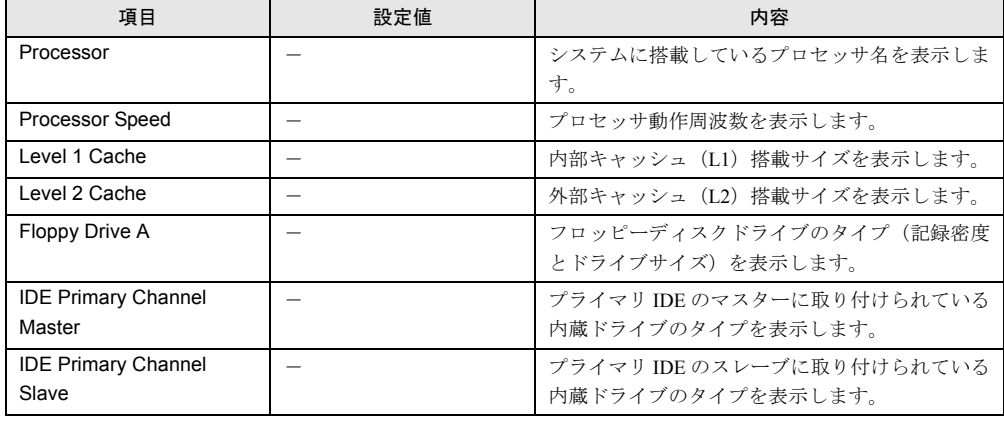

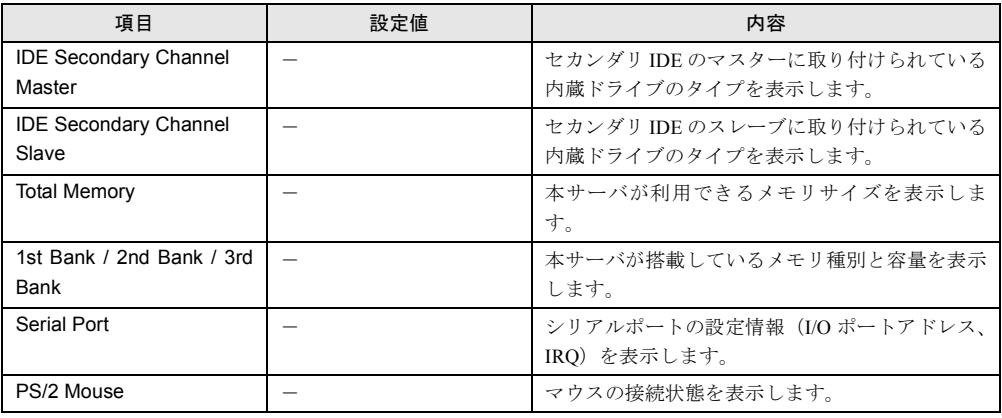

## 5.3.7 Product Information メニュー

Product Information メニューは、本サーバの製品情報を表示します。

設定を変更することはできません。

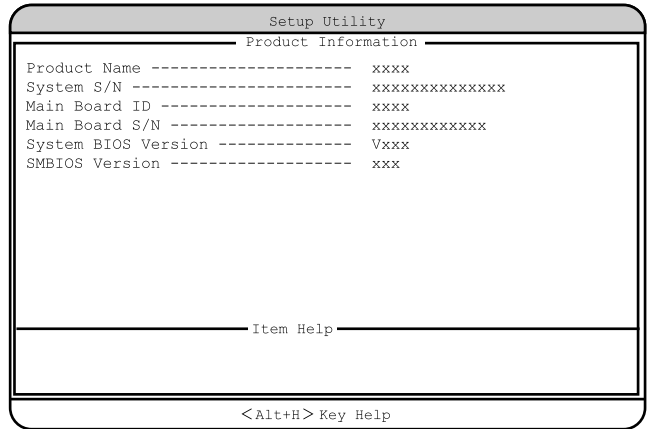

各メニューの詳細のマークは、次の意味です。

□:設定項目 ◎:ご購入時設定値 ■:変更禁止

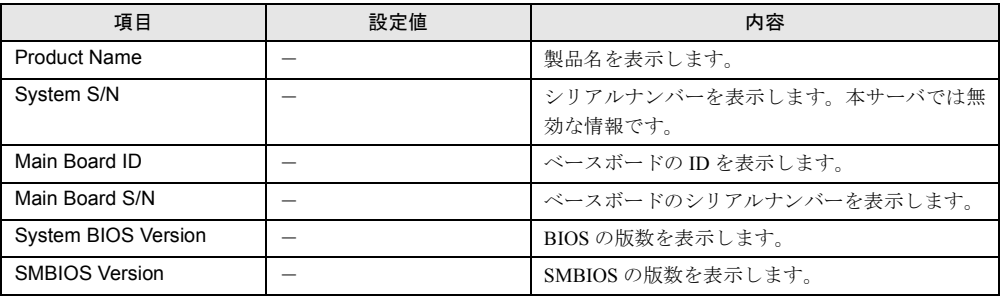

## 5.3.8 Disk Drives メニュー

Disk Drives メニューは、ドライブに関する設定を行うメニューです。

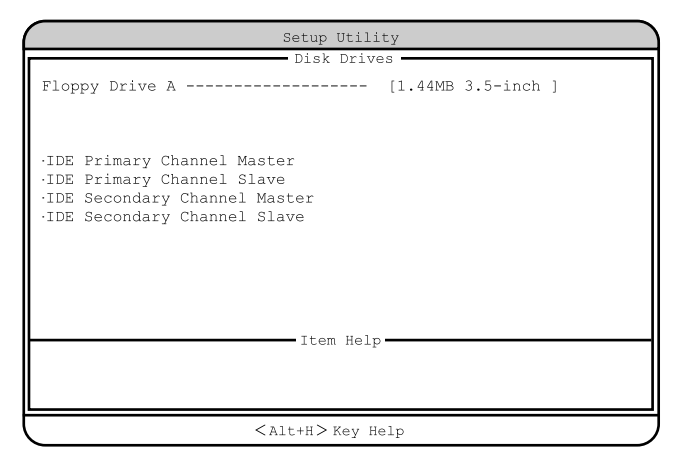

各メニューの詳細のマークは、次の意味です。 □:設定項目 ◎:ご購入時設定値 ■:変更禁止

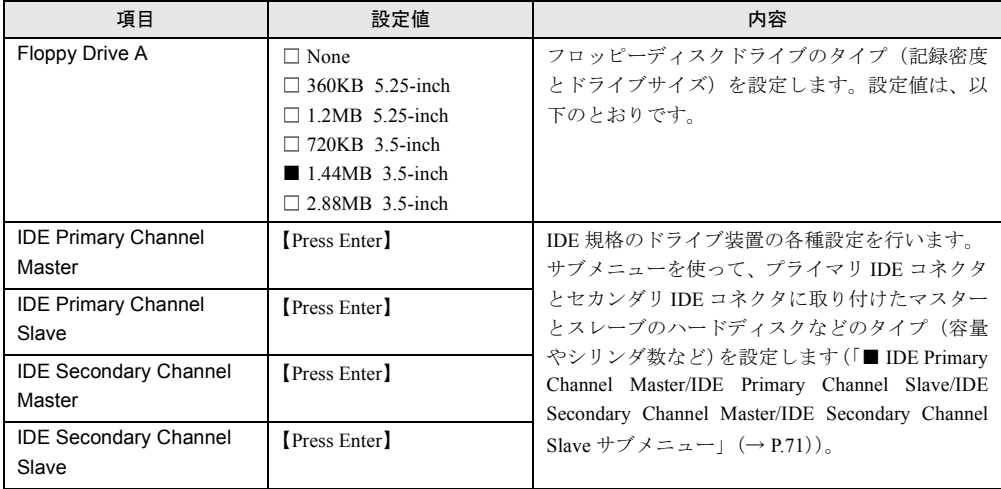

## <span id="page-70-0"></span>■ IDE Primary Channel Master/IDE Primary Channel Slave/IDE Secondary Channel Master/IDE Secondary Channel Slave サブメ ニュー

IDE 規格のドライブ装置の各種設定を行います。

サブメニューを使って、プライマリ IDE コネクタとセカンダリ IDE コネクタに取り付けたマ スターとスレーブのハードディスクなどのタイプ(容量やシリンダ数など)を設定します。

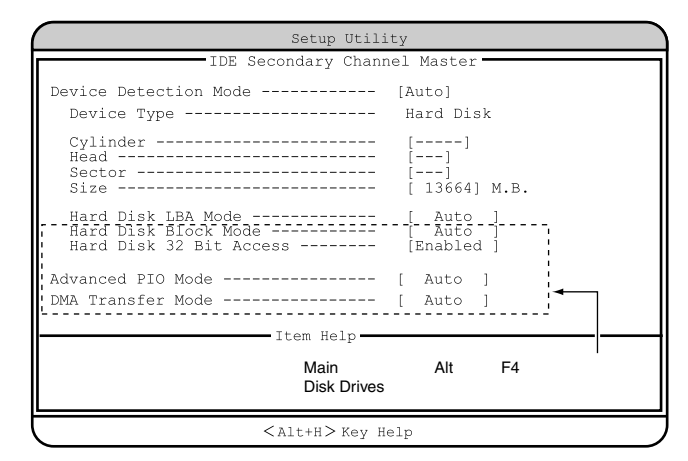

各メニューの詳細のマークは、次の意味です。 □:設定項目 ◎:ご購入時設定値 ■:変更禁止

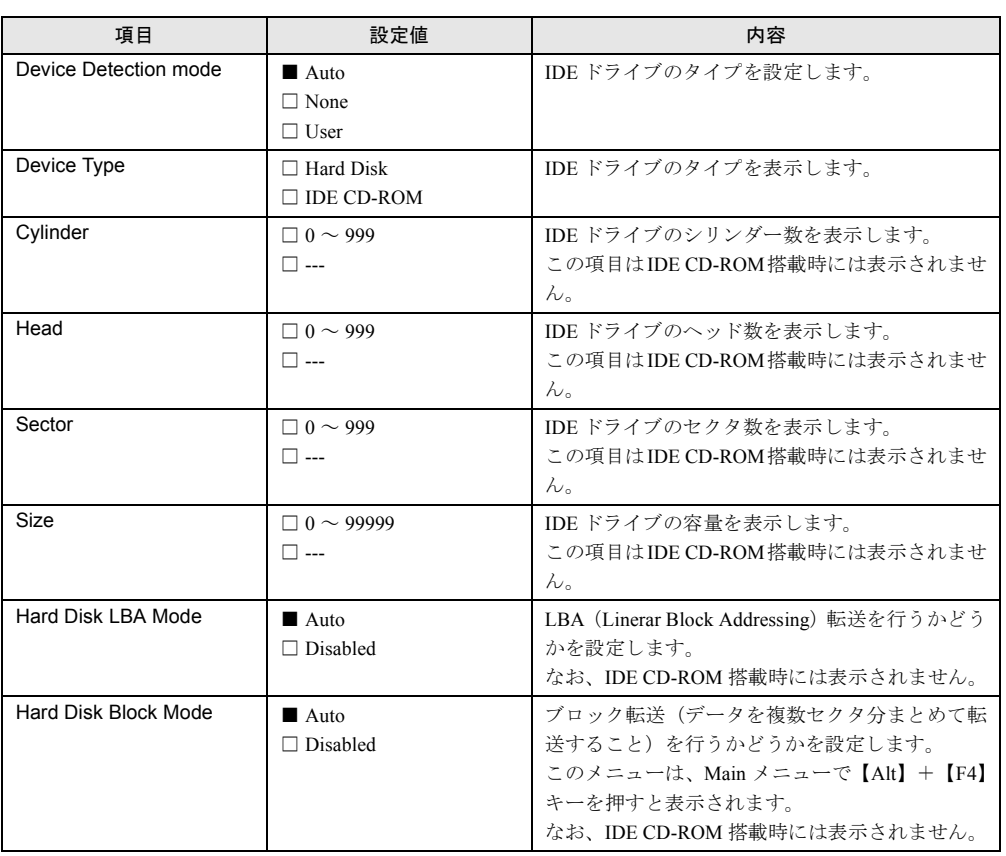

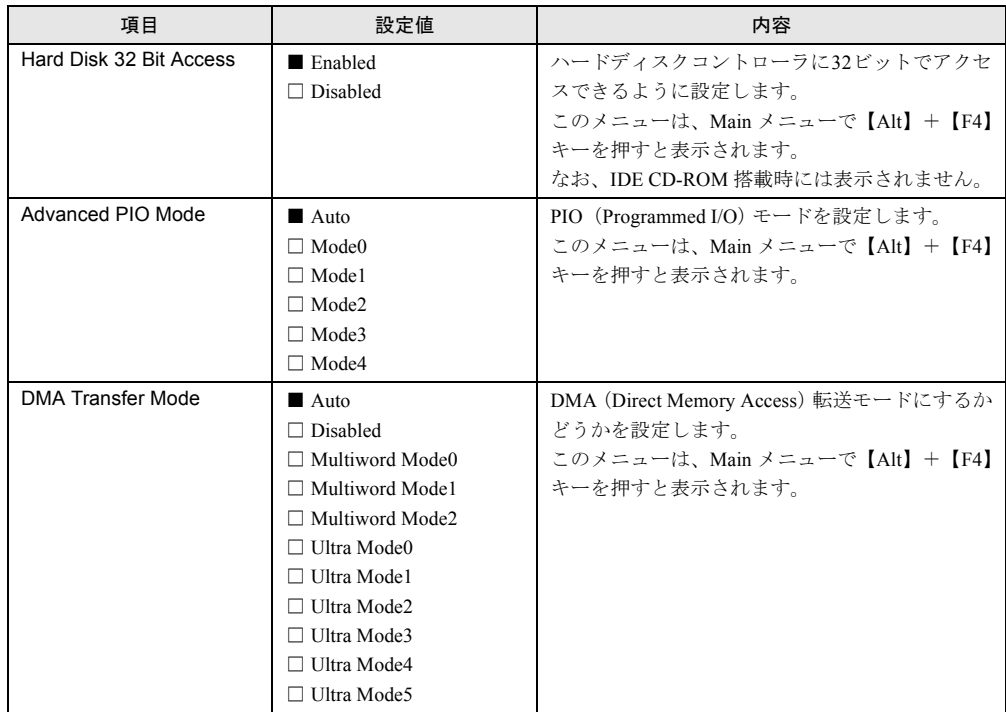

## 5.3.9 Onboard Peripherals メニュー

Onboard Peripherals メニューは、ベースボード上の装置(シリアルポート、フロッピーディス クコントローラ、IDE コントローラ、マウス、USB、LAN)の設定を行うメニューです。

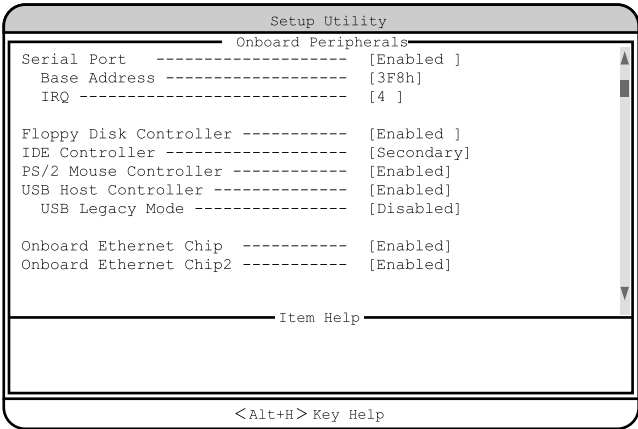
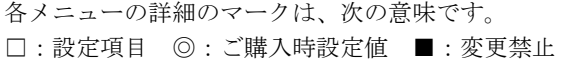

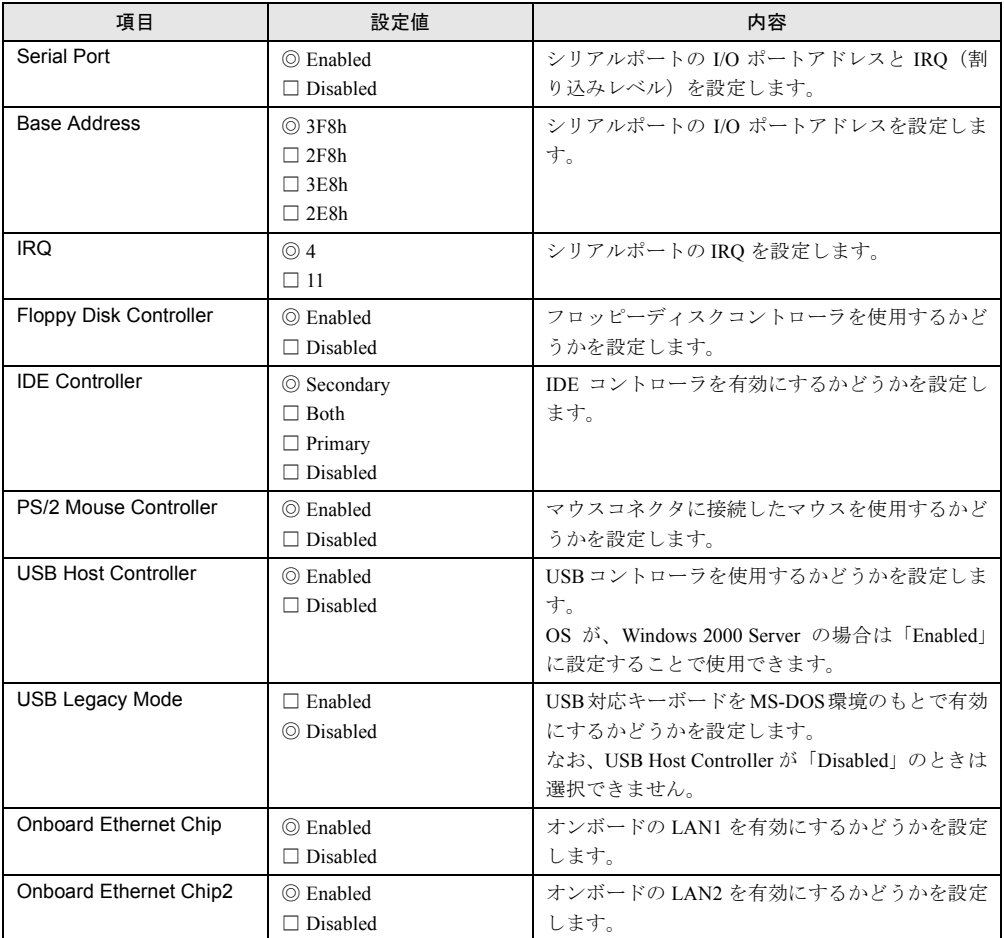

### 5.3.10 Power Management メニュー

Power Management メニューは、省電力モードに関する設定を行うメニューです。

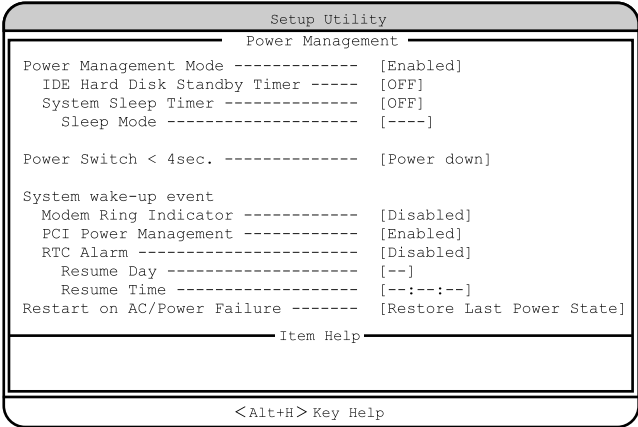

各メニューの詳細のマークは、次の意味です。 □:設定項目 ◎:ご購入時設定値 ■:変更禁止

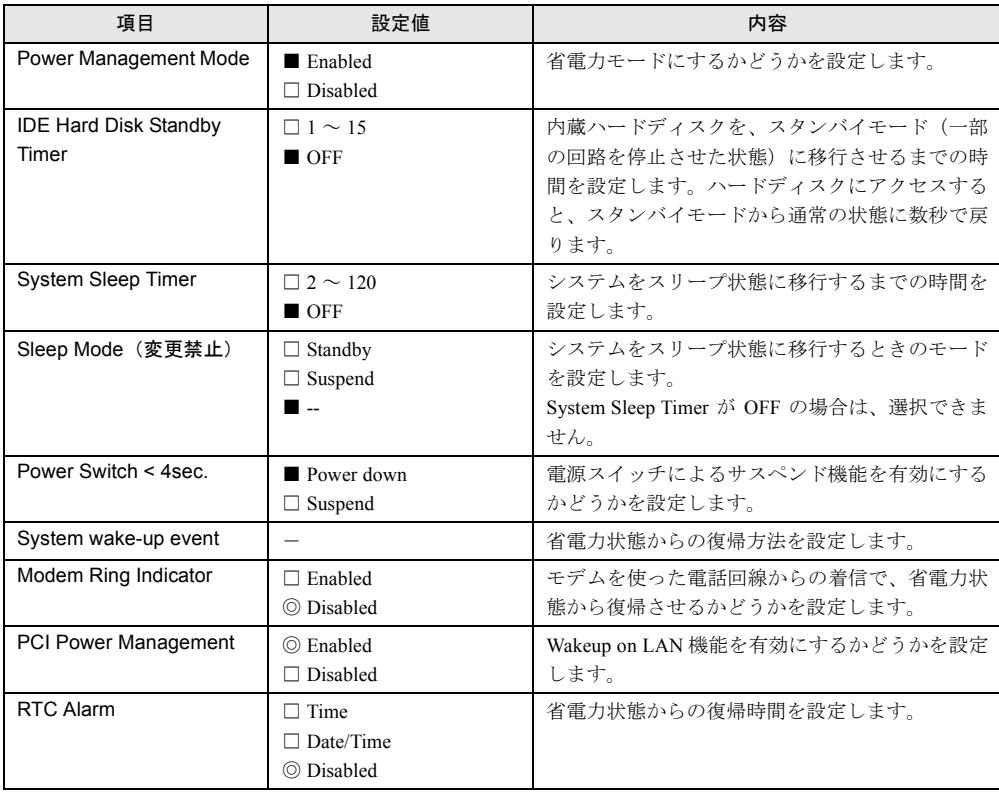

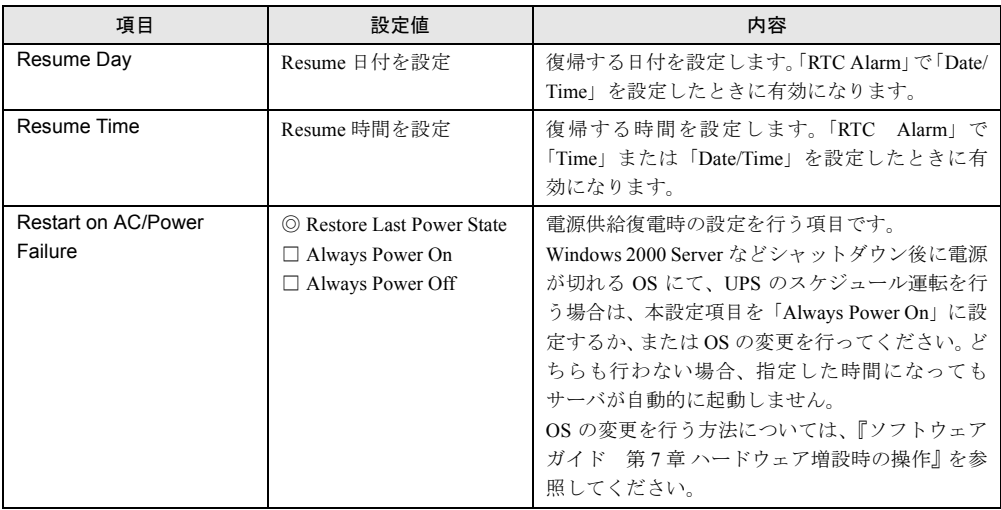

## 5.3.11 Boot Options メニュー

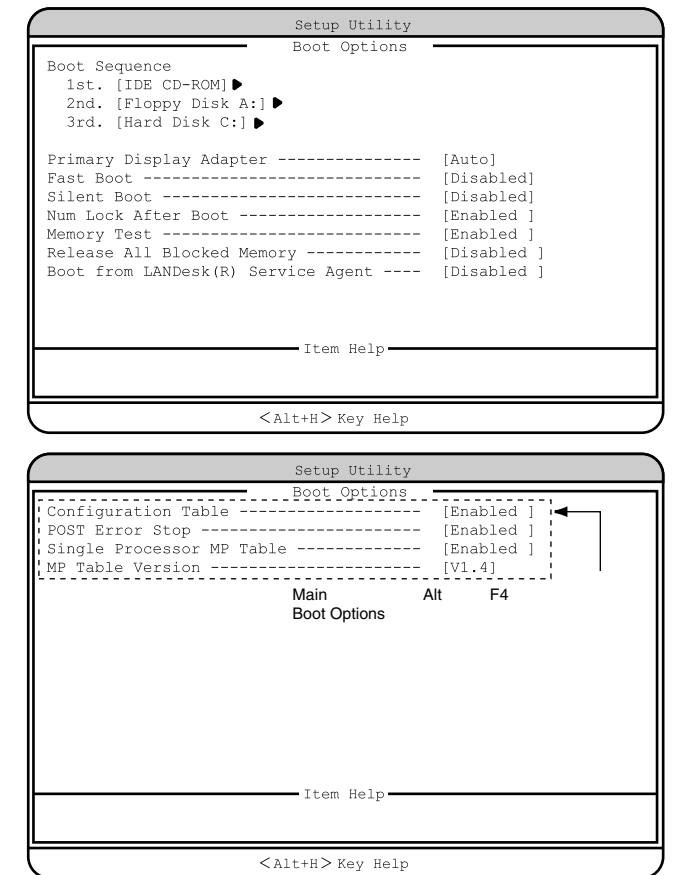

Boot Options メニューは、電源投入時の設定を行うメニューです。

*5*

各メニューの詳細のマークは、次の意味です。

□:設定項目 ◎:ご購入時設定値 ■:変更禁止

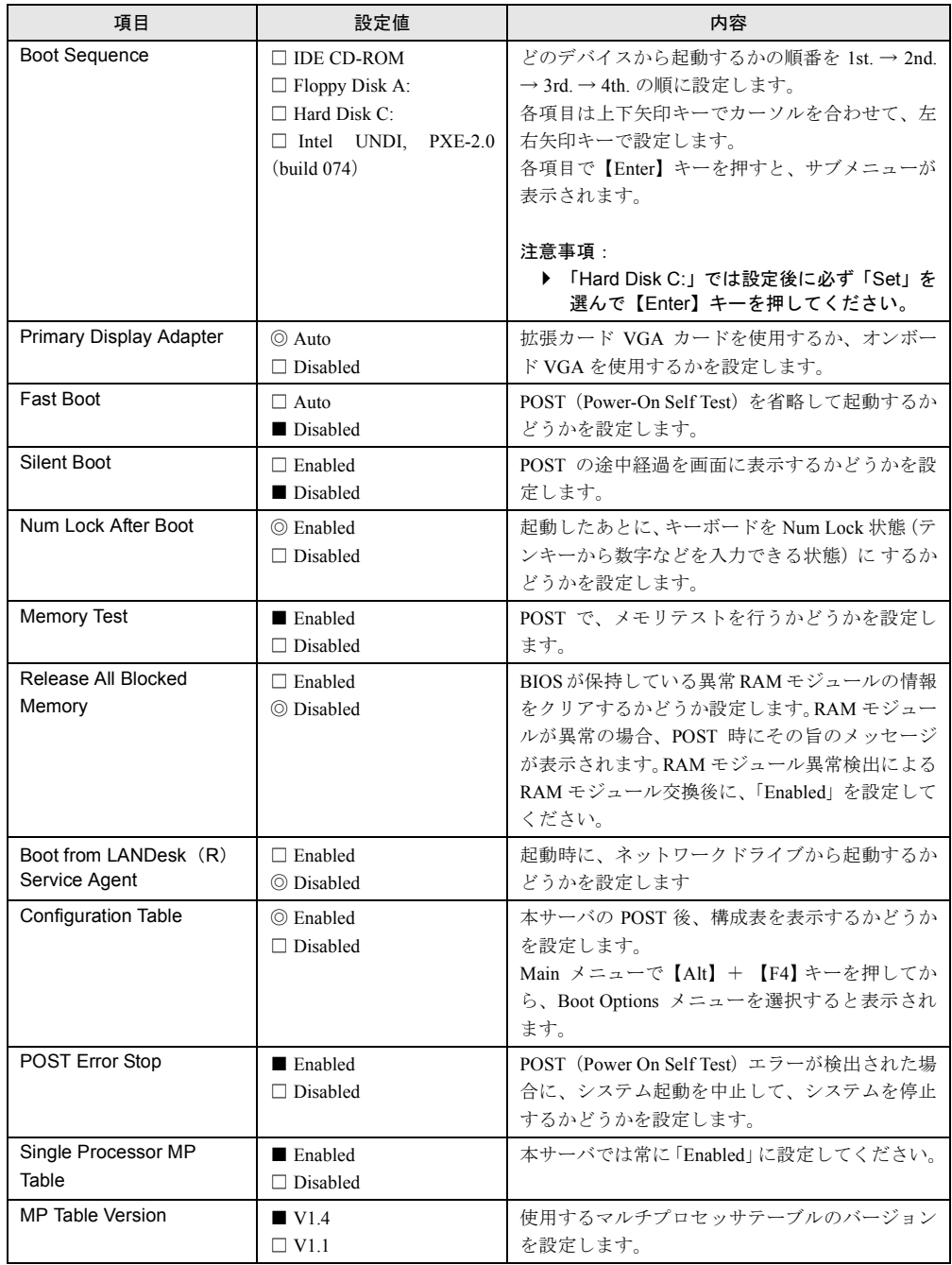

### 5.3.12 Date and Time メニュー

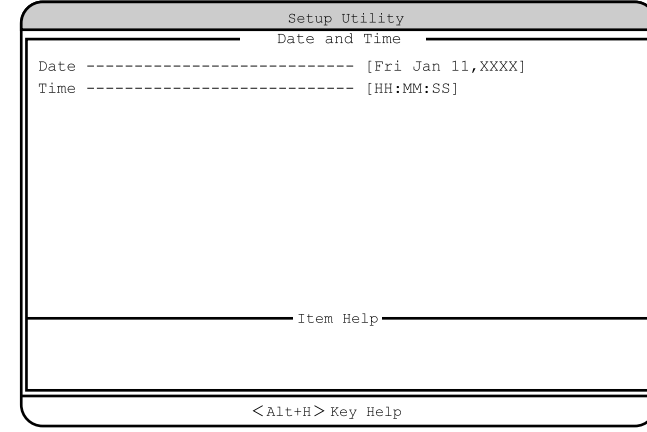

Date and Time メニューは、日時を設定するメニューです。

各メニューの詳細のマークは、次の意味です。 □:設定項目 ◎:ご購入時設定値 ■:変更禁止

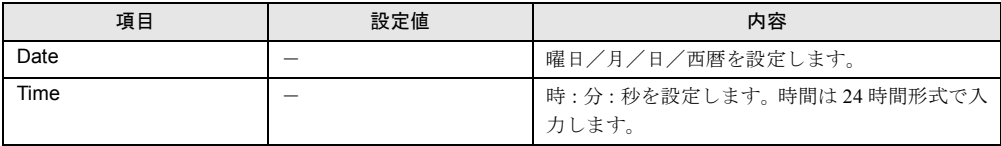

### 5.3.13 System Security メニュー

System Security メニューは、セキュリティに関する設定をします。

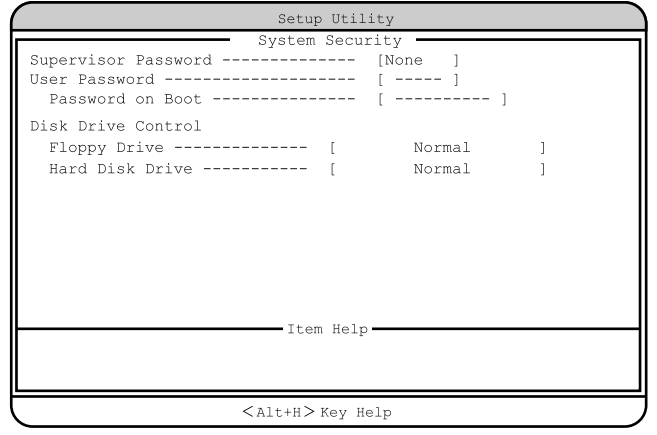

- 各メニューの詳細のマークは、次の意味です。
- □:設定項目 ◎:ご購入時設定値 ■:変更禁止

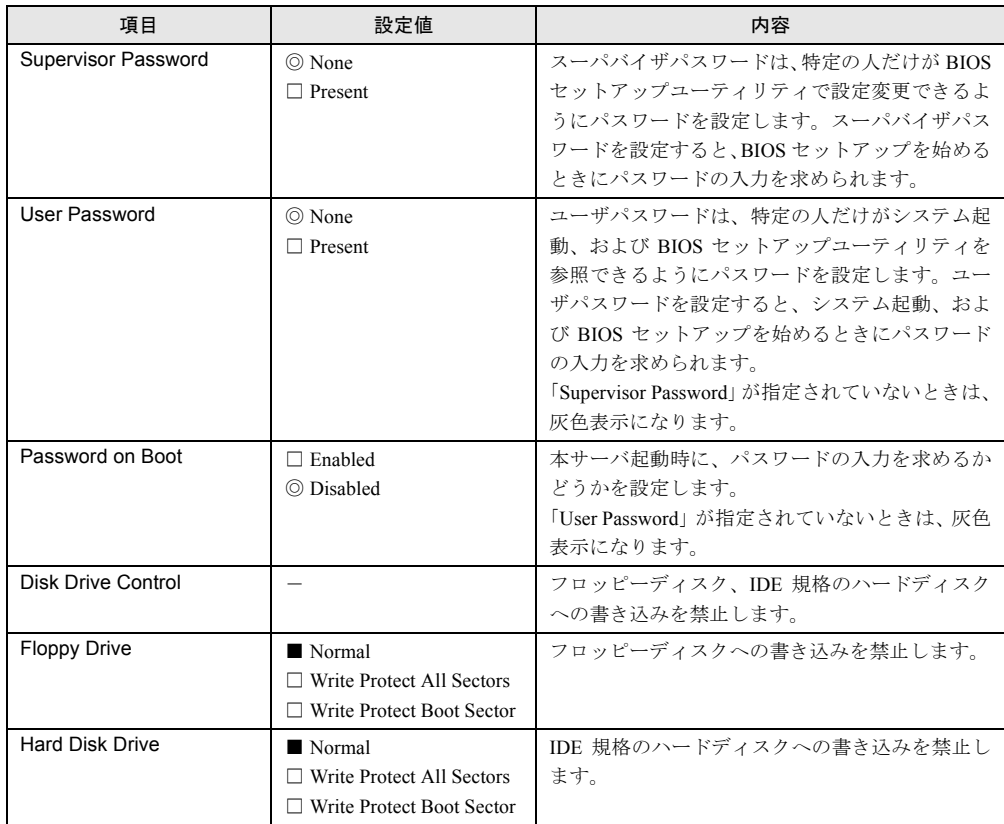

### 5.3.14 IPMI Configuration メニュー

IPMI Configuration メニューは、イベントに関する設定を行うメニューです。

| Setup Utility                                                                                              |   |
|----------------------------------------------------------------------------------------------------|---|
| IPMI Configuration                                                                                         |   |
| IPMI Specification Version ------------ X.X                                                                |   |
| IPMI BIOS Version --------------------- X.xx.xxxxx<br>BMC Firmware Version                                 |   |
|                                                                                                    |   |
| System Event Logging ------------------ [Enabled ]                                                         |   |
| Clear Event Log Area ------------------ [Disabled]                                                         |   |
| Overwriting Event --------------------- [Enabled ]                                                         |   |
| Existing Event Log Number ------------- XX                                                                 |   |
| Remaining Event Log Number ----------- XXX                                                                 |   |
| >View Event Logs                                                                                           |   |
| Event Control                                                                                              |   |
| BIOS Post ---------------------------- [Enabled ]                                                          |   |
|                                                                                                    |   |
|                                                                                                    |   |
|                                                                                                    |   |
|                                                                                                    |   |
| <alt+h> Key Help</alt+h>                                                                                   |   |
|                                                                                                    |   |
|                                                                                                    |   |
| Setup Utility                                                                                              |   |
| - IPMI Configuration                                                                                       |   |
| Memory ECC ---------------------------- [Enabled ]                                                         |   |
| PCI Devices --------------------------- [Enabled ]                                                         |   |
| AC Power LOST/Recovery ---------------- [Disabled]                                                         |   |
| Hardware Watchdog ---------------------- [Disabled]                                                        |   |
| BIOS POST Watchdog ---------------------- [Disabled]                                                       |   |
| OS Boot Watchdog ----------------------- [Disabled]                                                        |   |
| Time for loading OS ------------------- [---] Minutes                                                      |   |
| Time-out Action ----------------------- [-----------]                                                      |   |
| ASR&R boot delay ---------------------- [--] Minutes                                                       |   |
| Boot retry counter -------------------- [-] Times<br>Diagnostic System ------------------------ [Disabled] |   |
| Delay for Successive Power On ----------- [2 ] Seconds                                                     |   |
| Next Boot Use -------------------------- [BootSelection                                                    | ı |
| Forbid Power On in Critical Condition --- [Disabled]                                                       |   |
| -Item Help -                                                                                               |   |
|                                                                                                    |   |

各メニューの詳細のマークは、次の意味です。 □:設定項目 ◎:ご購入時設定値 ■:変更禁止

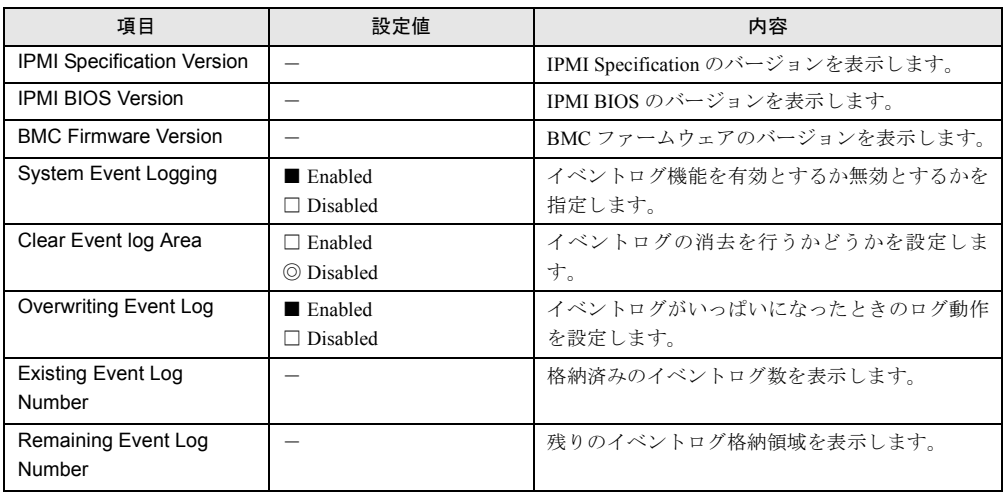

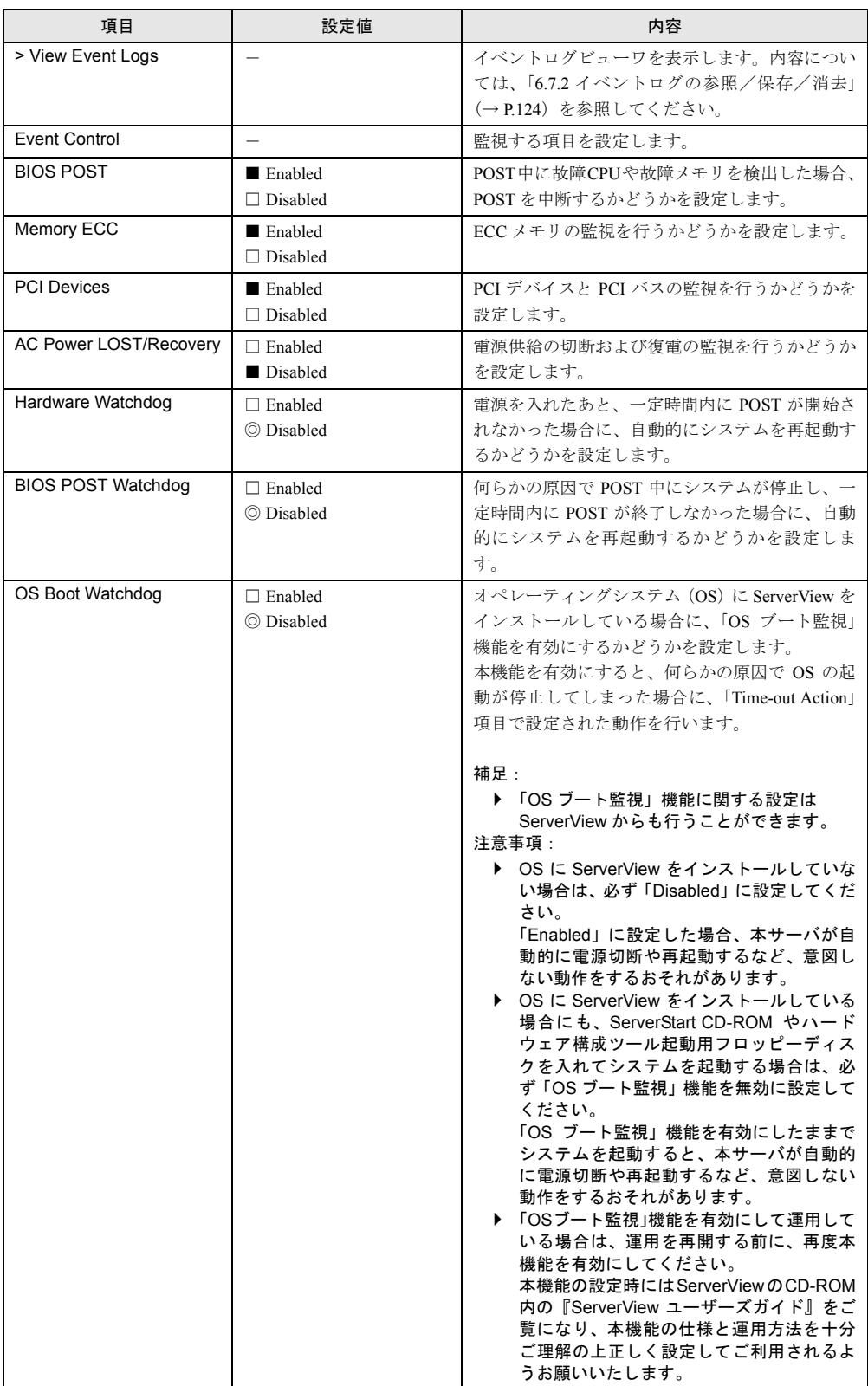

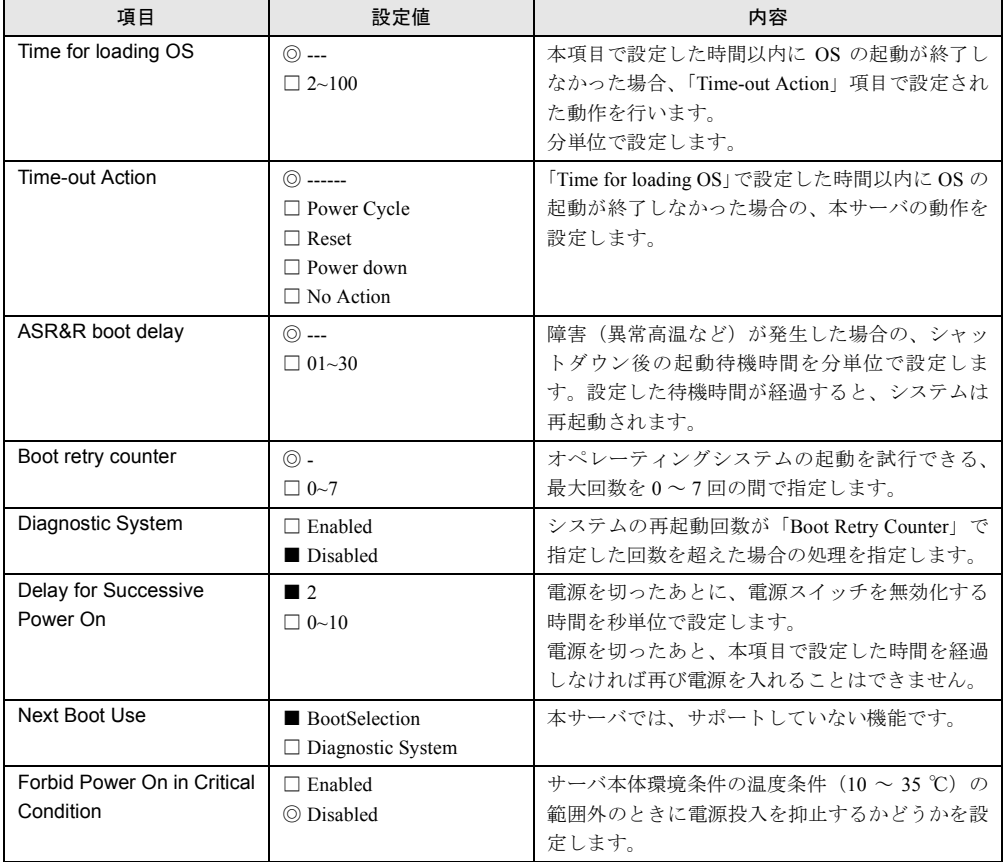

### 5.3.15 Console Redirection メニュー

Console Redirection メニューは、コンソールリダイレクションの設定を行うメニューです。

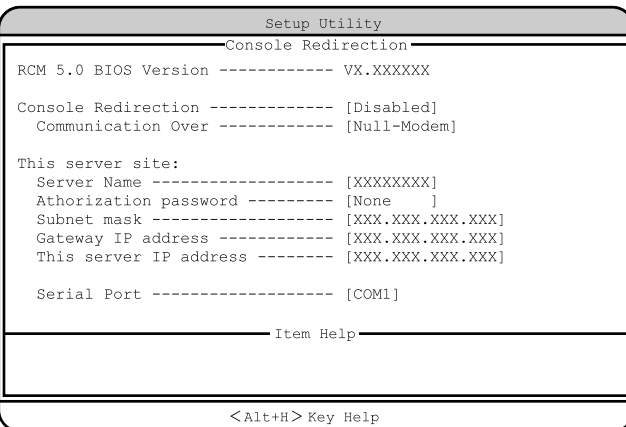

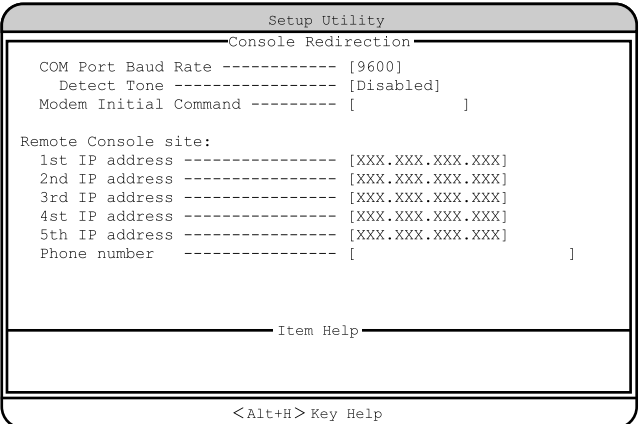

#### 各メニューの詳細のマークは、次の意味です。 □:設定項目 ◎:ご購入時設定値 ■:変更禁止

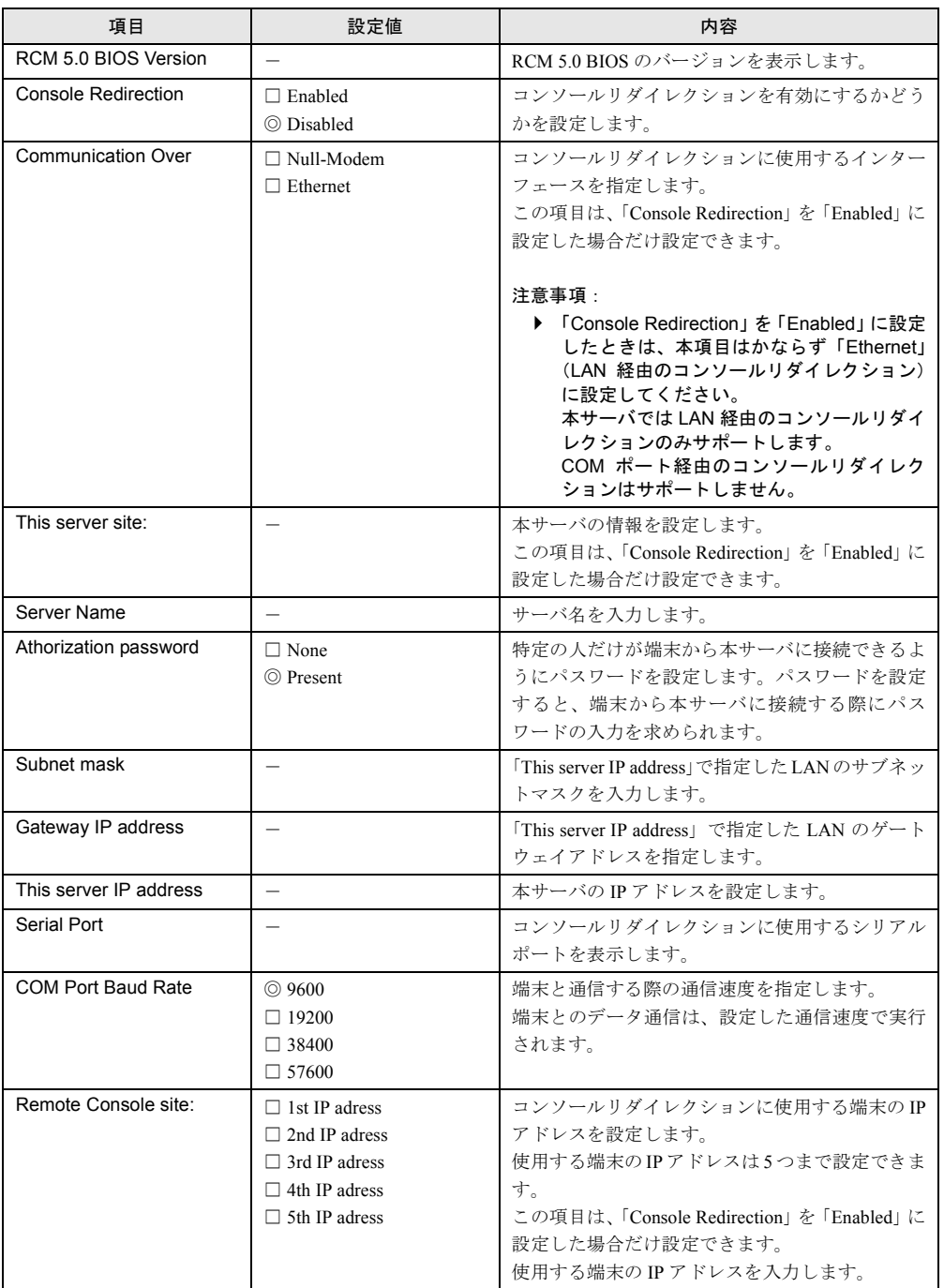

### 5.3.16 Advanced Options メニュー

Advanced Options メニューは 3 つのメニューで構成されています。

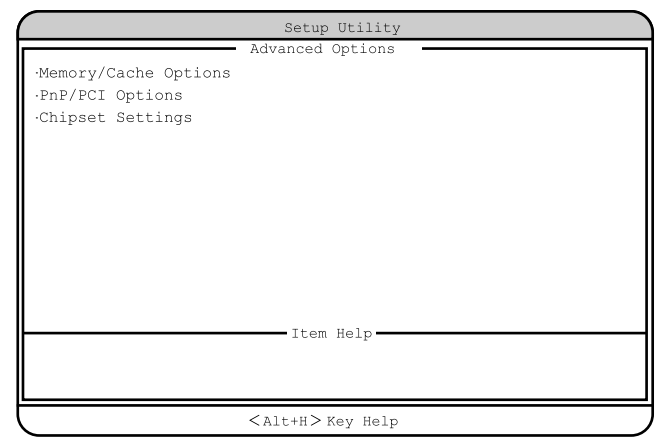

このメニューは、Main メニューで【Alt】+【F4】キーを押すと表示されます。

各メニューの詳細のマークは、次の意味です。

□:設定項目 ◎:ご購入時設定値 ■:変更禁止

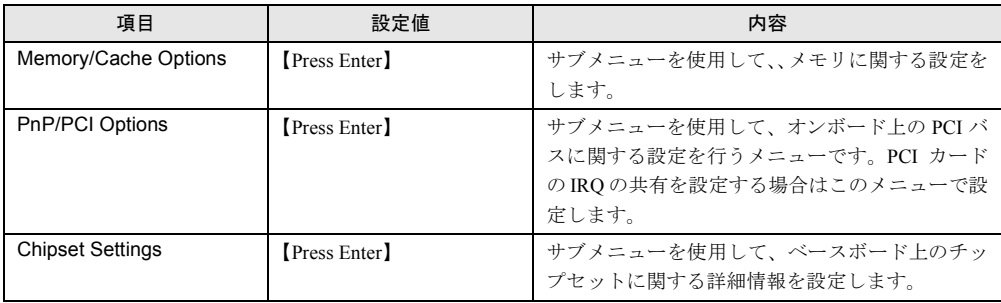

### ■ Memory/Cache Options サブメニュー

Memory/Cache Options メニューは、メモリに関する設定をします。

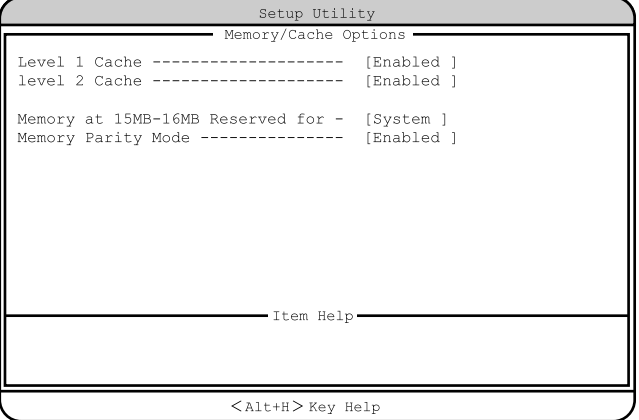

各メニューの詳細のマークは、次の意味です。

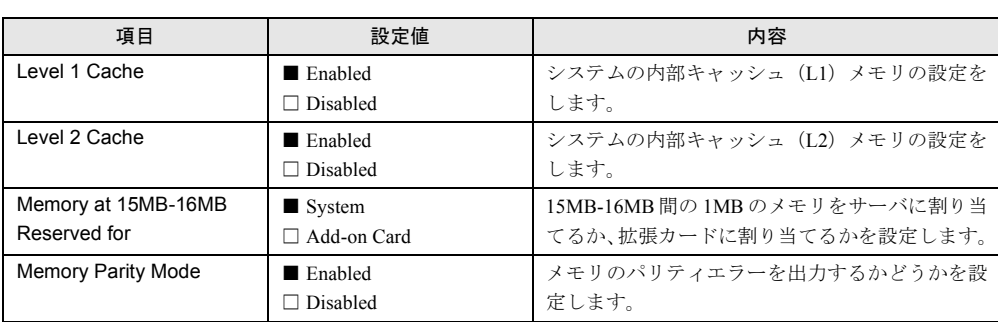

□:設定項目 ◎:ご購入時設定値 ■:変更禁止

### ■ PnP/PCI Options サブメニュー

オンボード上の PCI バスに関する設定を行うメニューです。PCI カードの IRQ の共有を設 定する場合はこのメニューで設定します。

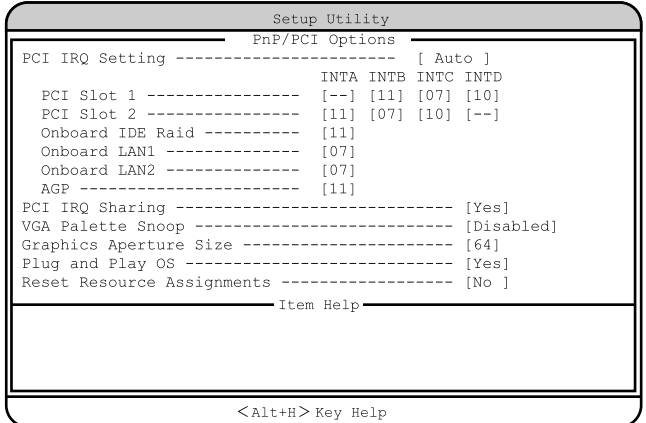

各メニューの詳細のマークは、次の意味です。

□:設定項目 ◎:ご購入時設定値 ■:変更禁止

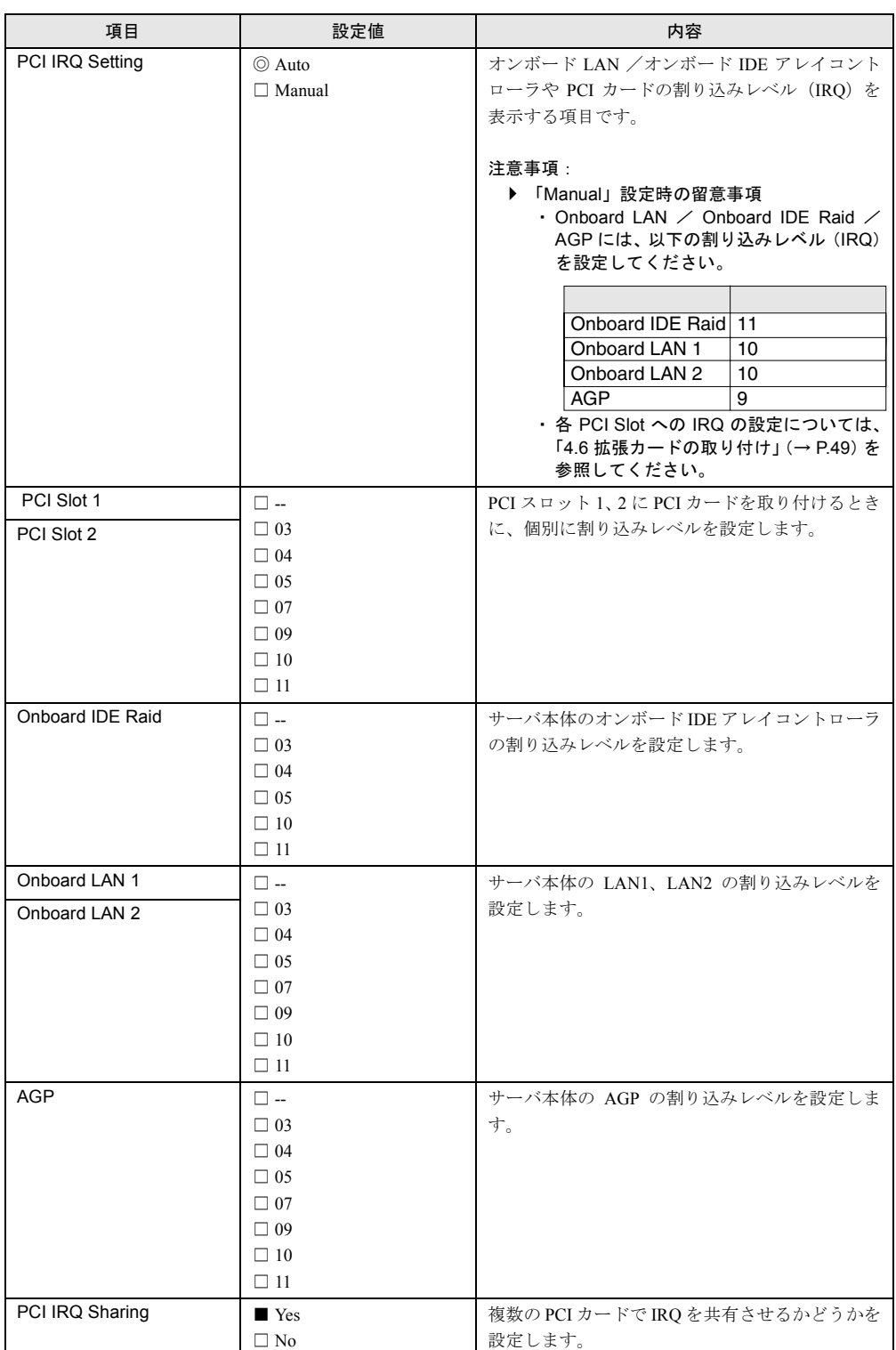

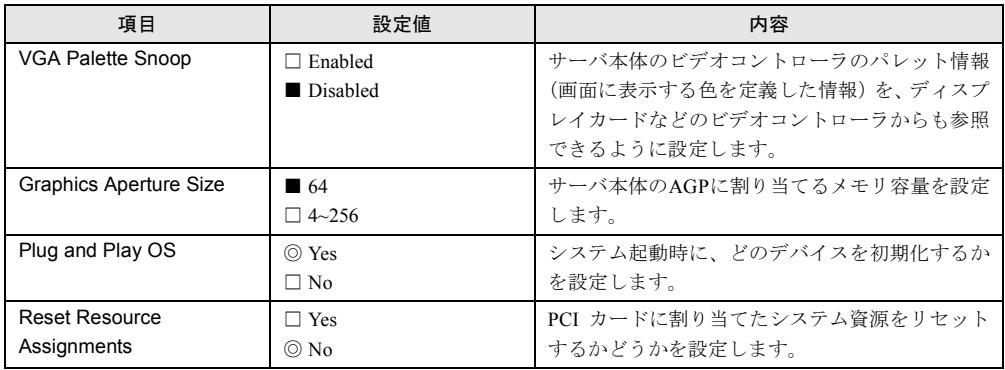

### ■ Chipset Settings サブメニュー

ベースボード上のチップセットに関する詳細情報を設定します。

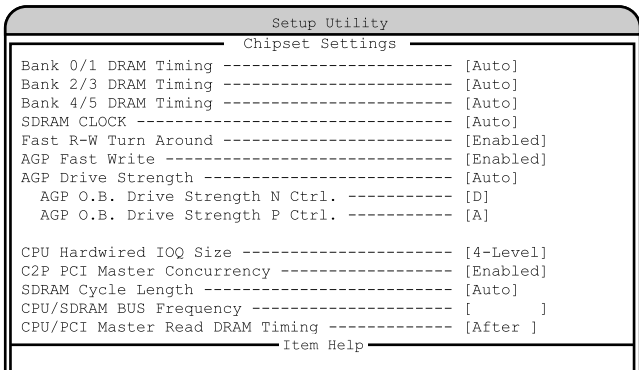

 $\langle$ Alt+H $>\rangle$  Key Help

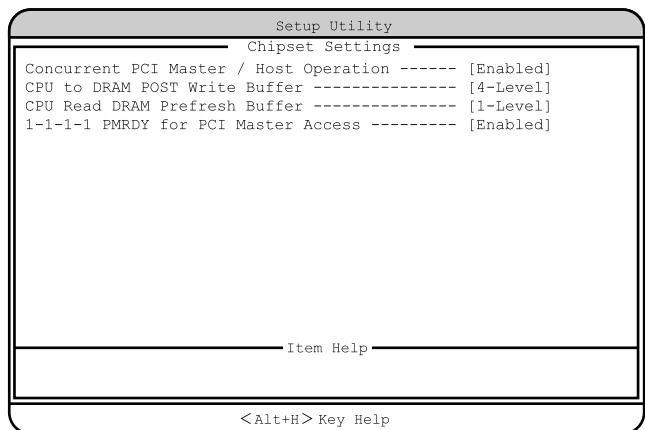

各メニューの詳細のマークは、次の意味です。

□:設定項目 ◎:ご購入時設定値 ■:変更禁止

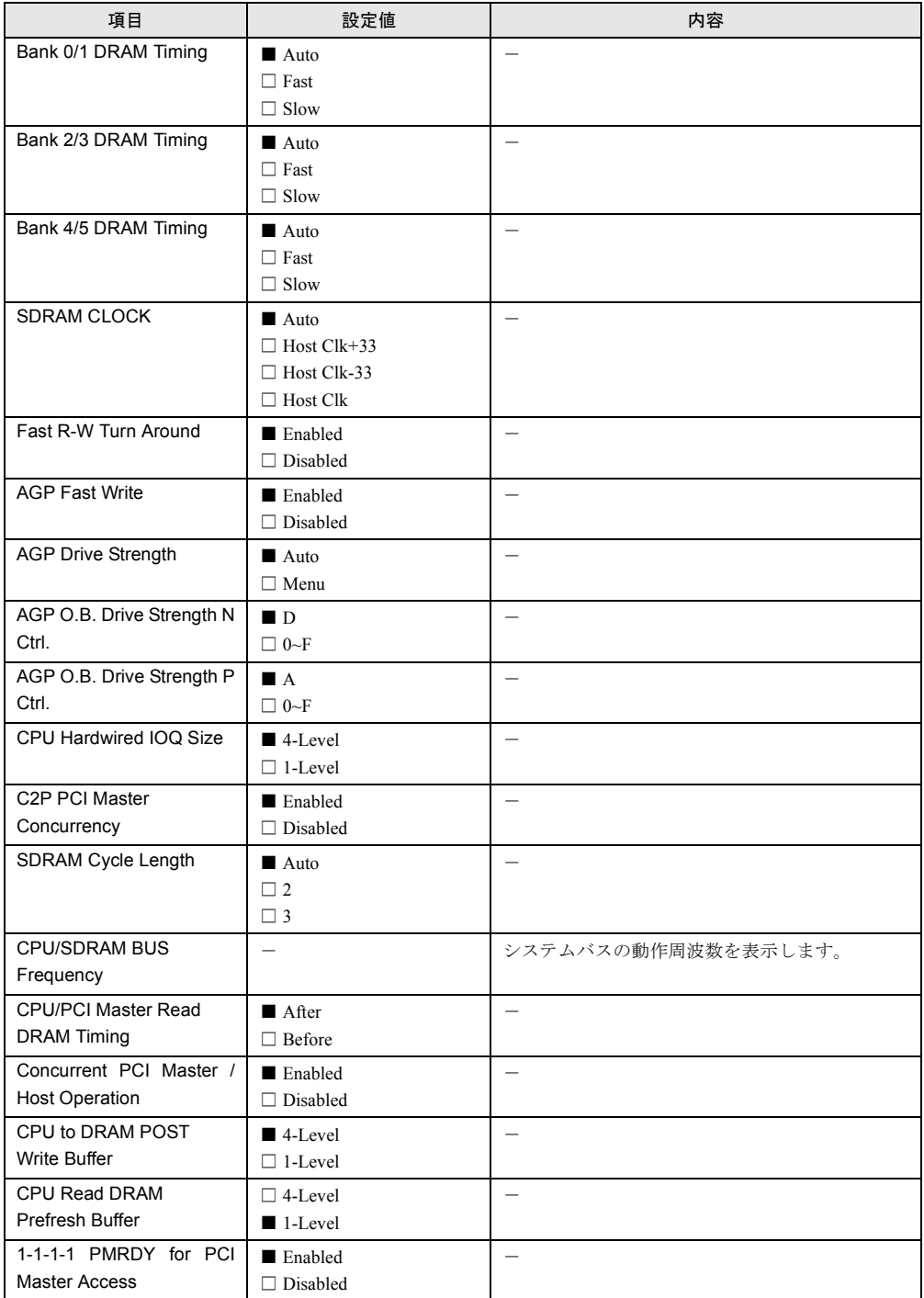

### 5.3.17 Load Default Settings メニュー

Load Default Settings メニューは、通常は選択する必要はありません。本メニューでは、すべて の設定値を初期値に戻します。初期値は、ご購入時設定値とは違っています。初期値からご購 入時設定値にするには、「5.5 BIOS [設定情報の退避/復元」\(→](#page-100-0) P.101)を参照して、設定内容 を元の状態に戻してください。また、『はじめにお読みください』のコンフィグレーションシー トを参照して、設定内容を確認してください。 初期値に戻す手順は、次のとおりです。

#### ■ 設定方法

*1* メインメニューから、【↑】【↓】キーで Load Default Settings を選択して、 【Enter】キーを 押します。

次のメッセージが表示されます。 Do you want to load default Settings?

*2* 【→】【←】キーで「Yes」か「No」にカーソルを合わせて【Enter】キーを押します。 初期値に戻す場合は、「Yes」を選択します。初期値に戻したくない場合は、「No」を選 択し ます。

### 5.3.18 Abort Settings Change メニュー

Abort Settings Change メニューでは、BIOS セットアップユーティリティで設定変更した 値を 取り消す場合に選択します。 詳細は、次のとおりです。

#### ■ 設定方法

- *1* メインメニューから、【↑】【↓】キーで Abort Settings Change を選択して、 【Enter】キーを 押します。 次のメッセージが表示されます。 Do you want to abort settings change?
- *2* 【→】【←】キーで「Yes」か「No」にカーソルを合わせて【Enter】キーを押します。 設定変更を取り消す場合には、「Yes」を選択します。取り消さない場合は、「No」を選 択します。 Main メニューに戻ります。

# 5.4 FastBuild ユーティリティを使う

#### ここでは、FastBuild ユーティリティについて説明します。

FastBuild ユーティリティは、アレイ構成の作成・変更などを行うためのユーティリティです。 FastBuild ユーティリティは、ベースボード上のジャンパピン JP2 が「1-2」に設定されていな いと実行できません。

FastBuild ユーティリティを起動する前にジャンパピン JP2 の設定を確認してください(「[5.2](#page-60-0) [ハードウェアの設定」\(→](#page-60-0) P.61) 参照)。

FastBuild ユーティリティは、以下の場合に実行します。

- IDE アレイシステムを構築/参照/削除する場合
- 接続されたハードディスクの情報を参照する場合
- 故障したハードディスクを交換後にリビルドを行う場合

注意

● Windows 2000 Server または Windows NT Server 4.0 を手動でインストールする場合および Linux をアレイ構成でインストールする場合は、インストールの前にオンボード IDE アレイ コントローラ配下にアレイ構成が作成されていることが必要です。ハードディスクユニット を 1 台だけ搭載している場合は、RAID 0 のアレイを構成してください。RAID 1 のアレイを 構成する場合は、アレイを構成したあと、かならずハードディスクの初期化を行ってくださ い。ハードディスクの初期化はバックグラウンド処理で行うこともできます。

### 5.4.1 FastBuild ユーティリティの起動と終了

FastBuild ユーティリティの起動と終了の方法は以下のとおりです。

#### ■ FastBuild ユーティリティの起動方法

FastBuild ユーティリティの起動方法は、以下のとおりです。

- *1* サーバ本体の電源を入れます。
- *2* サーバ起動時(POST 実行中)に、「Press <Ctrl-F> to enter FastBuild(tm) Utility」 と表示されている間に【Ctrl】+【F】キーを押します。

FastBuild ユーティリティが起動し、メニュー画面が表示されます。

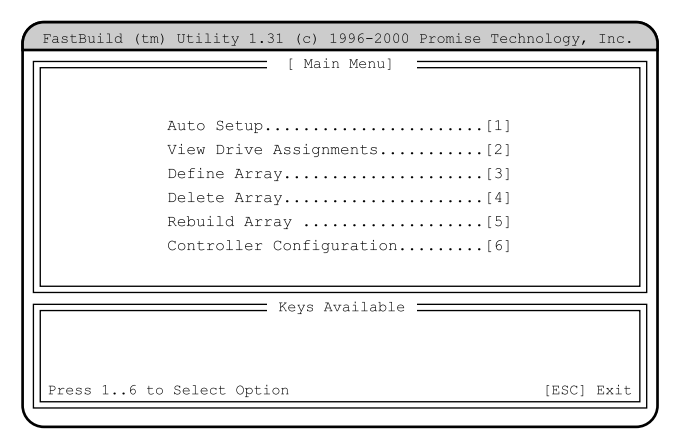

### ■ FastBuild ユーティリティの終了方法

FastBuild ユーティリティの終了方法は、以下のとおりです。

- *1* FastBuild ユーティリティメニュー画面で【Esc】キーを押します。 次のメッセージが表示されます。 System is going to REBOOT! Are You Sure?
	- Y Reboot / Any Key Back
- *2* 【Y】キーを押します。

FastBuild ユーティリティが終了し、システムが再起動します。 なお、【Y】キー以外のキーを押すと、FastBuild ユーティリティメニュー画面に戻ります。 *5*

### 5.4.2 FastBuild ユーティリティメニュー画面

ここでは、FastBuild ユーティリティメニュー画面について説明します。 FastBuild ユーティリティを起動すると、最初にこのメニュー画面が表示されます。

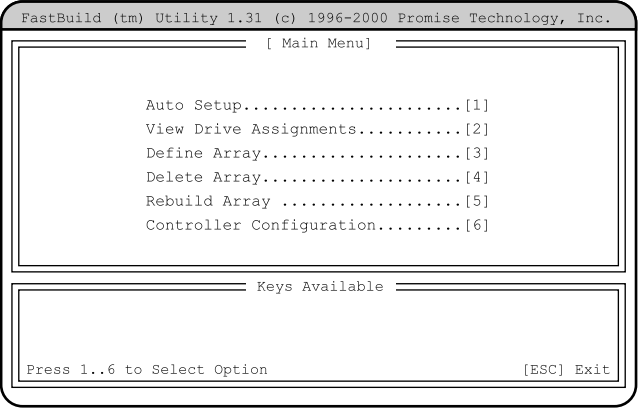

実行したいメニューの番号のキー(【1】~【6】)を押すと、メニューが表示されます。

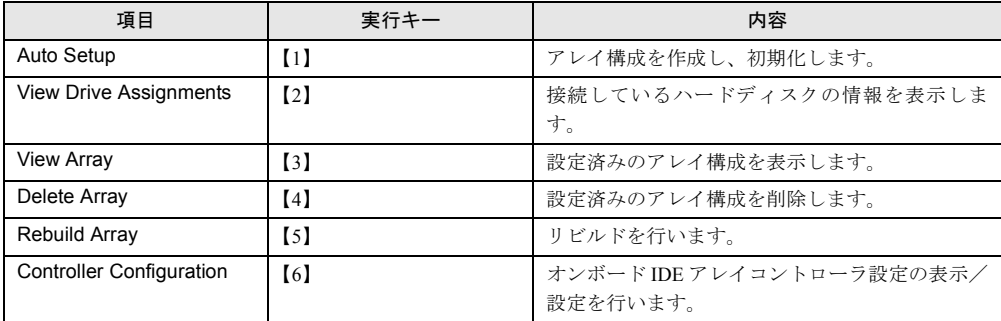

### 5.4.3 Auto Setup メニュー

Auto Setup メニューは、アレイ構成の作成と初期化を行います。

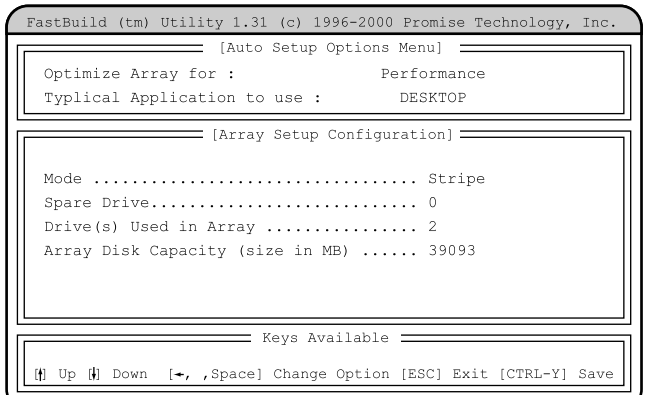

各メニューの詳細のマークは、次の意味です。

□:設定項目 ◎:ご購入時設定値 ■:変更禁止

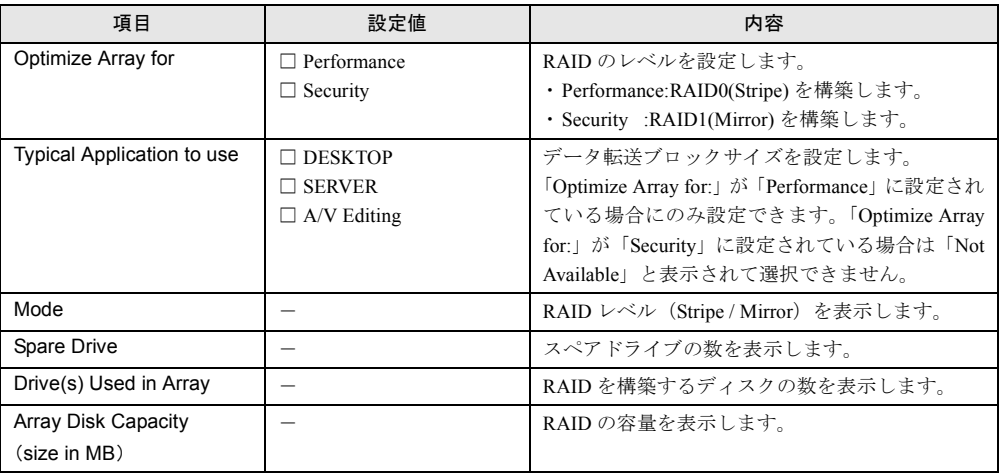

#### ■ アレイ構成の作成/初期化手順

- *1* Auto Setup メニューで設定終了後、【Ctrl】+【Y】キーを押します。
	- ・「Optimize Array for:」で「Performance」(ストライプ)を選択した場合
		- 1. 以下のメッセージが表示されます。

Array has been created....

<Press Any Key to REBOOT>

- 2. どれかキーを押すと、サーバ本体が再起動します。
- ・「Optimize Array for:」で「Security」(ミラーリング)を選択した場合
- 1. データの二重化(アレイシステムの初期化)を行うかどうかを尋ねる以下のメッ セージが表示されます。 Do you want the disk image to be Duplicated to another? (Yes/No)
	- Y Create and Duplicate
	- N Create Only

【Y】キーを押し、データの二重化を行います。

#### $P$  POINT

- ▶ データの二重化(ディスクアレイの初期化)は必ず行ってください。二重化を行わない場合、以下の 不具合が起こることがあります。
	- ・OS 上から認識されない
	- ・OS が正しく動作しない
	- ・OS 上で一貫性チェックを実施した場合、エラーとなる場合がある
		- 2. どのハードディスクからデータを複写するかを尋ねるメッセージが表示されます。

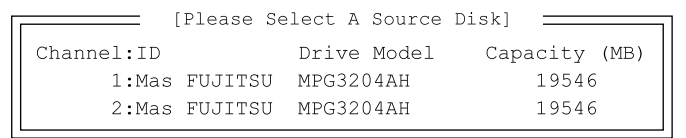

アレイを構成するドライブの一覧から、【↑】【↓】キーで複写元のハードディスク (最上段 (Channel=1, ID=Master) のハードディスク)にカーソルを合わせ【Enter】 キーを押します。

3. 二重化処理開始の確認メッセージが表示されます。

Start to duplicate the image...

Do you want to continue? (Yes/No)

Y - Continue, N - Abort

【Y】キーを押して、二重化処理を開始します。

処理中は、二重化処理状況が表示されます。

### $P$  POINT

- ▶ 処理中に【Ctl】+【Alt】+【Delete】キーを押すと、サーバ本体を再起動し、OS 起動後にバックグ ラウンドで処理が行われます。
	- 4. 二重化処理が終了すると、以下のメッセージが表示されます。

Array has been created....

<Press Any Key to REBOOT>

どれかキーを押すと、サーバ本体が再起動します。

### 5.4.4 View Drive Assignments メニュー

接続されているハードディスクの情報を参照する場合に使用します。 FastBuild ユーティリティメニュー画面で【2】キーを押すと表示されます。

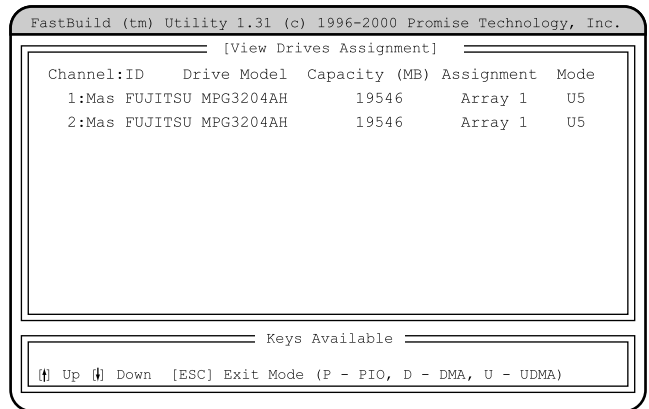

各項目は以下の内容を示しています。

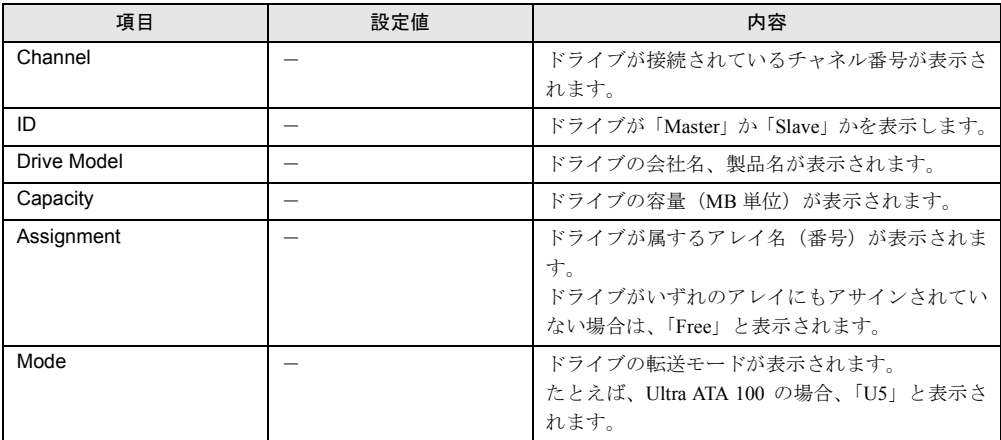

表示を確認後【Esc】キーを押すと、FastBuild ユーティリティメニュー画面に戻ります。

### 5.4.5 View Array メニュー

設定されたアレイ構成を表示します。

FastBuild ユーティリティメニュー画面で【3】キーを押すと表示されます。

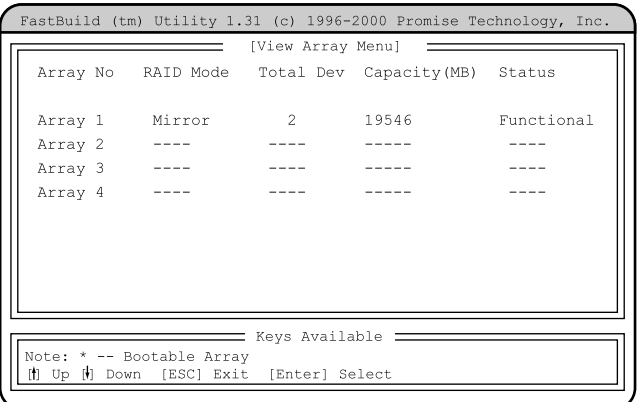

各項目は以下の内容を示しています。

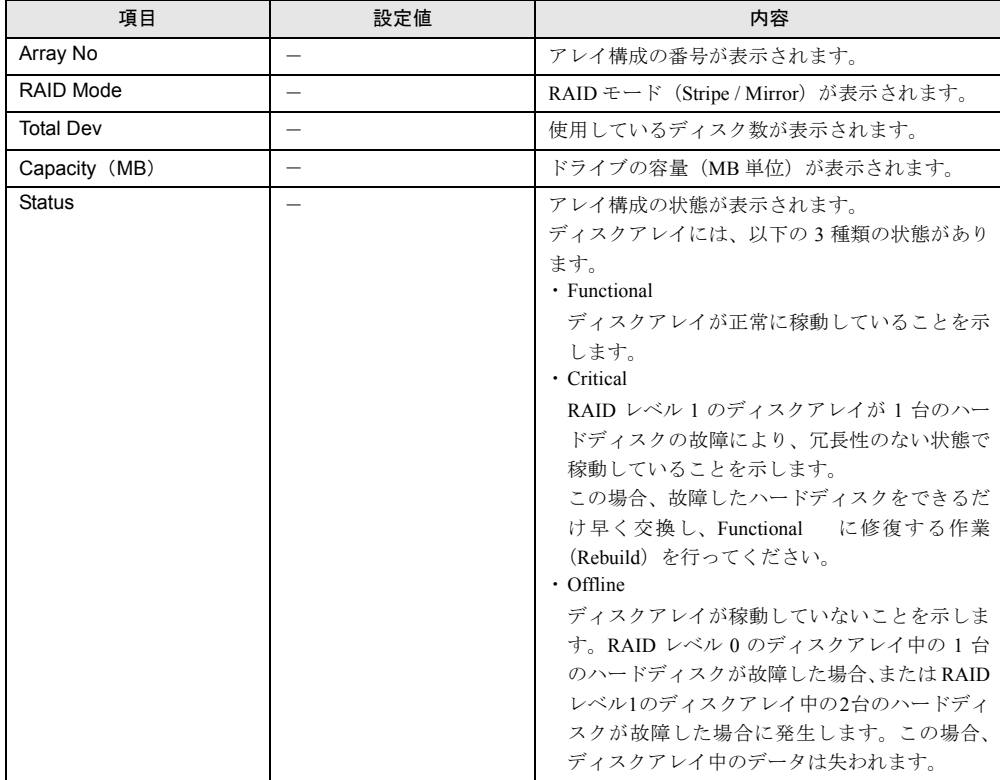

### ■ アレイ構成の表示方法

【↑】【↓】キーで情報を表示したいディスクアレイにカーソルを合わせ、【Enter】キーを押す と以下の画面が表示されます。

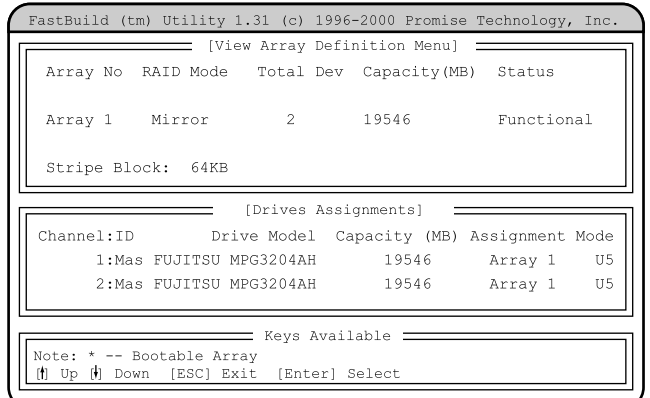

#### 各項目は以下の内容を示しています。

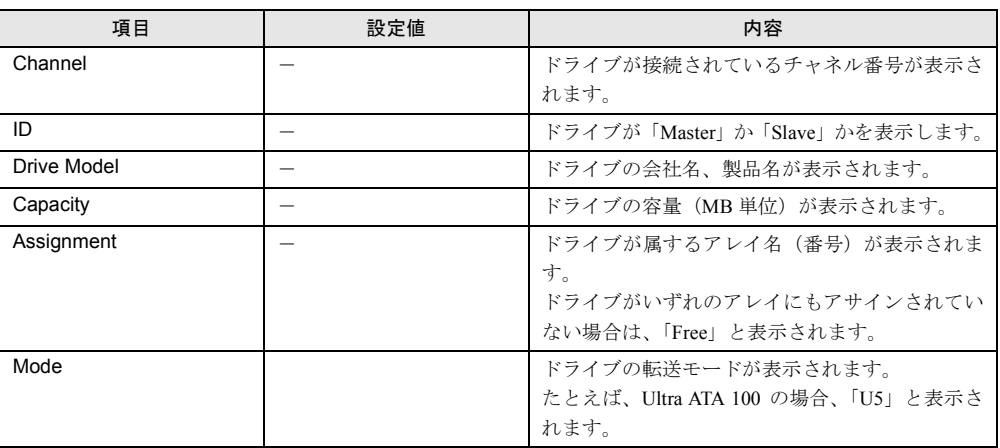

### 5.4.6 Delete Array メニュー

設定済みのアレイ構成を削除します。

注意 ● アレイ構成の削除を行うと、ハードディスク内のデータも消去されます。

FastBuild ユーティリティメニュー画面で【4】キーを押すと表示されます。 なお、アレイ構成が設定されていない場合は、選択できません。

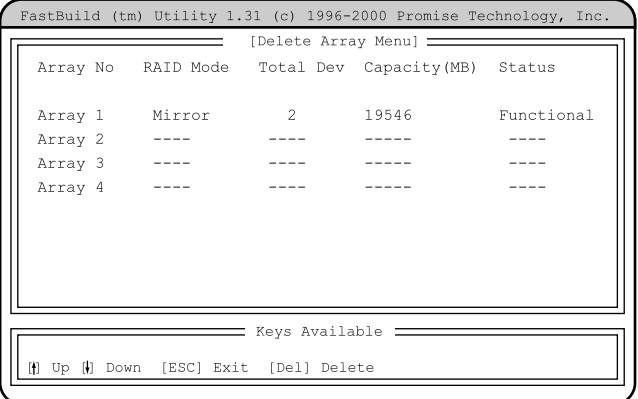

各項目は以下の内容を示しています。

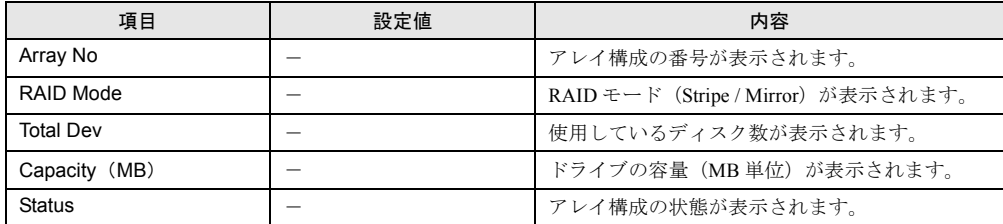

### ■ アレイ構成の削除方法

【↑】【↓】キーで削除ディスクアレイにカーソルを合わせ、【Del】キーを押すと以下のメッ セージが表示されます。

Are you sure you want to delete this array?

Press Ctrl-Y to Delete, or others to Abort.....

【Ctrl】+【Y】キーを押すと、選択したアレイ構成が削除されます。

アレイ構成の削除を中止する場合は、【Ctrl】+【Y】キー以外を押します。

【Esc】キーを押すと、FastBuild ユーティリティメニュー画面に戻ります。

### 5.4.7 Rebuild Array メニュー

Rebuild Array では、リビルドを行います。

ハードディスクが故障した場合、故障したハードディスクを交換後、リビルドを行う必要があ ります。

なお、ディスクアレイの修復は、既存のハードディスクから新規のハードディスクにデータを 複写する二重化処理によって行われます。

FastBuild ユーティリティメニュー画面で【5】キーを押すと表示されます。

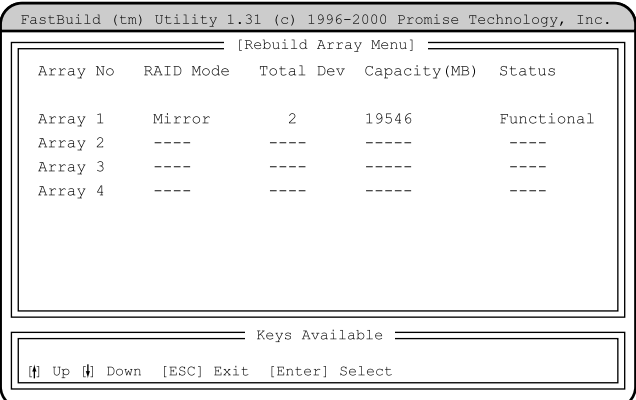

各項目は以下の内容を示しています。

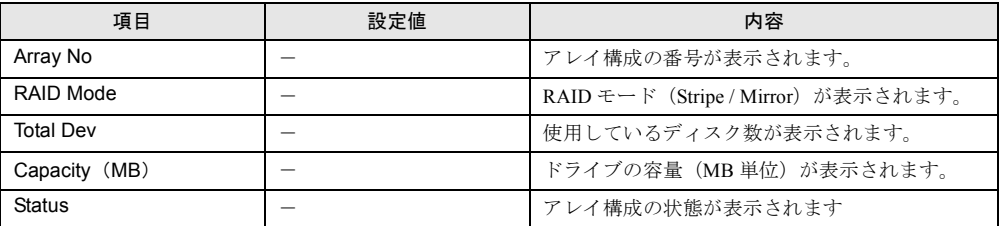

#### ■ リビルドの方法

*1* リビルドを行うアレイ構成に【↑】【↓】キーでカーソルを合わせ、【Enter】 キーを押します。

リビルド先ハードディスクへの複写(二重化:リビルド)が開始されます。

#### $\rho$  point

- ▶ 処理中に【Ctl】+【Alt】+【Delete】キーを押すと、サーバ本体を再起動し、OS 起動後にバックグ ラウンドで処理が行われます。
- *2* 処理が終了すると、以下のメッセージが表示されます。 Array was recovered..... <Press Any Key to REBOOT> どれかキーを押すと、サーバ本体が再起動します。

*5*

### 5.4.8 Controller Configuration メニュー

Controller Configuration では、オンボード IDE アレイコントローラ設定の表示/設定を行いま す。

FastBuild ユーティリティメニュー画面で【6】キーを押すと表示されます。

各メニューの詳細のマークは、次の意味です。

- □:項目名
- ・:サブメニュー項目
- -:設定内容

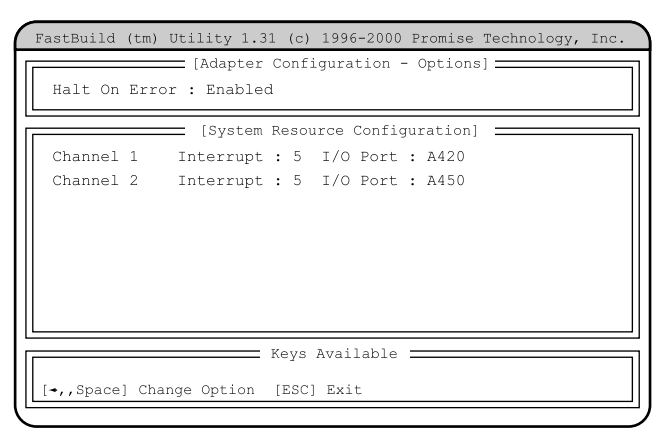

各メニューの詳細のマークは、次の意味です。

□:設定項目 ◎:ご購入時設定値 ■:変更禁止

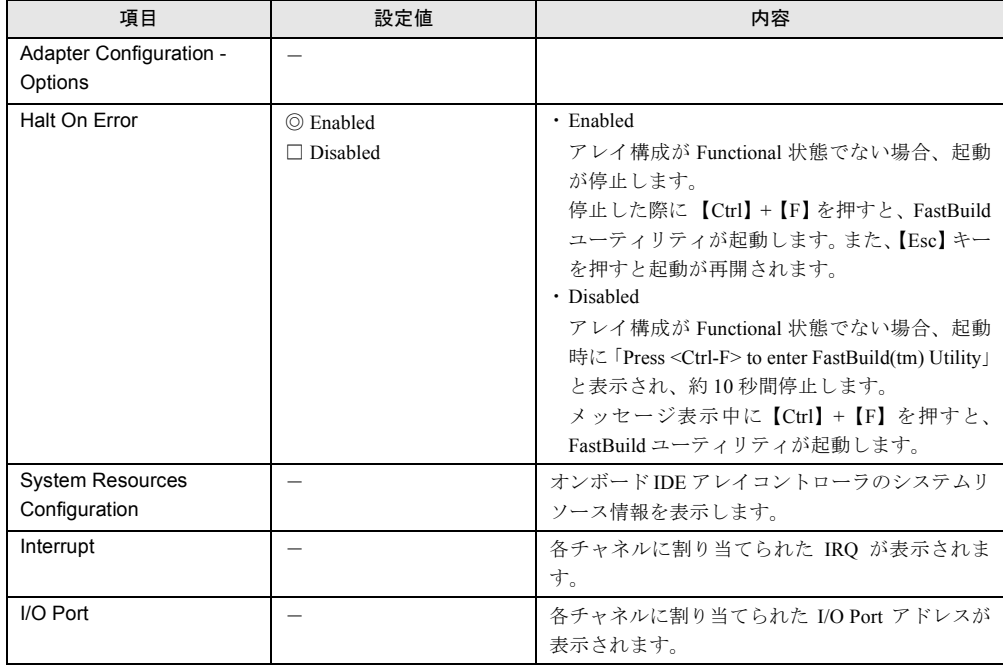

# <span id="page-100-0"></span>5.5 BIOS 設定情報の退避/復元

本サーバには、BIOS セットアップユーティリティによって設定された情報の退避、復元処理 を行う Server Management Tools が添付されています。

Server Management Tools を利用すると、本サーバの内蔵バッテリの消耗などによって消去され た設定情報を元の状態に復元できます。

Server Management Tools は、本サーバに添付の「Server Management Tools」ディスク に含まれ ています。

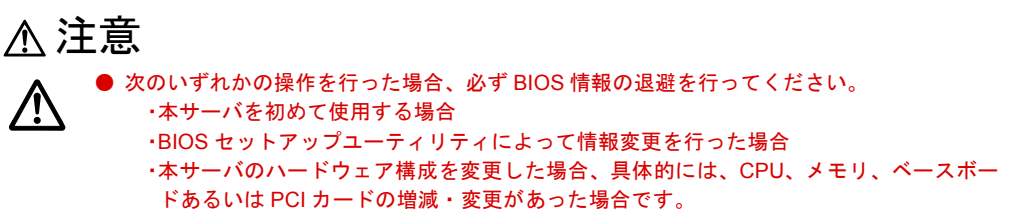

ここでは、Server Management Tools を使用するための準備、退避手順、復元手順および注意事 項について説明します。

#### ■ Server Management Tools を使用するための準備

Server Management Tools を使用するためには、以下のものを用意してください。

- 本サーバに添付の ServerStart CD-ROM
- 本サーバに添付の「ハードウェア構成ツール起動用フロッピーディスク」
- 本サーバに添付の「Server Management Tools」ディスク

■ Server Management Tools による BIOS 情報の退避

BIOS 情報の退避手順を以下に示します。

### 注意

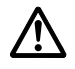

ServerStart CD-ROM やハードウェア構成ツール起動用フロッピーディスクを入れてシステ ムを起動する前に、ServerView の「OS ブート監視」機能が無効に設定されていることを確 認してください(初期設定は無効です)。

「OS ブート監視」機能を有効にしたままでシステムを起動すると、本サーバが自動的に電源 切断や再起動するなど、意図しない動作をするおそれがあります。

「OS ブート監視」機能を有効にして運用している場合は、運用を再開する前に、再度本機能 を有効にしてください。ServerView の詳細については、ServerView の CD-ROM 内の 『ServerView ユーザーズガイド』を参照してください。

*1* 電源を入れ、「ハードウェア構成ツール起動用フロッピーディスク」をフロッ ピーディスクドライブにセットします。 次の画面が表示されます。

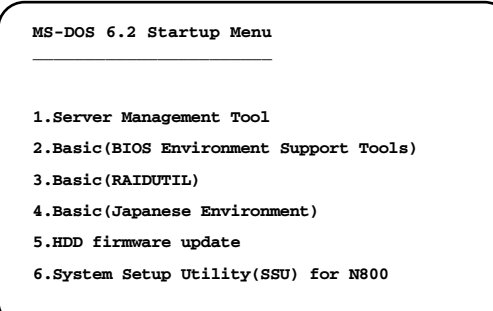

### $P$  POINT

▶ 「ハードウェア構成ツール起動用フロッピーディスク」は、ServerStart CD-ROM から作成しておく必 要があります。 作成方法の詳細については、『ソフトウェアガイド 第 4 章 OS インストール後の操作』を参照して

ください。

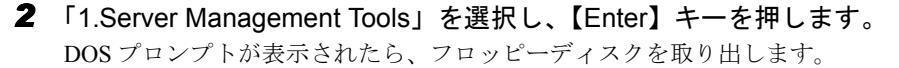

*3* 「Server Management Tools」ディスクをフロッピーディスクドライブにセット します。

以下のコマンドを入力し、BIOS 情報の退避を行います。 A:\>read.bat 【Enter】

### 注意

● Server Management Tools で既に退避処理を行ったことがある場合は、フロッピーディスク 内に「FSCSMCTR.DAT」、「SAVECMOS.BIN」があります。これらのファイルを上書きする と BIOS 情報を復元する場合に正常に終了しない場合があるため、他のフロッピーディスク に移動、ファイル名を変更、または以下のコマンドを入力して削除してください。 A:\>deldat 【Enter】

- *4* 正常に BIOS 情報を退避できた場合は、以下のメッセージが表示されます。 Normal End.
- *5* 退避情報ファイルが生成されていることを確認してください。 次のコマンドを入力し、以下のファイルが生成されていることを確認してください。 A:\>dir 【Enter】

```
SAVECMOS.BIN
FSCSMCTR.DAT
```
*6* BIOS 情報の退避処理完了しました。 以上で、退避処理が完了しましたので、電源を切ってもかまいません。

#### ■ Server Management Tools による BIOS 情報の復元

本サーバの内蔵バッテリの消耗などによって、 BIOS セットアップユーティリティで 設定した 情報が消去された場合、以下の手順で BIOS 情報の復元処理を行ってください。

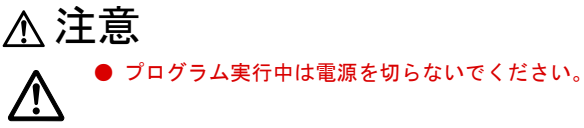

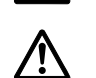

ServerStart CD-ROM やハードウェア構成ツール起動用フロッピーディスクを入れてシステ ムを起動する前に、ServerView の「OS ブート監視」機能が無効に設定されていることを確 認してください(初期設定は無効です)。 「OS ブート監視」機能を有効にしたままでシステムを起動すると、本サーバが自動的に電源 切断や再起動するなど、意図しない動作をするおそれがあります。 「OS ブート監視」機能を有効にして運用している場合は、運用を再開する前に、再度本機能 を有効にしてください。ServerView の詳細については、ServerView の CD-ROM 内の 『ServerView ユーザーズガイド』を参照してください。

*1* 電源を入れ、「ハードウェア構成ツール起動用フロッピーディスク」をフロッ ピーディスクドライブにセットします。

次の画面が表示されます。

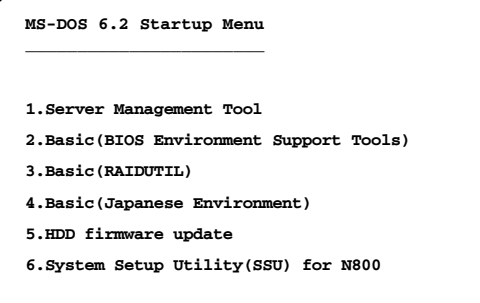

### $P$  POINT

- ▶ 「ハードウェア構成ツール起動用フロッピーディスク」は、ServerStart CD-ROM から作成しておく必 要があります。 作成方法の詳細については『ソフトウェアガイド 第 4 章 OS インストール後の操作』を参照してく ださい。
- *2* 「1.Server Management Tools」を選択し、【Enter】キーを押します。 DOS プロンプトが表示されます。
- *3* 「Server Management Tools」ディスクをフロッピーディスクドライブにセット し ます。 BIOS 退避情報ファイルが、フロッピーディスクにあることを確認してください。 次のコマンドを入力し、以下のファイルがあることを確認してください。 A:\>dir 【Enter】

SAVECMOS.BIN FSCSMCTR.DAT

*5*

- *4* 以下のコマンドを入力し、BIOS 情報の復元を行います。 A:\>write.bat
- *5* 正常に BIOS 情報を復元できた場合は、以下のメッセージが表示されます。 Normal End.
- *6* BIOS の情報が有効になるのは次回のシステム再起動後になりますので、速や かにサーバを 再起動してください。

手順 1 と手順 2 を繰り返し、DOS プロンプト画面を表示させます。復元作業は完了で すので電源を切ってもかまいません。

### 注意

● Server Management Tools で BIOS 情報の退避/復元作業を実行中に以下のメッセージが表 示されて処理が一時中断する場合があります。

Insert disk with \COMMAND.COM in drive A

Press any key to continue . . .

- この場合は以下のようにしてください。
	- ・フロッピーディスクを「ハードウェア構成ツール起動用フロッピーディスク」に交換し て任意のキーを押します。 ・以下のメッセージが表示されたら「Server Management Tools」ディスクをもう一度セッ

トし直して任意のキーを押します。 Insert disk with batch file

Press any key to continue . . .

#### ■ 注意事項

- Server Management Tools は、本サーバ専用です。他システムでは絶対に使用しないでくださ い。使用した場合、システムを破壊する可能性があります。
- Server Management Tools は、 BIOS セットアップユーティリティによって設定される 情報の みを退避/復元することができます。内蔵 SCSI 装置や増設カードの BIOS 情報につい ては 退避復元できません。
- Server Management Tools は、上記方法でサーバを起動した状態で実行してください。他のフ ロッピーディスクやハードディスクから起動された状態で Server Management Tools を実行 しないで ください。実行した場合、システムを破壊する可能性があります。
- フロッピーディスクアクセス表示ランプの点灯中に、フロッピーディスクを取り出さない ように注意してください。取り出した場合、フロッピーディスクのデータ破壊だけでなく システムの状態が不安定となる可能性があります。絶対に行わないでください。
- Server Management Tools を実行中に次に示すエラーメッセージが表示される可能性があり ます。表に示す対処に従ってください。なお、次に示すメッセージ以外が表示された場合は 担当保守員に連絡してください。

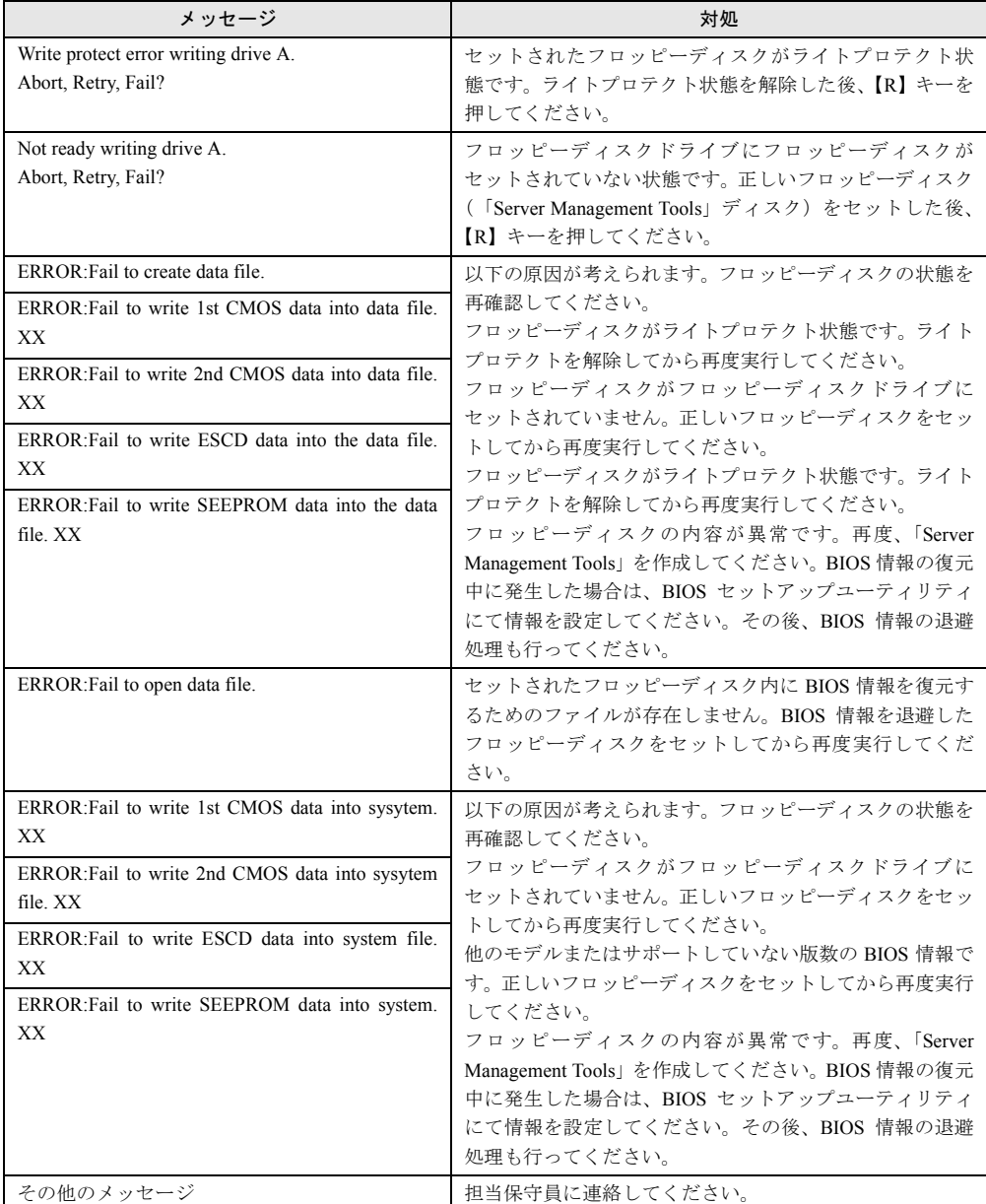

第 5 章 ハードウェアの設定について

# 第 6 章

# 保守について

この章は、サーバ本体やキーボードなどの日常 のお手入れの方法や、本サーバを使っていて思 うように動かないときに、どうすればよいかを 解説しています。

#### 章目次

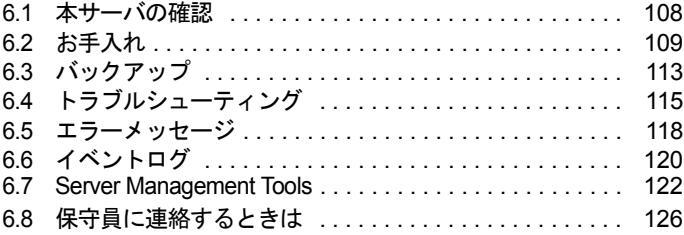

# <span id="page-107-0"></span>6.1 本サーバの確認

状態表示ランプやサーバ監視ツールで、サーバ本体の状態を確認してください。

#### ■ 各種ランプの確認

本サーバには、ハードウェアの各種状態を表示するランプ (LED) が付いています。 サーバ起動時などに、各種ランプでサーバの状態を確認してください。各状態表示ランプの位 置と機能については、「第 1 章 [名称と働き」\(→](#page-10-0) P.11)を参照してください。

#### ■ サーバ監視ツール(ServerView)

ServerView は、サーバの大切な資源を保護するために、サーバのハードウェアが正常な状態に あるかどうか監視するソフトウェアです。ServerView を使用すると、サーバのハードウェアが 常時監視下におかれ、万一トラブルの原因となり得る異常が検出された場合には、管理者にリ アルタイムに通知されるため早期発見ができます。これにより、サーバ管理者は早期に対応し てシステム異常を取り除き、トラブルを未然に防ぐことができます。

ServerView およびその他の高信頼性ツール群の概要とインストールについては、『ソフトウェ アガイド 第1章概要』および『ソフトウェアガイド 第5章 高信頼ツール』を参照してく ださい。
# 6.2 お手入れ

未然にトラブルを防止するためにも、定期的にサーバ本体や各種オプション装置の お手入れを行ってください。

# 警告

<span id="page-108-1"></span>八

● お手入れをする前に、本体の電源を切り、電源ケーブルをコンセントから取り外してくださ い。また、本サーバに接続してある周辺装置も電源を切り、本サーバから取り外してください。 感電の原因となります。

## 6.2.1 サーバ本体のお手入れ

柔らかい布で乾拭きします。乾拭きで落ちない汚れは、中性洗剤をしみ込ませ固くしぼった布 で拭きます。汚れが落ちたら、水に浸して固くしぼった布で、中性洗剤を拭き取ります。拭き 取りのときは、サーバ本体に水が入らないようにご注意ください。

## <span id="page-108-0"></span>6.2.2 キーボードのお手入れ

<span id="page-108-2"></span>柔らかい布で乾拭きします。

## 6.2.3 マウスのお手入れ

表面の汚れは、柔らかい布で乾拭きします。マウスのボールがスムーズに回転しないときは、 ボールを取り外してクリーニングします。ボールのクリーニング方法は、以下のとおりです。

*1* マウスの裏ブタを取り外します。 マウス底面にある裏ブタを、矢印の方向に回して取り外します。

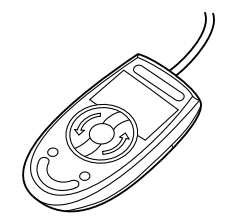

*6*

*2* ボールを取り出して、水洗いします。 マウスを引っ繰り返し、ボールを取り出します。その後、水洗いし ます。

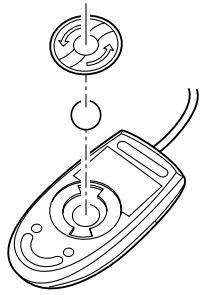

*3* マウス内部をクリーニングします。 マウス内部、ローラー、および裏ブタを、水に浸して固く しぼった布で拭きます。

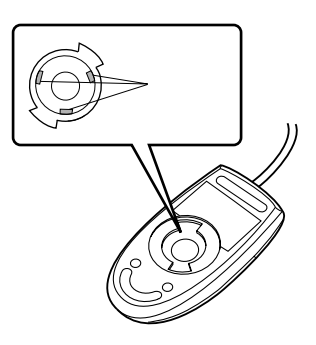

<span id="page-109-1"></span>*4* ボール、裏ブタを取り付けます。 ボールとマウスの内部を十分乾燥させたら、ボールと裏ブタを取り付けます。

## <span id="page-109-0"></span>6.2.4 フロッピーディスクドライブのクリーニング

フロッピーディスクドライブは、長い間使用していると、ヘッド(データを読み書きする部 品)が汚れてきます。ヘッドが汚れると、フロッピーディスクに記録したデータを正常に読み 書きできなくなります。以下のクリーニングフロッピーディスクを使い、3 カ月に 1 回程度の 割合で清掃してください。

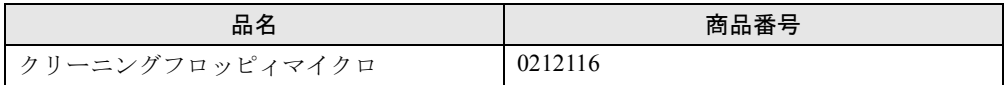

クリーニング方法は、以下のとおりです。

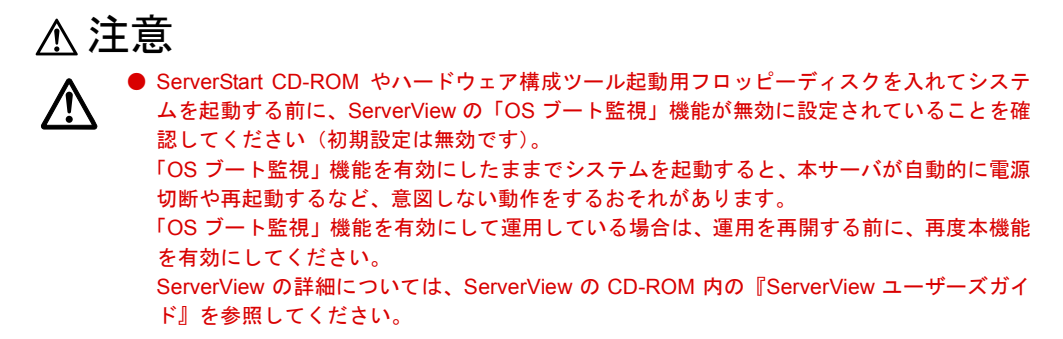

*1* 「ハードウェア構成ツール起動用フロッピーディスク」をフロッピーディスク ドライブにセットします。

次の画面が表示されます。

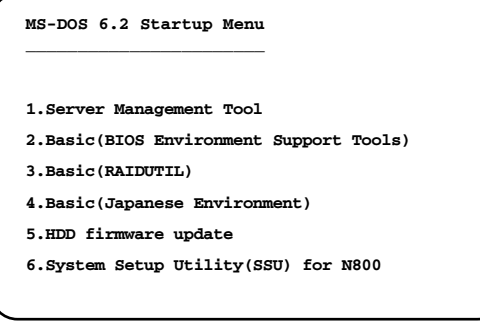

#### $P$  POINT

- ▶ 「ハードウェア構成ツール起動用フロッピーディスク」は、ServerStart CD-ROM から作成しておく必 要があります。作成方法の詳細については、『ソフトウェアガイド 第 4 章 OS インストール後の操 作』を参照してください。
- *2* 「4.Basic(Japanese Environment)」を選択し、【Enter】キーを押します。 DOS プロンプトが表示されます。
- *3* 以下のコマンドを入力し、clndsk.exe を実行します。 A:¥>clndsk 0 【Enter】
- *4* 「クリーニングディスクをドライブ 0 にセットして【Enter】キーを押してくだ さい。」と表示されます。
- *5* クリーニングフロッピーディスクをフロッピーディスクドライブにセットし、 【Enter】キーを押します。

ヘッドクリーニングが始まり、「クリーニング中です。あと XX 秒」と表示されます。

*6* 以下のメッセージが表示されたら、「ハードウェア構成ツール起動用フロッ ピーディスク」をフロッピーディスクドライブに挿入して「R」キー(再試行) を入力してください。

「ヘッドクリーニングが終了しました。」 エラーです。読み取り中 ドライブA 中止(A), 再試行(R), 失敗(F)?

*7* DOS プロンプトが表示されたら終了です。  $A:Y>$ 

## 6.2.5 各オプション装置について

各オプション装置のお手入れについては各オプション装置の取扱説明書を参照してください。

# <span id="page-112-0"></span>6.3 バックアップ

本サーバは信頼性の高い部品やハードディスクを使用しておりますが、万一の故障 に備え、データの定期的なバックアップを必ず実施してください。

## 6.3.1 バックアップの必要性

サーバのデータがバックアップされていれば、ハードウェアの故障や操作ミスなどによりハー ドディスクユニット内のデータが破壊された場合でも、バックアップデータからシステムを復 旧させることが可能です。バックアップが作成されていないと、お客様の大切なデータが失わ れてしまいます。システムを安心して運用していただくために、定期的なバックアップを必ず 実施してください。

## 6.3.2 バックアップ装置とソフトウェア、およびその運用

バックアップの運用方法はご使用になるネットワーク OS やアプリケーション、システム運用 方法によって異なります。そのため、弊社担当営業にご相談のうえで次のものを準備してバッ クアップを実施してください。

- バックアップ装置(DDS4 ドライブなど)
- バックアップソフトウェア (OS 標準提供のバックアップ用ソフトウェア、ARCserve、Changer Option など)
- バックアップの運用方法 (スケジュールなど) バックアップ装置およびソフトウェアは弊社純正品をご使用ください。バックアップ媒体 (テープなど)の保管にあたっては保管条件をお守りください。
- バックアップの運用に関する留意事項(詳細については各装置の取扱説明書を参照くださ い)
	- -ヘッドクリーニングの実施

磁気テープ装置では、磁気媒体から染み出る汚れや浮遊塵埃により、ヘッド汚れが発 生し、これらの汚れを取り除くためにヘッドクリーニングが必要です。装置がクリー ニング要求を表示した場合は、ヘッドクリーニングを実施してください。特に DDS 装 置は、定期的なヘッドクリーニングが行われない場合、磁気ヘッドに汚れがこびり付 いて通常のヘッドクリーニングでは除去できなくなり、装置が使用不能になる場合が あります。

また、クリーニング媒体は使用回数に限度がありますので、寿命を管理してください。 寿命の過ぎたクリーニング媒体を使用しても、クリーニング効果はありません。特に ライブラリ装置での自動バックアップではこの点にご注意ください。

-媒体の寿命管理

- 媒体は消耗品であり、定期的な交換が必要です。
- 寿命の過ぎた媒体を使い続けるとヘッド汚れを加速するなど、装置に悪影響を与えま す。
- 媒体の寿命は、装置の設置環境、動作状態、バックアップソフトウェアの種類、運用 条件により大きく変化しますが、早めの交換をお勧めします。
- 寿命の目安にするため、媒体に使用開始日を表示してください。
- -媒体のローテーション運用
- 1 巻の媒体でバックアップを繰り返すような運用では、バックアップに失敗した場合、 一時的にでもバックアップデータが無くなる状態になります。また、バックアップ中 にハードディスクが壊れた場合は、復旧不能な状態になります。
- バックアップは数本の媒体をローテーションして運用してください。
- -媒体入れ放し運用の禁止
- 媒体は装置内では磁気記録面が露出しており、この状態が長く続くと浮遊塵埃の影響 を受けやすくなります。この状態が少なくなるように媒体は使用前にセットし、使用 後は取り出して、ケースに入れて保管してください。
- また、磁気テープ装置では、媒体が取り出される時にテープに管理情報の書き込み処 理を行うものがあります。装置に媒体を入れたまま電源を切るとこの処理が行われな いため、異常媒体が作成される場合があります。
- サーバ/装置の電源を切る場合は、装置から媒体を取り出してください。

-バックアップ終了後のデータの検査

- バックアップソフトウェアには、バックアップ終了後に " データの検査 " の実行を指定 できるものがあります。この指定を行うとバックアップ終了後に媒体に書き込んだ データを読み出し、書き込まれたデータの検査が行われますが、媒体の使用回数が増 えるため、その媒体をバックアップに使用できる回数は少なくなります。
- ハードウェアにより、データの書き込み後の読み取り確認(Read after Write)が行われ る装置では本指定は必須ではありません。
- -バックアップ終了後の媒体の排出(イジェクト)
- バックアップソフトウェアには、バックアップ終了後に媒体をドライブから排出する ように指定できるものがあります。この指定を行うとバックアップ終了後にテープが 巻き戻され、媒体がドライブから排出されます。
- オートローダ/ライブラリ装置では必ず本機能の実行を指定してください。サーバ内 蔵の装置で本指定を行うとサーバの構造によっては排出された媒体がドライブを覆う 筐体カバーにあたる場合があります。この場合はドアを開けておくか媒体の排出は行 わないようにしてください。
- -媒体ラベルの種類と貼り付け位置
- 媒体に名前などを表示する場合は、媒体に添付されているラベルを使用してください。 また、各装置の媒体にはラベルを貼ることのできる場所が決められています。
- 装置故障の原因となりますので、決められた以外の場所にはラベルを貼らないように してください。
- -データの保管
- データを長期に保管する場合は、温湿度管理され、磁場の影響の少ない場所に保管し てください。

# 6.4 トラブルシューティング

本サーバを操作してみて、うまく動作しない場合やディスプレイにエラーメッセー ジが表示される場合、「故障かな?」と思ったときには、以下のことを確認してくだ さい。

なお、オプションの装置については、オプション装置に添付の取扱説明書を参照し てください。

#### ■ サーバ本体

• 本体の電源が入らない、本体前面の電源ランプがつかない。

<span id="page-114-0"></span>-本体の電源ケーブルは、コンセントに接続されていますか。コンセントに接続してく ださい。

『はじめにお読みください』を参照してください。

- アクセス表示ランプがつかない。 -サーバ本体が故障している可能性があります。担当保守員に連絡してください。 担当保守員に連絡する場合は、「6.8 [保守員に連絡するときは」\(→](#page-125-0) P.126) を参照して から連絡してください。
- ディスプレイにエラーメッセージが表示された。
- -「6.5 [エラーメッセージ」\(→](#page-117-0) P.118)を参照してください。
- LANドライバインストール時にエラーメッセージが表示される、LANが正常に動作しない。 -LAN 以外の拡張カードを含め、システム資源の競合が起きている可能性があります。 いったんすべての LAN ドライバを削除し、システム資源の競合が起きていないことを 確認し、システム再起動後に、再度 LAN ドライバをインストールしてください。 - 「第5章 [ハードウェアの設定について」\(→](#page-58-0) P.59) および『ソフトウェアガイド 付録』 を参照してください。
- 拡張カードを増設したときに、他の拡張カードまたはオンボードデバイスが認識されない 場合があります。その場合は、認識されなくなった拡張カードまたはオンボードデバイス のドライバを再度インストールしてください。
- OS のシステムイベントログに以下のエラーメッセージがログされる (Windows NT Server 4.0 をご使用の場合)

次のブート スタートアップまたはシステム スタートアップ ドライバを読み込め ませんでした: viadsk

-VIA チップセットドライバ(→『ソフトウェアガイド 第 7 章 ハードウェア増設時の 操作』)がインストールされている状態で、内蔵 CD-ROM ドライブユニットを搭載し ていないときに、本エラーメッセージがログされます。VIA チップセットドライバに 含まれる「viadsk」デバイスドライバが CD-ROM ドライブを見つけることができない ことが原因です。

NT 4.0 タイプにはあらかじめ VIA チップセットドライバがインストールされているた め、内蔵 CD-ROM ドライブユニットを搭載しなかった場合には本エラーメッセージが ログされます。

以下の手順で「viadsk」デバイスドライバの「スタートアップ」の設定を変更してくだ さい。

- 1.「コントロールパネル」から「デバイス」をダブルクリックします。
- 2.「viadsk」を選択し、「スタートアップ」をクリックします。
- 3.「スタートアップの種類」を、「手動」に設定します。
- 4.[OK]をクリックします。
- 5. 「閉じる]をクリックします。
- <span id="page-115-0"></span>6. システムを再起動してください。

## ■ ディスプレイ

- ディスプレイの電源が入らない。
	- -ディスプレイの電源ケーブルをコンセントに接続してください。
	- 『はじめにお読みください』およびディスプレイの取扱説明書を参照してください。
- 画面に何も表示されない。
	- -ディスプレイのケーブルが正しく接続されていますか。接続されていなければ、サー バ本体の電源を切ってから、ケーブルを正しく接続しなおしてください。 『はじめにお読みください』を参照してください。
	- -ディスプレイのブライトネスボリュームとコントラストボリュームが正しく調節され ていますか。調節されていなければ、正しく調節してください。
	- ディスプレイの取扱説明書を参照してください。
	- -拡張 RAM モジュールのシステム領域が異常の可能性があります。担当保守員に連絡し てください連絡してください。
- 入力した文字が表示されない、マウスカーソルが動かない。
	- -キーボードおよびマウスが正しく接続されていますか。接続されていなければ、サー バ本体の電源を切ってからケーブルをサーバ本体に正しく接続してください。 『はじめにお読みください』を参照してください。
- 画面が揺れる。
	- -近くにテレビやスピーカなどの強い磁界が発生するものがあるならば、それらをディ スプレイから離して置いてください。

<span id="page-115-1"></span>また、近くで携帯電話の着信を受けると、揺れることがあります。ディスプレイの近 くで携帯電話を使用しないようにしてください。

### ■ フロッピーディスクドライブ

- フロッピーディスクの読み書きができない。
	- -ヘッドが汚れていませんか。汚れている場合、クリーニングフロッピーディスクでク リーニングしてください。
	- 「6.2.4 [フロッピーディスクドライブのクリーニング」\(→](#page-109-0) P.110)を参照してください。
- フロッピーディスクへの書き込みができない。
- -ヘッドが汚れていませんか。汚れている場合、クリーニングフロッピーディスクでク リーニングしてください。
- <span id="page-116-1"></span>「6.2.4 [フロッピーディスクドライブのクリーニング」\(→](#page-109-0) P.110)を参照してください。 -フロッピーディスクが書き込み禁止になっていませんか。
	- ライトプロテクトを書き込み可能な位置にしてください。

### ■ 内蔵ハードディスクユニット

- ユニットが正常に動作しない。
	- 「4.5 [内蔵ハードディスクユニットの取り付け」\(→](#page-44-0) P.45)を参照してください。 -内蔵ケーブルが正しく接続されていますか。接続されていない場合は、内蔵ケーブル を正しく接続してください。
		- -ジャンパピンが正しく設定されていますか。設定されていない場合は、ジャンパピン を正しく設定しなおしてください。

### ■ CD-ROM ドライブユニット(オプション)

- <span id="page-116-2"></span>• データの読み込みができない。
	- -CD を正しくセットしていますか。セットされていない場合は、CD のレーベル面を正 しくセットしてください。
	- -CD が汚れていませんか。汚れていたら、乾いた柔らかい布で汚れを落としてください。
	- -CD に傷がついていたり、反っていませんか。傷ついていたりする場合は、CD を交換 してください。
- ユニットが正常に動作しない。
	- -内蔵ケーブルが正しく接続されていますか。接続されていない場合は、内蔵ケーブル を正しく接続してください。
	- -以下の手順で、「viadsk」デバイスドライバの「スタートアップ」の設定を確認してく ださい。
		- 1.「コントロールパネル」から「デバイス」をダブルクリックします。
		- 2.「viadsk」を選択し、「スタートアップ」をクリックします。
		- 3.「スタートアップの種類」が「ブート」以外に設定されている場合は、「ブート」 に設定します。
		- 4.[OK]をクリックします。
		- 5. [閉じる] をクリックします。
		- 6. システムを再起動してください。

#### ■ 外付け SCSI 装置

- <span id="page-116-0"></span>• ユニットが正常に動作しない。
	- 「4.6.3 SCSI [カードの留意事項」-](#page-51-1)「■ SCSI [カードを使用した接続形態」\(→](#page-51-0) P.52) を参照 してください。
		- -ジャンパピンが正しく設定されていますか。設定されていない場合は、ジャンパピン を正しく設定し直してください。
		- -SCSI 規格の装置の場合、SCSI ID および終端抵抗が正しく設定されていますか。設定 されていない場合は、SCSI ID および終端抵抗を正しく設定し直してください。

# <span id="page-117-1"></span><span id="page-117-0"></span>6.5 エラーメッセージ

<span id="page-117-2"></span>本サーバによる POST (Power On Self Test: 本サーバ起動時に行われる装置チェッ ク)エラーメッセージについて説明します。

POST 中にエラーが発生した場合、以下のメッセージが表示されます。

| メッセージ                                           | 内容                                                                                                    |
|-------------------------------------------------|----------------------------------------------------------------------------------------------------|
| <b>CMOS Battery Bad</b>                         | システムボード上のバッテリが異常です。                                                                                                    |
|                                                 | 担当保守員に連絡してください。                                                                                                    |
| <b>CMOS Checksum Error</b>                      | Server Management Tools でシステム情報を復元してください<br>(「5.5 BIOS 設定情報の退避/復元」 (→ P.101))。<br>それでも表示される場合は、バッテリの交換が必要です。担当<br>保守員に連絡してください。                                                            |
| <b>CPU Clock Mismatch</b>                       | 何らかの理由で CPU クロックが変更されました。<br>担当保守員に連絡してください。                                                                                                    |
| CPU Stepping Mismatch                           | 何らかの理由で以前のものとは Stepping の異なる CPU に変更<br>されました。<br>担当保守員に連絡してください。                                                                                                    |
| Diskette drive A Error                          | BIOS セットアップユーティリティの「5.3.8 Disk Drives メ                                                                                                    |
| Diskette drive B Error                          | ニュー」(→ P.70) で「Froppy Drive A」の設定値を確認します。<br>フロッピーディスクドライブのケーブルが正しく接続されて<br>いるか確認してください。                                                                                                   |
| Diskette Drive Controller Error                 | BIOS セットアップユーティリティの「5.3.8 Disk Drives メ<br>ニュー」(→P.70)で「Froppy Drive A」の設定値を確認します。<br>フロッピーディスクドライブのケーブルが正しく接続されて<br>いるか確認してください。                                                          |
| <b>Expansion ROM Allocation Fail</b>            | 拡張カードの設定情報に誤りがあります。                                                                                                    |
| IDE Drive $0$ $(1, 2, 3)$ Auto Detection Failed | BIOS セットアップユーティリティの「5.3.8 Disk Drives メ                                                                                                    |
| IDE Drive $0$ $(1, 2, 3)$ Error                 | $=$ $\alpha$ - $\beta$ ( $\rightarrow$ P.70) $\degree$ IDE Primary (Secondary) Channel Master<br>(Slave)の設定を確認してください。CD-ROMへのケーブルの<br>接続を確認してください。その後もこのメッセージが表示され<br>る場合は、担当保守員に連絡してください。 |
| Keyboard Interface Error                        | キーボードが異常です。キーボードまたはマウスを交換してく<br>ださい。交換後もメッセージが表示される場合は、ベースボー<br>ドの交換が必要です。担当保守員に連絡してください。                                                                                                  |
| Keyboard locked                                 | キーボードが正しく接続されているかどうか確認してくださ<br>い。その後もこのメッセージが表示される場合は、担当保守員<br>に連絡してください。                                                                                                    |
| Memory Error at : MMM: SSSS: OOOOh              | RAMモジュールが異常です。RAMモジュールを交換してくだ                                                                                                    |
| Memory Error at Bank: xx                        | さい (「4.3 拡張 RAM モジュールの取り付け/取り外し」(→                                                                                                    |
| (R:xxxh, W:yyyh)                                | $P.40)$ ).                                                                                                    |
| <b>NVRAM</b> Checksum Error                     | Server Management Tools でシステム情報を復元してください<br>(「BIOS 設定情報の退避/復元」(→ P.101))。<br>それでも表示される場合は、担当保守員に連絡してください。                                                                                  |
| <b>Onboard Parallel Port</b>                    | BIOS セットアップユーティリティを再実行し、システム資源                                                                                                    |
| Conflict $(s)$                                  | の設定を見直してください (「5.3 BIOS セットアップユーティ<br>リティを使う」(→P.63))。                                                                                                    |

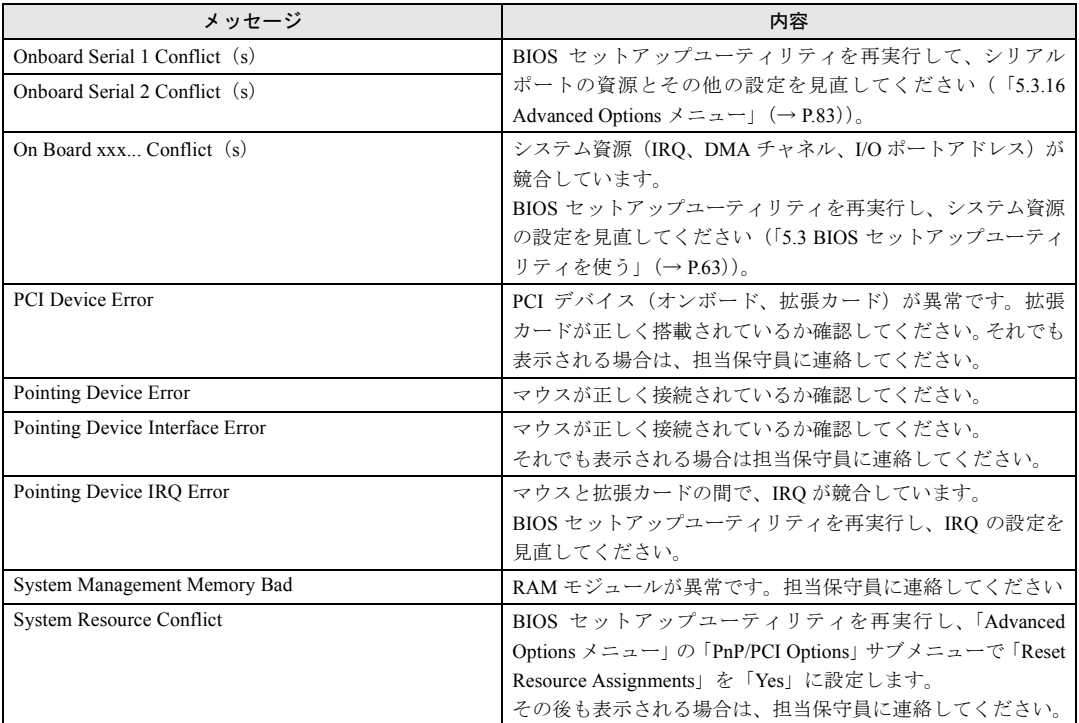

# <span id="page-119-0"></span>6.6 イベントログ

ここでは、以下に示すことについて説明します。 ・イベントログを採取するための設定 ・イベントログの参照

なお、イベントログが発生した場合は、Server Management Tools でログを保存し、担当営業に 連絡してください(「[6.7 Server Management Tools](#page-121-0)」(→ P.122))。

## 6.6.1 イベントログを採取するための設定

イベントログを採取するための設定は、BIOS セットアップユーティリティの IPMI Configuration メニューで行います。

以下に、IPMI Configuration メニューを示します。

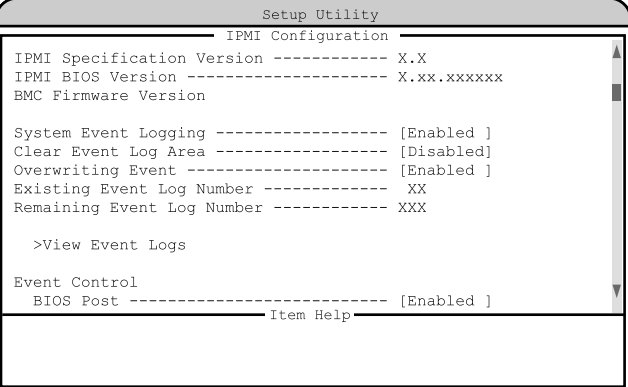

 $\overline{\text{Kalt} + \text{H}}$  Key Help

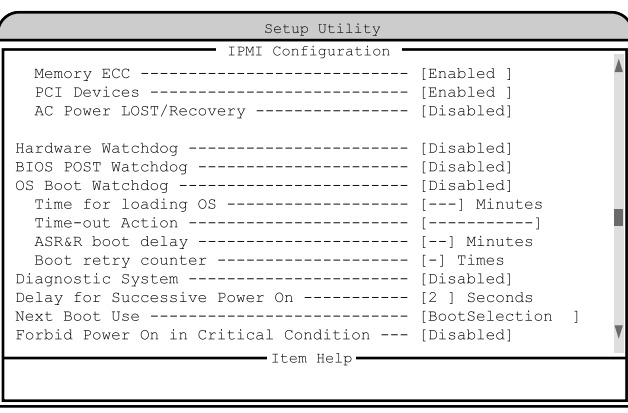

 $\langle$ Alt+H $>\$ Key Help

- イベントログを採取するための設定は、System Event Logging を「Enabled」に設定し、同時 に Event Control の各項目を「Enabled」に設定しておきます。
- >View Event Logs を選択すると、イベントログが表示されます。
- Clear Event Log Area を「Enabled」に設定すると、イベントログを消去できます。 なお、イベントログを消去するのは、次の再起動時です。
- イベントログエリアがいっぱいになったとき、および未参照のイベントログがある場合は、 POST 中にメッセージが表示されます。 メッセージの詳細については、「6.5 [エラーメッセージ」\(→](#page-117-0) P.118)を参照してください。

各設定項目の詳細は「[5.3.14 IPMI Configuration](#page-78-0) メニュー」(→ P.79)を参照してください。

## 6.6.2 イベントログの参照

IPMI Configuration メニューから「>View Event Logs」を選択すると、イベントログを参照でき ます。

イベントログは、イベントログ参照メニューで参照します。

イベントログ参照メニューには、以下のものが表示されます。

- イベントログの通し番号
- イベントログのタイプ
- イベントログの検出時刻

なお、イベントログの表示順序と時刻情報が前後する場合や、同一要因に対するイベントログ が 2 回記録されることがあります。

以下に、イベントログ参照メニューを示します。

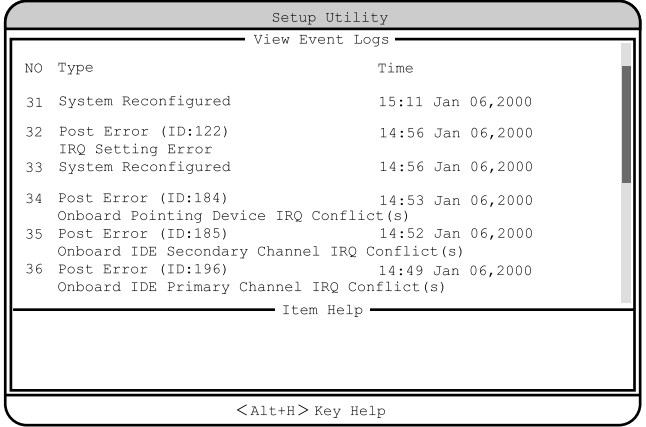

*6*

# <span id="page-121-0"></span>6.7 Server Management Tools

#### ここでは、Server Management Tools の使用方法について説明します。

Server Management Tools は、BMC(Baseboard Management Controller :ベースボード上で温度 や電圧などのセンサ等を管理しているマイクロコントローラ)に保存されているイベントログ を扱うことができます。

Server Management Tools を利用すると、次のことができます。

- イベントログの表示
- ログの保存
- ログの消去

なお、イベントログが発生した場合は、Server Management Tools でログを保存し、担当保守員 に連絡してください。

#### ■ 注意事項

- Server Management Tools は、本サーバ専用です。他システムでは絶対に使用しないでくださ い。使用した場合、システムを破壊する可能性があります。
- Server Management Tools は、下記方法で、サーバを起動した状態で実行してください。他の フロッピーディスクやハードディスクから起動された状態で本ツールを実行しないでくだ さい。実行した場合、システムを破壊する可能性があります。
- フロッピーディスクアクセス表示ランプの点灯中に、フロッピーディスクを取り出さない ように注意してください。取り出した場合、フロッピーディスクのデータが破壊される可 能性があります。

## 6.7.1 Server Management Tools の起動と終了

#### ■ Server Management Tools の起動

Server Management Tools の起動方法は、以下のとおりです。

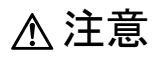

ServerStart CD-ROM やハードウェア構成ツール起動用フロッピーディスクを入れてシステ ムを起動する前に、ServerView の「OS ブート監視」機能が無効に設定されていることを確 認してください(初期設定は無効です)。 「OS ブート監視」機能を有効にしたままでシステムを起動すると、本サーバが自動的に電源 切断や再起動するなど、意図しない動作をするおそれがあります。 「OS ブート監視」機能を有効にして運用している場合は、運用を再開する前に、再度本機能

を有効にしてください。ServerView の詳細については、ServerView の CD-ROM 内の 『ServerView ユーザーズガイド』を参照してください。

*1* 「ハードウェア構成ツール起動用フロッピーディスク」をフロッピーディスク ドライブにセットします。 次の画面が表示されます。

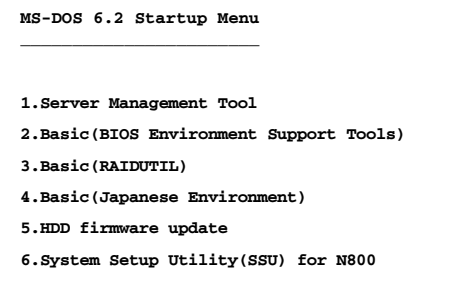

### $P$  POINT

- ▶ 「ハードウェア構成ツール起動用フロッピーディスク」は、ServerStart CD-ROM から作成しておく必 要があります。 作成方法の詳細については、『ソフトウェアガイド 第 4 章 OS インストール後の操作』を参照して
	- ください。
- *2* 「1.Server Management Tool」を選択し、【Enter】キーを押します。 DOS プロンプトが表示されたら、フロッピーディスクを取り出します。
- *3* 本サーバに添付の「Server Management Tools V2.0L10」ディスクをフロッピー ディスクドライブにセットします。 以下のコマンドを入力します。

```
A:¥>ipmiview 【Enter】
```
*4* Server Management Tool のメニュー画面が表示されます。

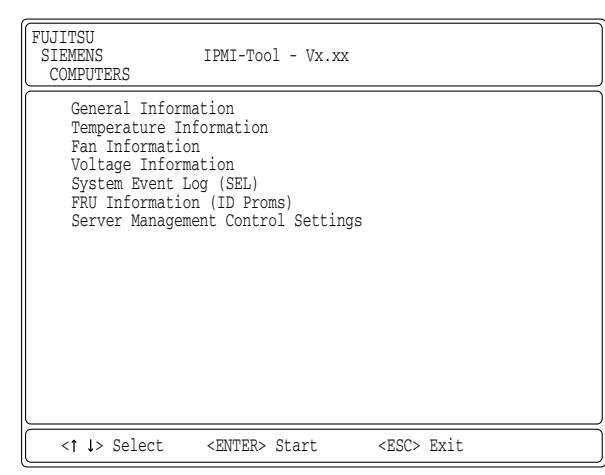

*5* 【↑】【↓】キーで項目を選択して【Enter】キーを押すと、各項目の画面が表 示されます。

*6*

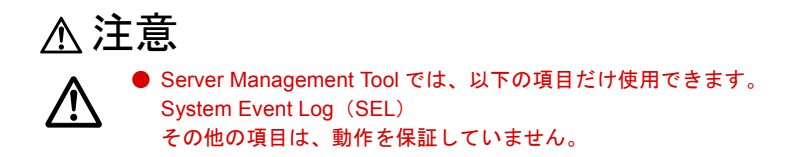

Server Management Tool のメニュー画面でのキー操作を以下に示します。

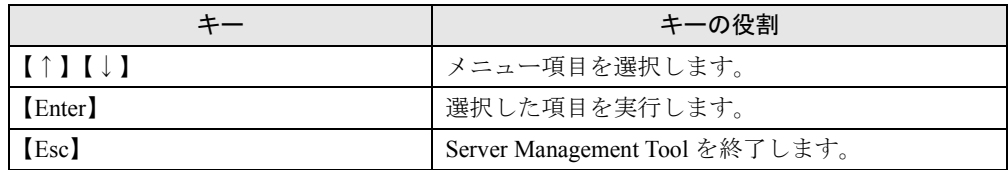

#### ■ Server Management Tool の終了

- *1* Server Management Tool のメニュー画面で【Esc】キーを 1 回押します。
- *2* 以下のように DOS プロンプトが表示されたら、電源を切ってもかまいません。  $A:Y>$

## 6.7.2 イベントログの参照/保存/消去

イベントログの参照/保存/消去は、SYSTEM EVENT LOG(SEL)画面で行います。

### ■ SYSTEM EVENT LOG (SEL) 画面の起動

以下に SYSTEM EVENT LOG (SEL) 画面の起動方法を示します。

- *1* Server Management Tool を起動します。
- *2* 「System Event Log(SEL)」を選択し、【Enter】キーを押します。 SYSTEM EVENT LOG (SEL) 画面が表示されます。

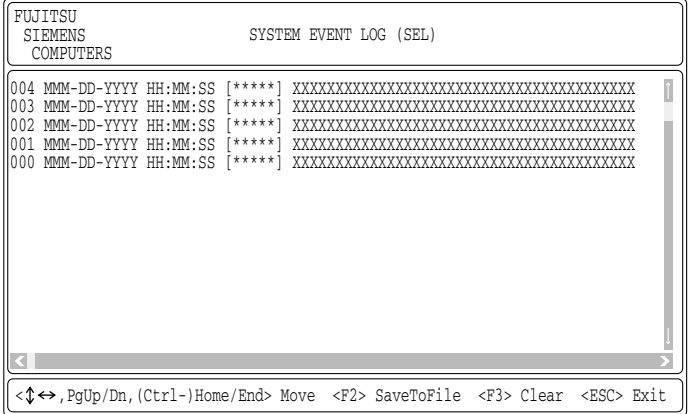

SYSTEM EVENT LOG (SEL) 画面でのキー操作を以下に示します。

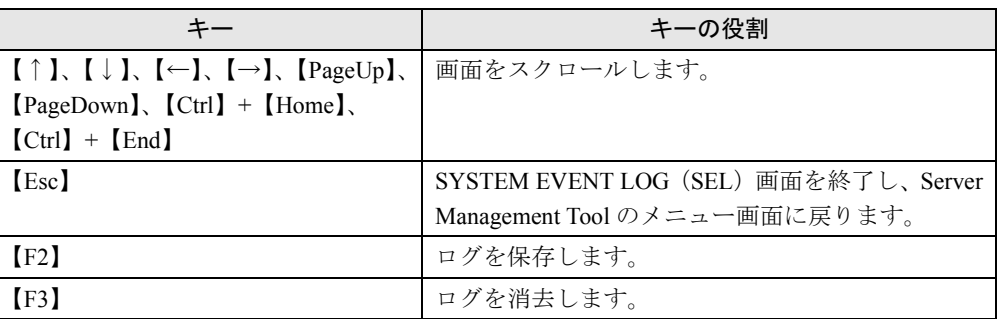

### ■ ログの保存

- *1* SYSTEM EVENT LOG(SEL)画面で、【F2】キーを押します。
- *2* ログを保存するファイルのファイル名を入力し、【Enter】キーを押します。
- *3* フロッピーディスクに、手順 2 で指定したファイル名でログが保存されます。

#### <span id="page-124-0"></span>■ ログの消去

イベントログがいっぱいになると、古いログから順番に新しいログで上書きされるため、定期 的に Server Management Tool を起動してイベントログを確認し、必要に応じてログを保存/消 去してください。

以下にイベントログの消去方法を示します。

#### *1* SYSTEM EVENT LOG(SEL)画面で、【F3】キーを押します。

以下の画面が表示されます。

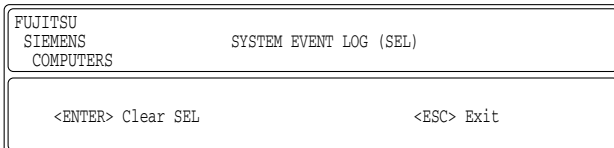

*2* 【Enter】キーを押します。

イベントログが消去されます。

*6*

# <span id="page-125-1"></span><span id="page-125-0"></span>6.8 保守員に連絡するときは

どうしても故障の原因がわからないときや、元の状態に戻せないときは、お買い上 げの販売店または担当保守員に連絡してください。そのときに、事前に次のことを 確認して、保守員に伝えられるようにしておいてください。

『はじめにお読みください』のコンフィグレーションシートおよび「7.4 [障害連絡シー](#page-132-0) [ト」\(→](#page-132-0) P.133)に必要事項を記入しておくと、便利です。

- サーバ本体のモデル名と型名(サーバ本体底面のラベルに表示されています。)
- サーバ本体のセットアップ情報(取り付けてある内蔵オプションの種類や設定
- など)
- コンフィグレーション設定情報(BIOS セットアップユーティリティ、FastBuild ユーティリ ティでの設定値)
- 使用している OS
- LAN/WAN システム構成
- 現象(何をしているときに何が起きたか、画面にどのようなメッセージが表示
- されたか。)
- 発生日時
- サーバ本体設置環境
- 各種ランプの状態

# 第 7 章

# 技術情報

この章は、サーバ本体の仕様および運用上の留 意点について解説しています。

#### 章目次

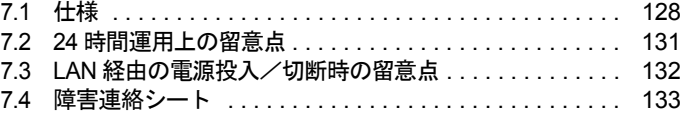

# <span id="page-127-0"></span>7.1 仕様

<span id="page-127-1"></span>ここでは、本サーバの本体仕様および内蔵ハードディスクユニットの仕様を説明し ます。

## 7.1.1 本体仕様

本サーバの仕様は、次のとおりです。

他の周辺装置の仕様については、各装置に添付の取扱説明書をご覧ください。

• PRIMERGY L100(2001 年 12 月発表モデル)

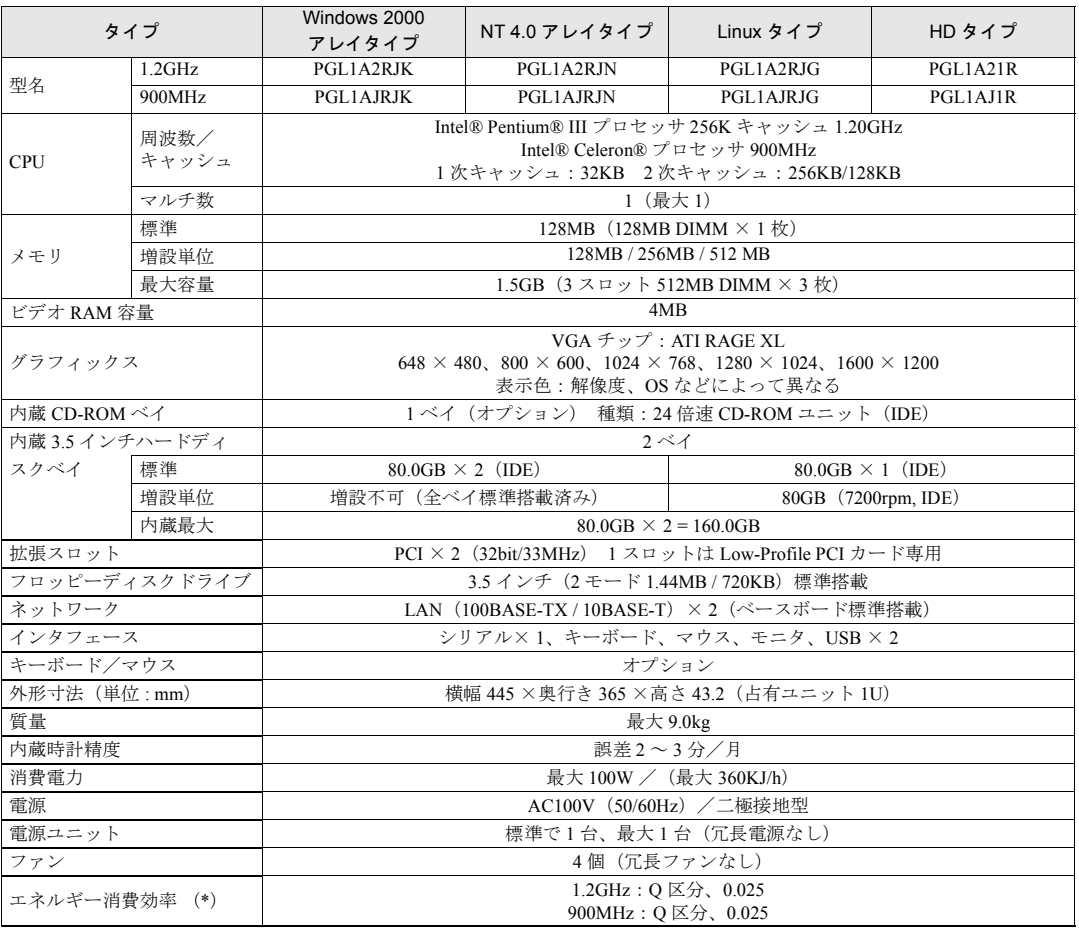

\*)エネルギー消費効率とは、省エネ法で定める測定方法により、測定した消費電力を省エネ法で定める複合理論性能で除した ものです。

本サーバの仕様は、改善のため予告なしに変更することがあります。あらかじめ、ご了承ください。

#### • PRIMERGY L100(2002 年 5 月発表モデル)

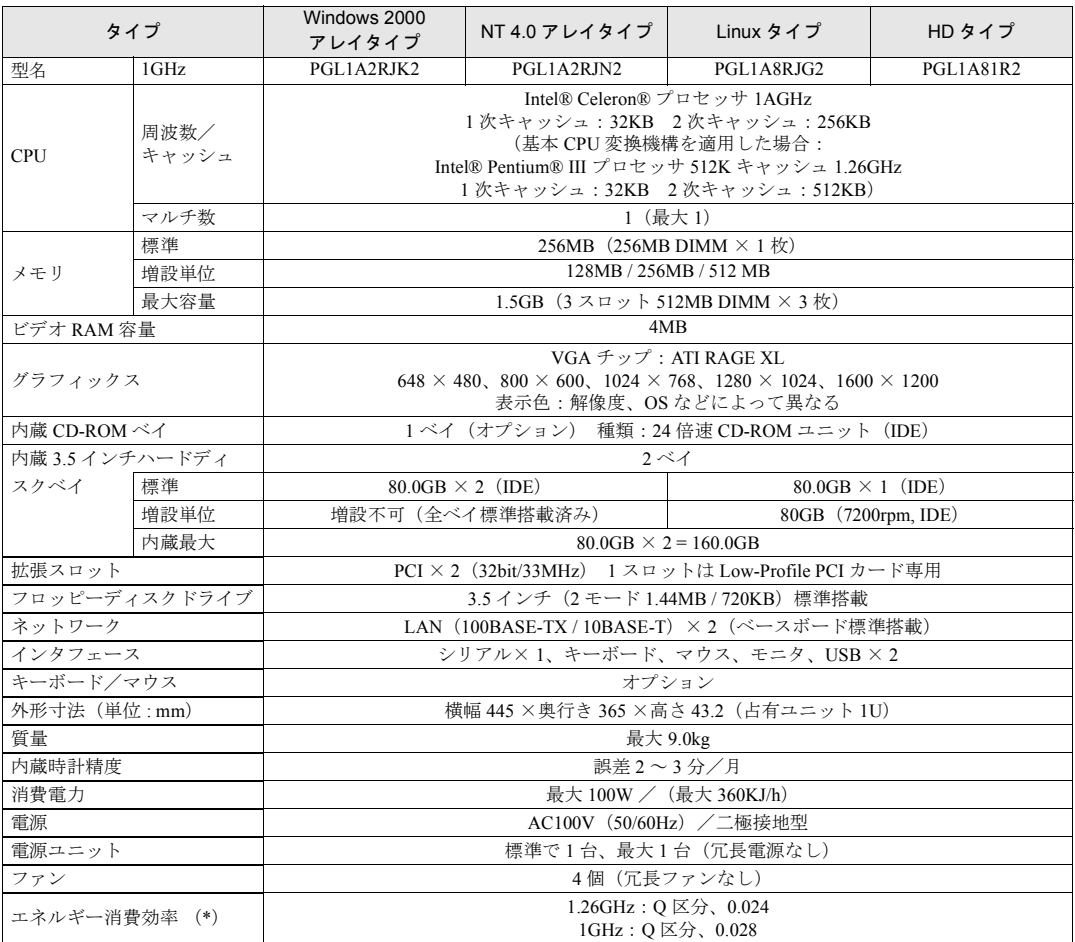

\*)エネルギー消費効率とは、省エネ法で定める測定方法により、測定した消費電力を省エネ法で定める複合理論性能で除した ものです。

本サーバの仕様は、改善のため予告なしに変更することがあります。あらかじめ、ご了承ください。

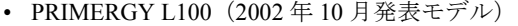

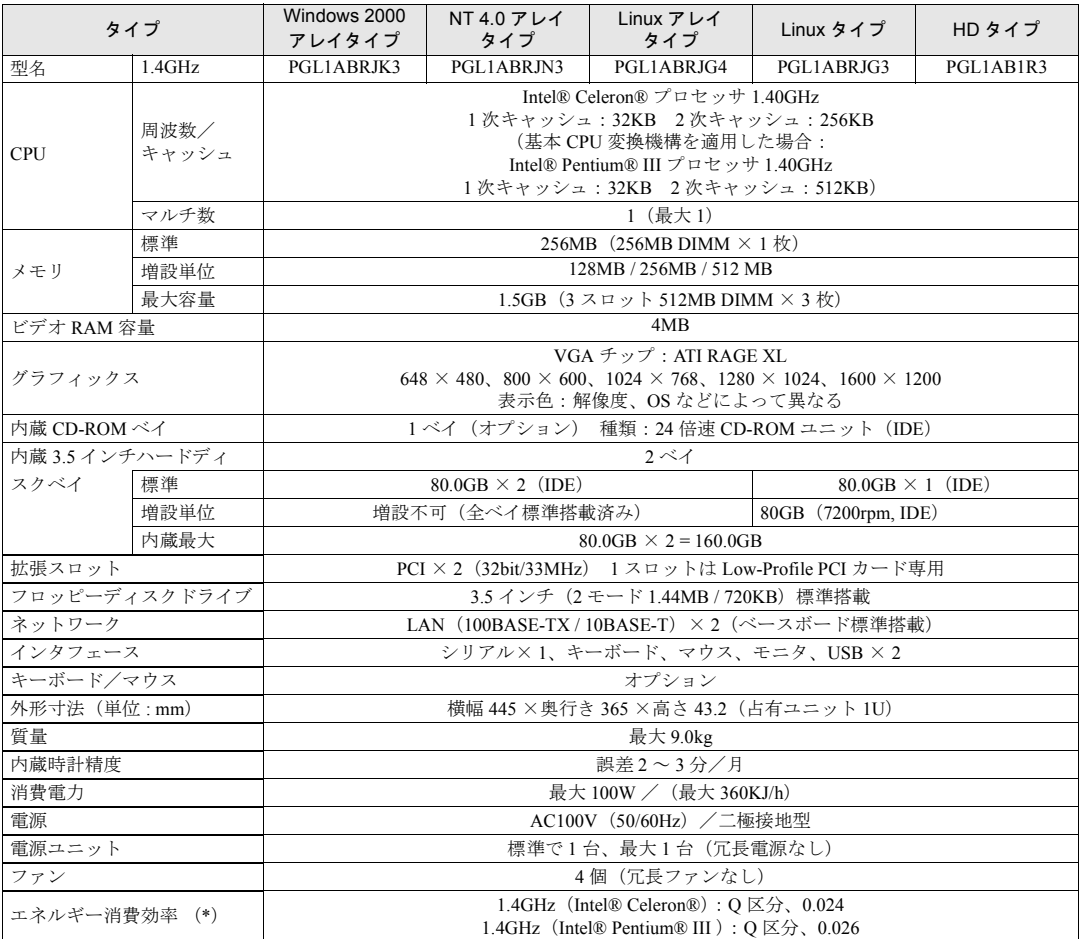

\*)エネルギー消費効率とは、省エネ法で定める測定方法により、測定した消費電力を省エネ法で定める複合理論性能で除した ものです。

<span id="page-129-0"></span>本サーバの仕様は、改善のため予告なしに変更することがあります。あらかじめ、ご了承ください。

## 7.1.2 内蔵ハードディスクユニットの仕様

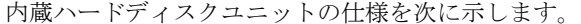

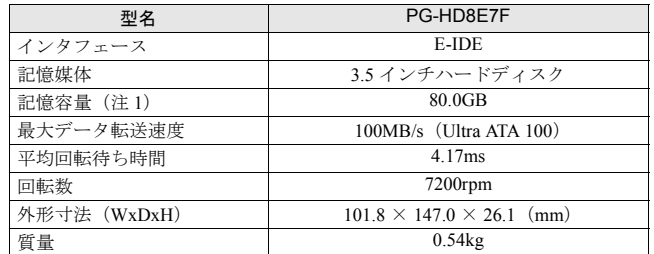

注 1:記憶容量は、フォーマット時、 $1$ GB= $1000^3$  byte 換算です。

# <span id="page-130-0"></span>7.2 24 時間運用上の留意点

### ■無人運転について

装置として不慮の事故に対する安全性を高める必要から、オフィス内に適切な防災対策(耐震 対策、煙探知器、温度センサーなど)が施され、かつ防災管理者(警備員、管理人など)が建 物内に待機していることが必要です。

#### ■ 誤切断防止

誤って電源を切らないように、専用の電源(分電盤など)を準備することを推奨します。

*7*

# <span id="page-131-0"></span>7.3 LAN 経由の電源投入/切断時の留意点

<span id="page-131-1"></span>本サーバでは、WOL(Wakeup On LAN)機能によってクライアントから LAN 経由 でサーバ本体の電源を投入/切断することができます。

#### $\triangleright$  POINT

- ▶ サーバ本体の電源ケーブルを抜いた場合や、停電などで電源が切れた場合は、本サーバを再起動して ください。再起動しない場合、WOL 機能が動作しません。
- ▶ WOL機能は、クライアントから最初に認識されるLANコントローラがWOL機能に対応している場合に ご使用になれます。本サーバでは、オンボード LAN 1 が WOL 機能に対応しています。

#### ■ PCI Power Management 設定の確認

BIOS セットアップユーティリティを起動し、Power Management メニューの「PCI Power Management」項目を「Enabled」に設定してください。 詳細は、「5.3 BIOS [セットアップユーティリティを使う」-](#page-62-0)「 [PCI Power Management](#page-73-0)」(→ P.74) を参照してください。

### ■ 電源投入/切断指示

Windows NT Server 4.0 をお使いの場合、「Power MANagement for Windows V1.1」により、LAN 経由での電源投入/切断指示ができます。本ソフトウェアは、サーバ/クライアントでそれぞ れ必要となります。詳細は「Power MANagement for Windows V1.1」が格納されている ServerStart CD-ROM の中のオンラインマニュアル(Readme ファイル)を参照してください。

### ■ 雷源投入/切断時の注意事項

LAN 経由で電源制御を行う場合は、必ず ServerView をインストールしてください。 ServerView がインストールされていない場合は、OS のシャットダウン完了後、自動的に電源 が切れません。

# <span id="page-132-1"></span><span id="page-132-0"></span>7.4 障害連絡シート

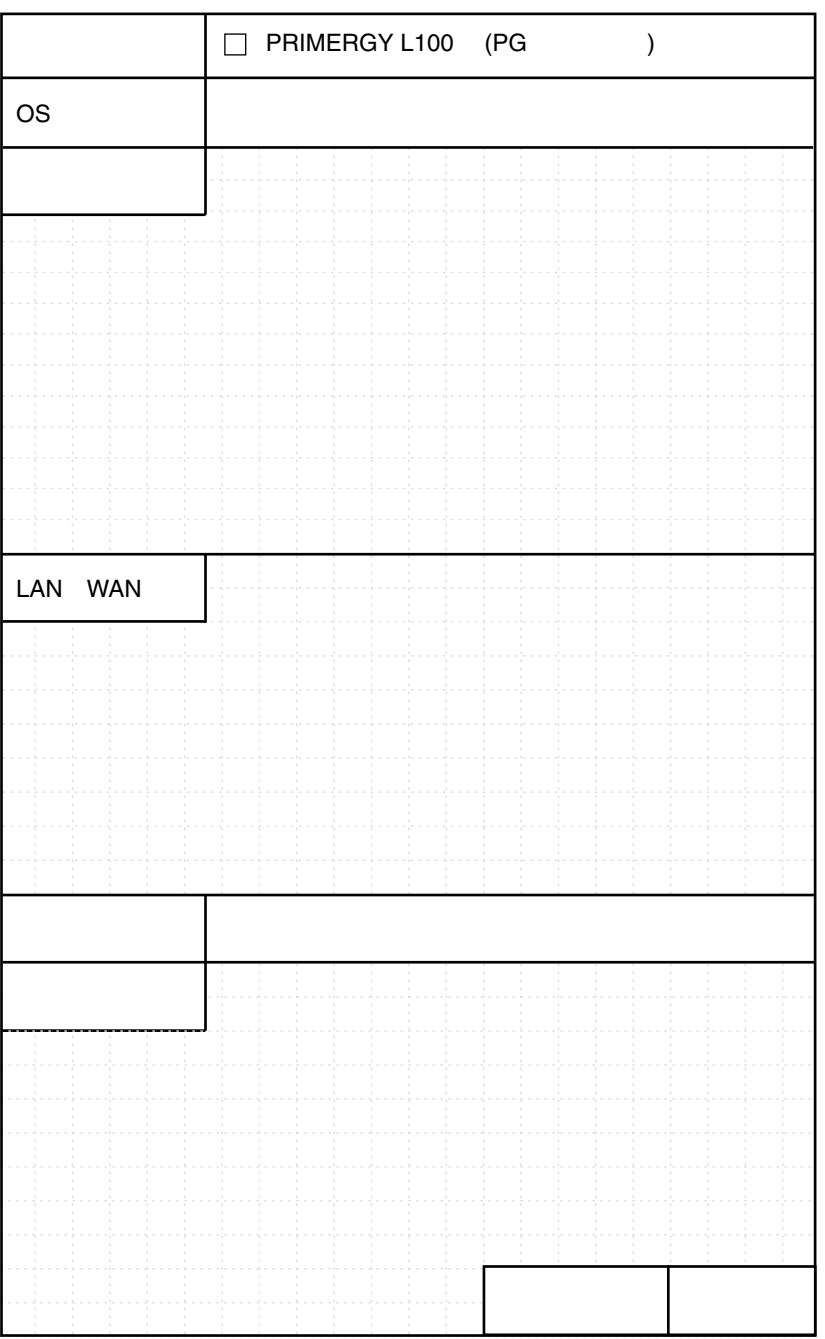

技術情報

第 7 章 技術情報

# 索引

## い

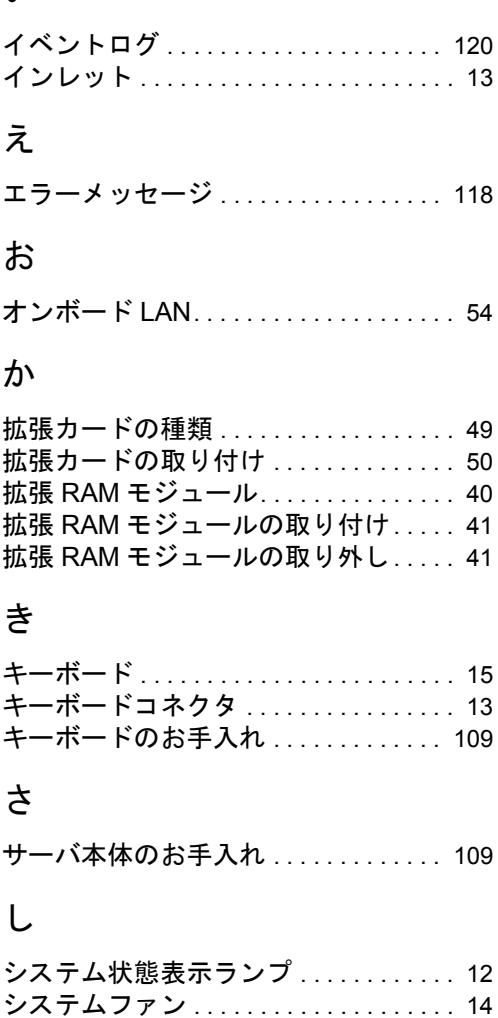

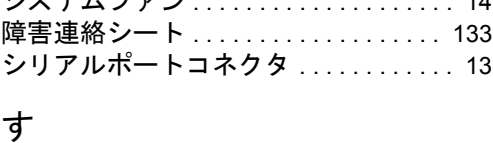

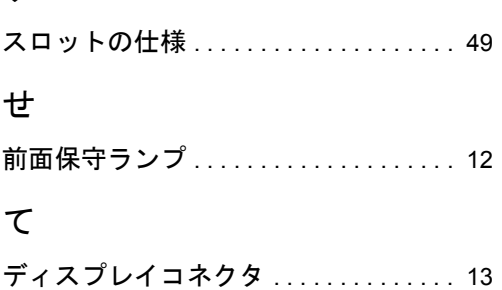

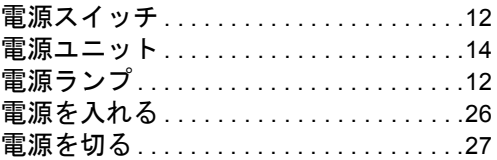

## と

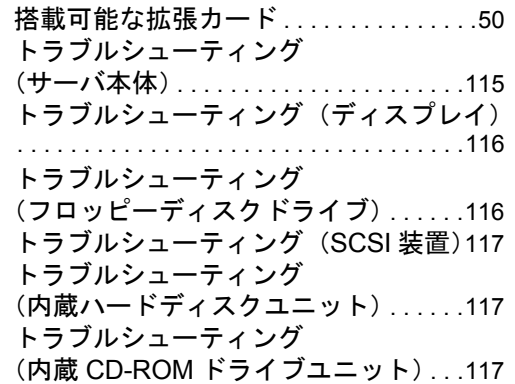

## な

内蔵オプションの種類 . . . . . . . . . . . . . . .[36](#page-35-0) 内蔵ハードディスクユニットの仕様 . .[130](#page-129-0)

## は

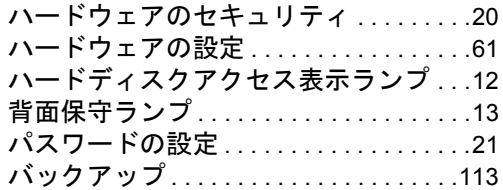

## ふ

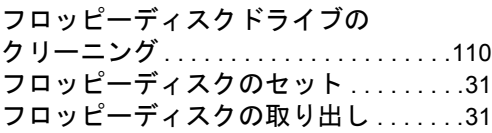

### へ

ベースボード各部の名称 . . . . . . . . . . . . .[17](#page-16-0)

## ほ

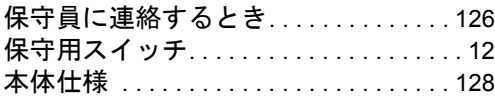

## ま

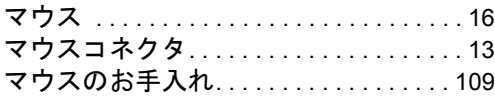

# ら

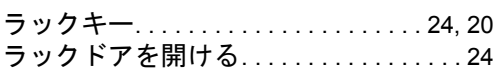

## り

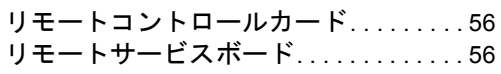

# ろ

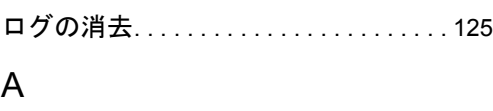

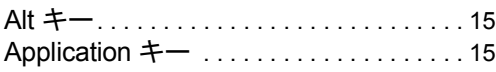

## B

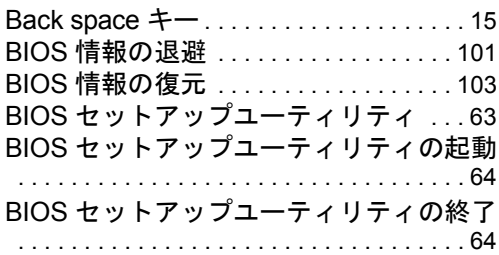

## C

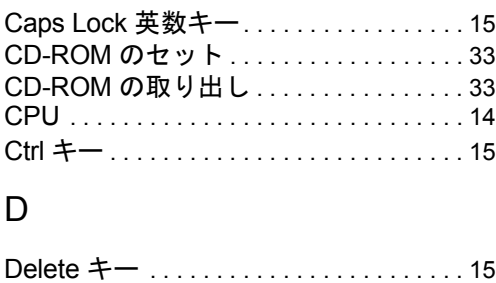

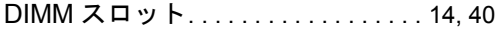

## E

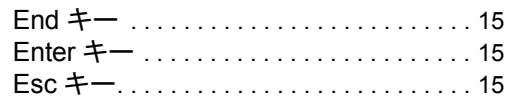

## F

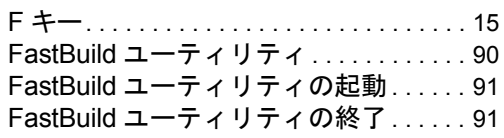

## H

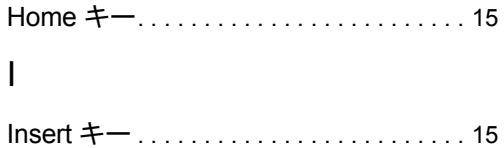

# L

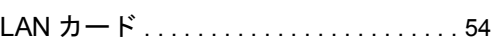

## P

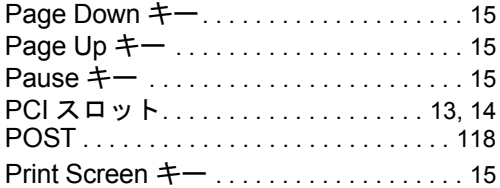

# R

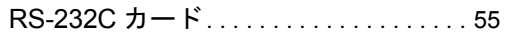

# S

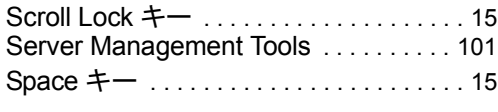

# U

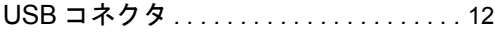

## W

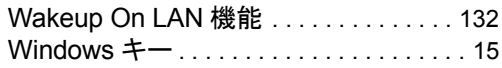

## その他

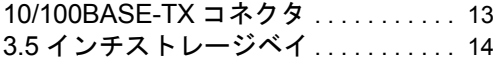

### PRIMERGY L100

ハードウェアガイド B7FH-1091-01-00

発 行 日 2002 年 10 月 発行責任 富士通株式会社

Printed in Japan

- ●本書の内容は、改善のため事前連絡なしに変更することがあります。
- ●本書に記載されたデータの使用に起因する、第三者の特許権およびその他 の権利の侵害については、当社はその責を負いません。
- ●無断転載を禁じます。
- ●落丁、乱丁本は、お取り替えいたします。

 $\overline{P}$  0210-1